# **De NXT de baas**

**Versie NL 1.0**

**2014**

**©P.A. Jansen**

*Deze lessen zijn gebaseerd op het Lego NXT Mindstorms robot - en programmeer materiaal. Buiten de rechten van Lego berust het copyright van deze lessen bij © 2012 Neil Rosenberg voor het originele materiaal en bij © 2014 Paul Jansen (vertaling en bewerking).*

*Dit materiaal is shareware, het mag vrijelijk worden gekopieerd voor educatieve doelen onder de volgende voorwaarden: Uitsluitend voor gratis verstrekking voor educatieve doelen; het mag geen deel uitmaken van enige commerciële transactie.*

*Donaties ter bestrijding van de ontwikkelkosten (Mindstorms, pakken papier, inktcartridges) maar niet van de tijd (vrijwillig&gratis) zijn welkom, gelieve contact op te nemen met Paul Jansen, LNXT@friso44.nl.*

*Het materiaal wordt voortdurend verbeterd en aangevuld, o.a. op grond van reacties van gebruikers (mailen naar LNXT@friso44.nl). De laatste versie is te vinden op www.friso44.nl onder NXT lessen.* 

Welkom bij deze lessen. Een paar aanwijzingen:

- **Denk steeds goed na.** Er zitten soms moeilijke dingen bij
- **Je gaat je eigen robot programmeren.** Doe je het goed dan doet de robot precies wat je wil.
- **Werk stap voor stap.** Sla niets over want dan snap je het volgende niet.
- **Dit is pas het begin, er gaat een wereld voor je open.** Je kunt allerlei nieuwe dingen bedenken.

### **Wat heb je nodig**

- LEGO MINDSTORMS Education NXT Basis Set, model 8547.
- Een paar extra onderdelen om de 9797 robot te kunnen bouwen.
- AA Batterijen of een oplaadbaar pack.
- NXT 2.0 Software, model 4558560 (in de 8547 set). Ook gratis verkrijgbaar op de Lego site.
- Een PC met Windows XP of 7.
- Allerlei spulletjes per project zoals viltstiften, zwart plakband, rood plakband, een centimeter, gekleurd karton

#### **Stap 1:**

- 1. Open je Lego Mindstorms doos of kist en kijk of de inhoud klopt met de lijst of het overzicht dat er in zit.
- 2. Plaats batterijen in de NXT steen
- 3. Installeer de NXT 2.0 software op je computer (als dat niet al gebeurd is).

#### **De projecten**

Er zijn ruim 10 projecten die je door kunt werken. Maak ze nauwkeurig. Daarna kun je gaan werken aan het ontwerpen, bouwen en programmeren van eigen robots voor bijzondere taken. Bij de Junior Lego League staan daarvan voorbeelden.

## **Project 1** NXT **& Sensoren**

Er zitten veel spullen in de Mindstorms doos. Allerlei Lego stenen maar ook bijzondere dingen:

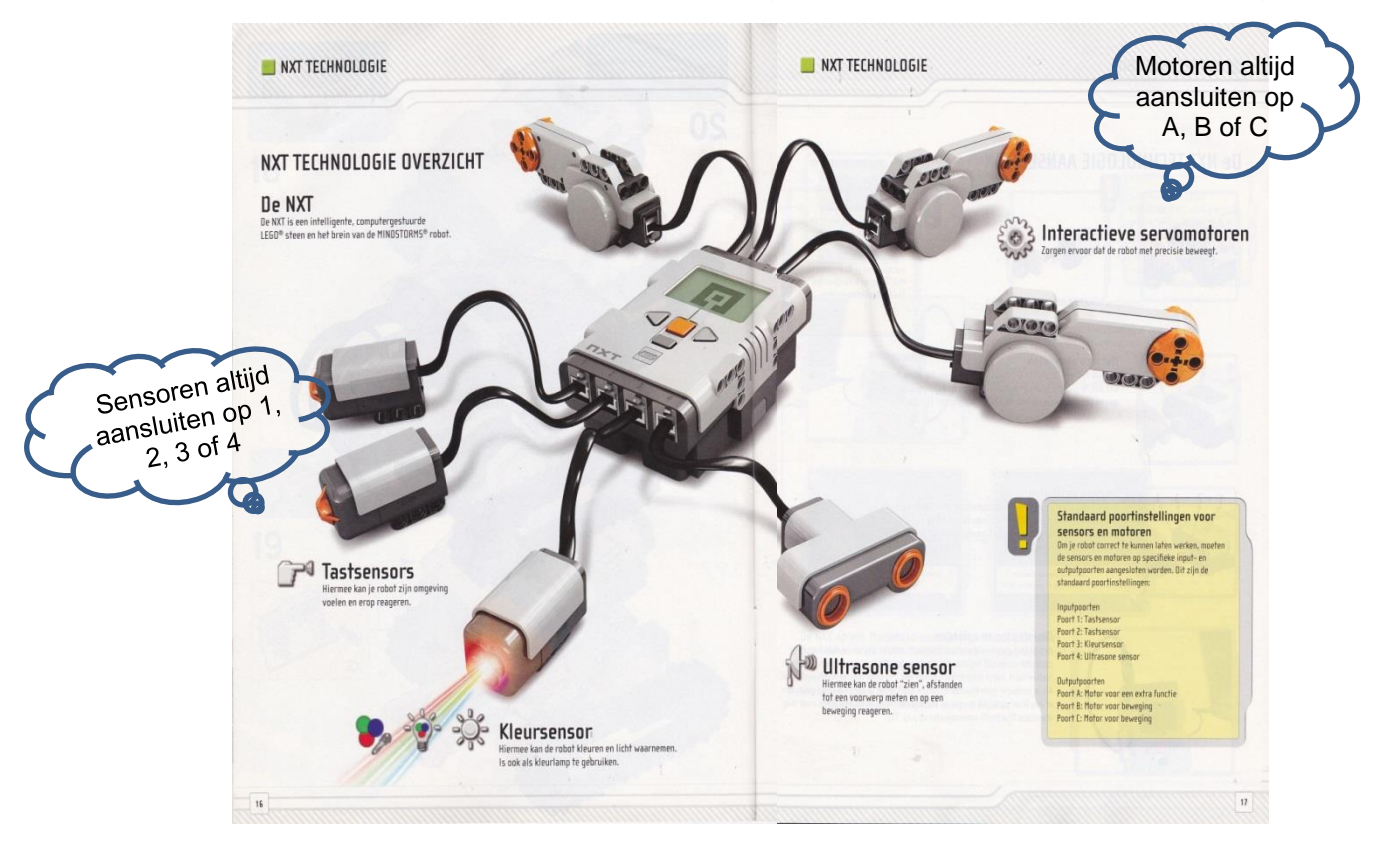

In het midden zie je de computer, de  $\Box \text{XT}$ .

Zorg ervoor dat je begint met nieuwe of helemaal opgeladen batterijen in de je  $\Box \text{XT}$ .

Je ziet vier knoppen:

Oranje om de computer aan te zetten en om keuzes te maken Donkergrijs om terug te gaan Twee lichtgrijze om vooruit en achteruit te bladeren in het menu.

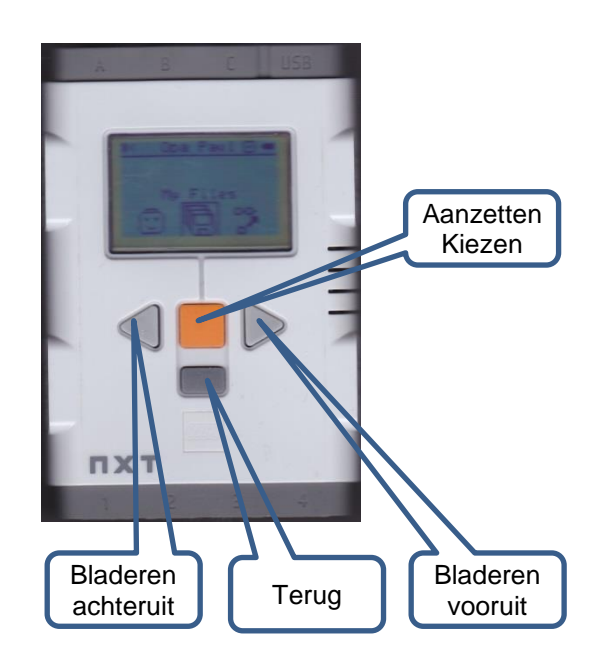

#### **Aanzetten**

Druk op de oranje knop. Je hoort een muziekje, dit zie je daarna op het schermpje:

#### **Uitzetten**

Druk op de donkergrijze knop totdat je dit ziet:

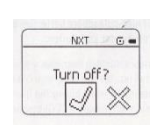

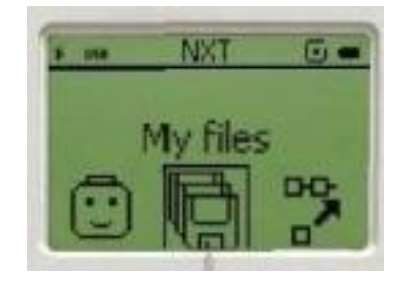

Druk op de oranje knop. De NXTschakelt uit.

Op de NXT kunnen we motoren en sensoren aansluiten:

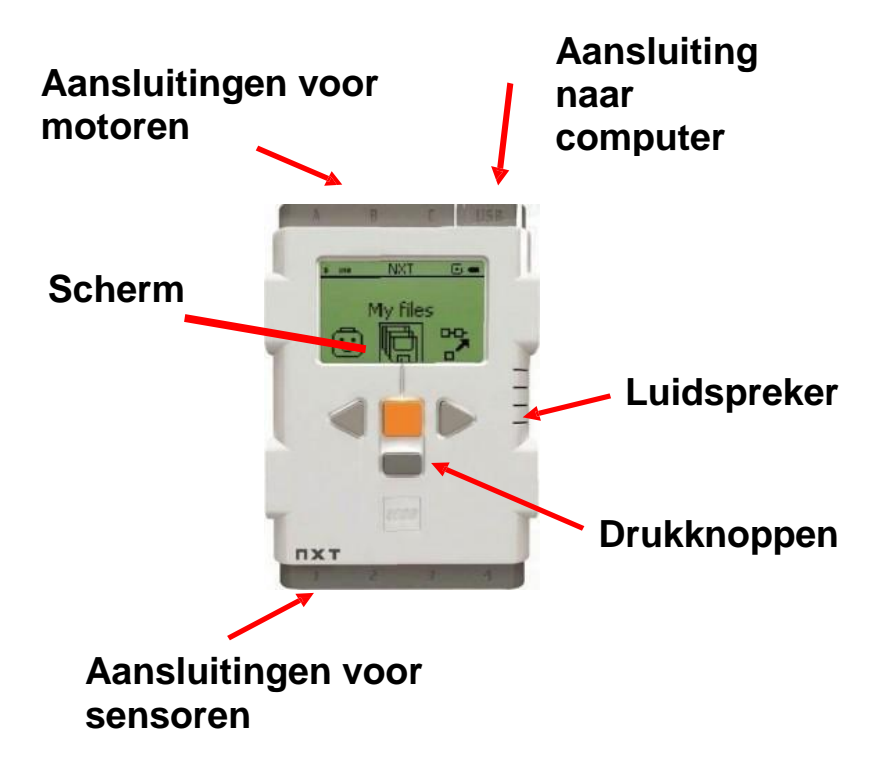

We hebben drie soorten sensoren:

- 1. De druksensor, een drukknop.
- 2. De ultrasoonsenor. Daarmee kun je afstand meten.
- 3. De kleursensor. Daarmee kan een robot licht en kleuren waarnemen.

Er bestaan meer sensoren, maar die zitten niet in Mindstorms.

We gaan onderzoeken wat de sensoren doen.

### **De tastsensor**

- 1. Verbind de tastsensor door een snoertje met poort 1 van de NXT
- 2. Zet de NXT aan
- 3. Druk 1 keer op de lichtgrijze knop naar links, dan zie je Try Me
- 4. Druk op de oranje knop om dat te kiezen
- 5. Ga naar links of rechts totdat je ziet staan: Try-Touch
- 6. Kies met de oranje knop, je ziet dan: Try-Touch Run
- 7. Maak weer de keuze met de oranje knop
- 8. Druk op de knop van de sensor. Wat gebeurt er op het schermpje?
- 9. Druk op de donkergrijze knop totdat je weer Try-me ziet
- 10.Nog een keer op de donkergrijze knop tot Turn off?
- 11.Op de oranje knop om te kiezen
- 12.Maak het snoertje helemaal los

### **De Ultrasoonsensor**

- 1. Verbind de ultrasoonsensor door een snoertje met poort 4 van de NXT
- 2. Zet de NXT aan
- 3. Druk 1 keer op de lichtgrijze knop naar links, dan zie je Try Me
- 4. Kies dat met de oranje knop
- 5. Blader weer met de lichtgrijze knoppen totdat je ziet: Try-Ultrasonic
- 6. Kies dat met de oranje knop, dan zie je Try-Ultrasonic Run
- 7. Kies weer met de oranje knop
- 8. Wat gebeurt er als je je hand dichterbij en verderaf van de sensor houdt?
- 9. Druk op de donkergrijze knop totdat je weer Try-me ziet
- 10.Nog een keer op de donkergrijze knop tot Turn off?
- 11.Op de oranje knop om te kiezen
- 12.Maak het snoertje helemaal los

We kunnen de sensoren dus onderzoeken met Try Me.

Maar dat gaat niet met de kleurensensor. Daarvoor hebben we View nodig:

### **De Kleursensor**

- 1. Sluit de kleursensor aan op poort 1
- 2. Zet de NXT aan
- 3. Ga op het schermpje naar rechts todat je 'View' ziet staan
- 4. Kies met de oranje knop
- 5. Blader naar rechts tot Color
- 6. Kies met de oranje knop
- 7. Kies Port 1 met de oranje knop
- 8. Hou de sensor op 1 cm boven verschllend gekleurde plekken. Gebruik daarvoor Het test vel. Zoek uit wat de goede afstand is tot het papier. Kun je de sensor schuin houden? Wat zie je op het scherm?
- 9. Ga met de donkergrijze knop weer terug totdat je Turn off? Ziet.
- 10.Kies met de oranje knop
- 11.Maak het snoertje weer helemaal los

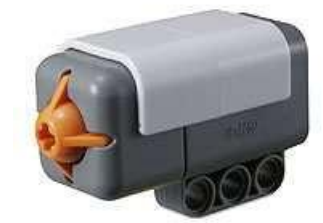

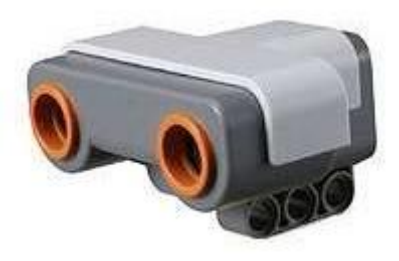

#### **Opdracht**

Onderzoek met View wat

de Ultrasoonsensor doet.

In iedere motor zit ook een sensor die iets meet als de motor draait. Onderzoek met View wat

- Motor degrees betekent
- Motor rotations betekent

## **Project 2 Bouw je 9797**

Bouw je robot 9797 volgens de handleiding die achteraan in dit boekje zit. Daarin kun je later ook zien hoe je sensoren en een robotarm kunt toevoegen.

Let goed op, er zitten een paar moeilijke dingen in.

De 9797 moet er zo uit komen zien:

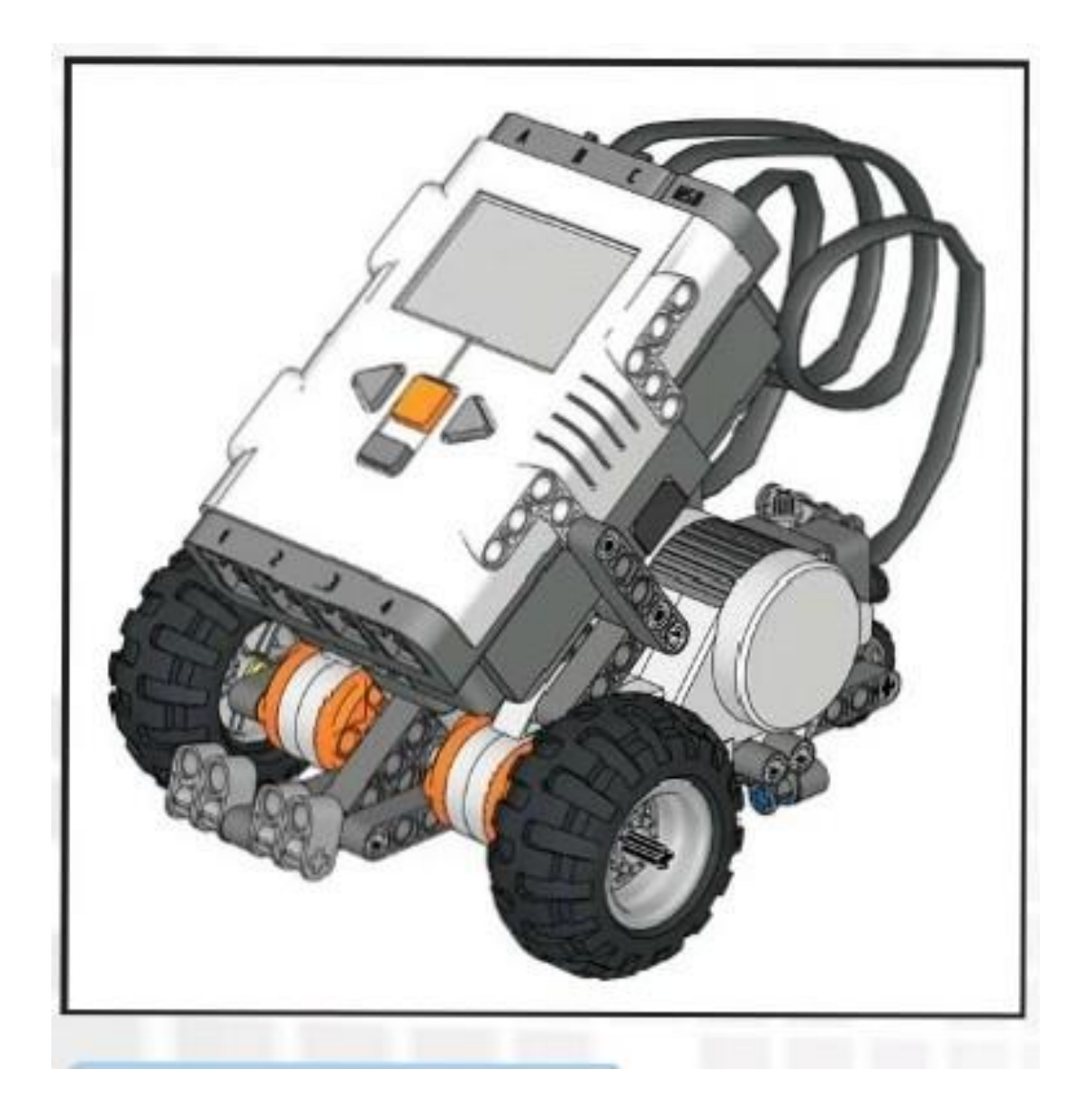

## **Project 3 Een liedje**

Jouw NXT steen kan programma's opslaan en daarna uitvoeren. Aan de buitenkant zitten een schermpje, 4 drukknoppen en een kleine luidspreker. Aan de onderkant zit een vak voor AA batterijen of een oplaadbaar pack.

Aan ieder eind van de NXT zitten poorten om iets aan te sluiten:

- $\bullet$  Vier voor de sensoren  $(1,2,3,4)$
- Drie voor de motoren (A, B, C)
- Eén voor de kabel naar de computer

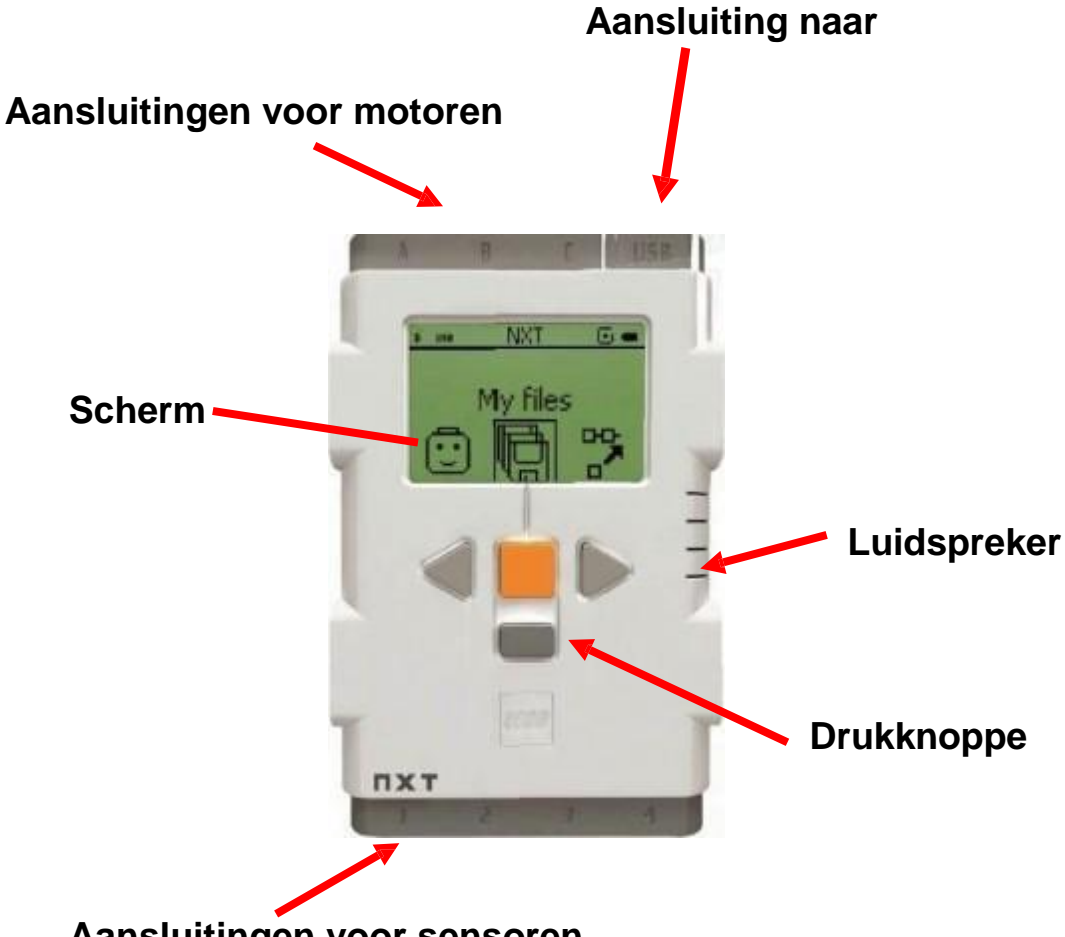

**Aansluitingen voor sensoren**

Je kunt van alles doen met het schermpje en de drukknoppen. Maar dat slaan we nu even over.

Wat je nu leert is:

- Hoe start ik de NXT steen.
- Hoe maak ik een programma op de computer.
- Hoe zet ik dat programma in de NXT steen.
- Hoe start ik een programma en hoe stop ik het.

Als iets niet lukt, bedenk dan zelf hoe dat kan komen. Kom je er echt niet uit, vraag dan om hulp.

**1.** Start de LEGO Mindstorms NXT software op je computer:

Dubbelklik op:

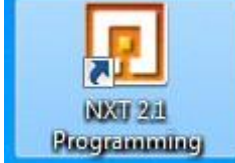

**2.** . Wat later zie je op het scherm:

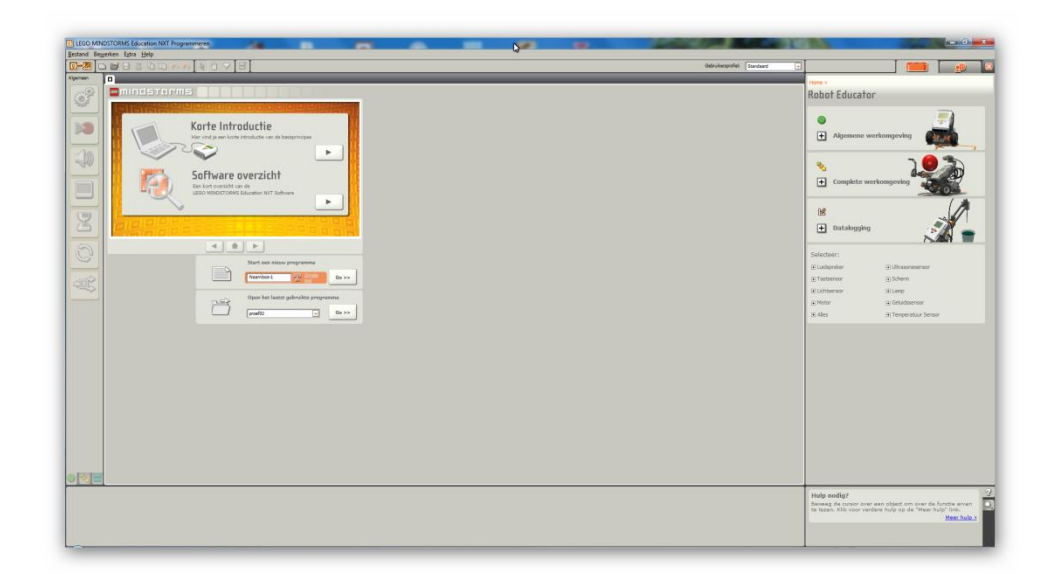

**3.** Vul bij Start een nieuw programma de naam 'Liedje' in en klik dan op 'Go'.

Dan zie je:

Met de volgende onderdelen:

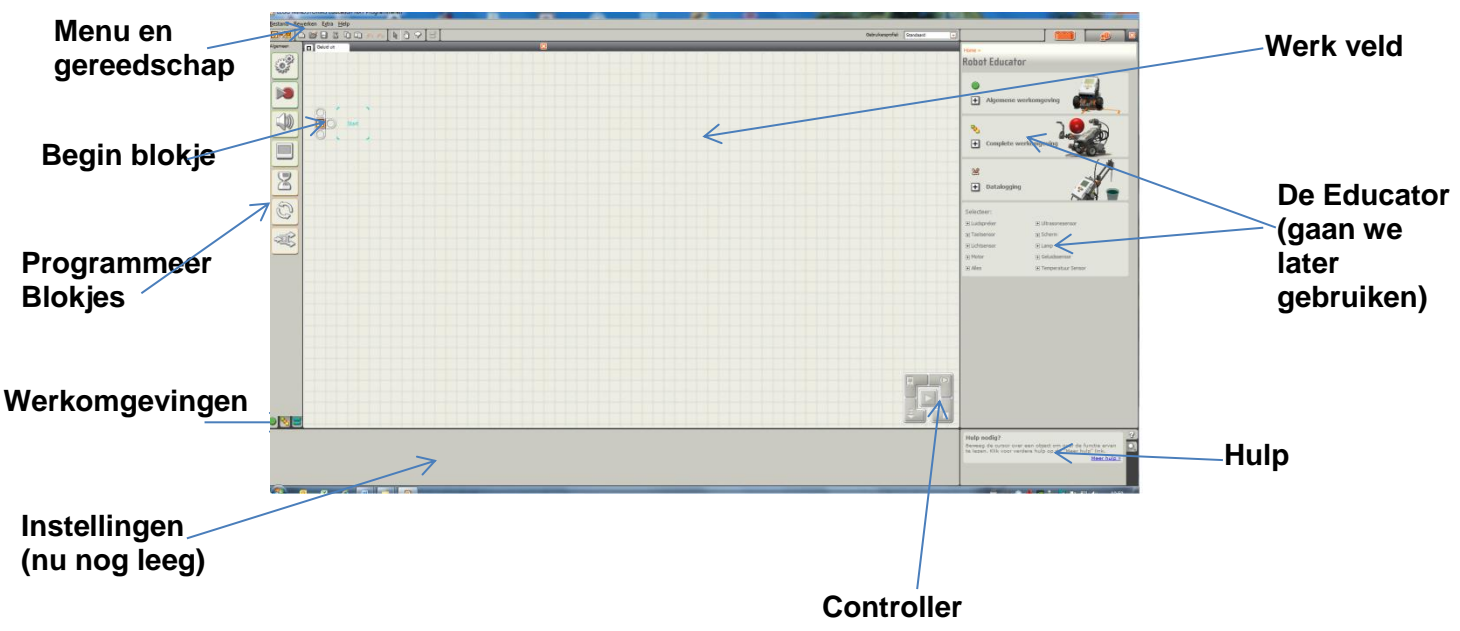

De grote rechthoek met ruitjes is ons werkveld. Daarop gaan we programma's bouwen met programma-blokjes.

Aan de linkerkant staan de programmeer blokjes. Ieder blokje geeft een commando aan de 9797.

Linksonderaan zie je drie tabjes:

Achter ieder zit een werkomgeving

De algemene met de meest gebruikte Programma blokjes,

De complete met alle blokjes en

De eigen werkomgeving waarin blokjes komen die jij maakt.

Bovenaan het scherm staan kleine plaatjes, pictogrammen. Plaats de cursor op een plaatje en wacht even. Dan komt er een woord zodat je weet wat het plaatje betekent. Doe dat voor alle pictogrammen.

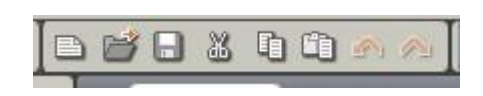

Rechts onderaan kun je hulp vinden. Klik je op 'meer hulp' dan krijg je allerlei uitleg.

**4.** Zet de muiswijzer op het programmeer blokje 'Geluid'.

Hou dan de linkermuisknop ingedrukt en sleep het geluidblokje naar het vakje 'Start' achter het beginblokje en laat de muisknop los.

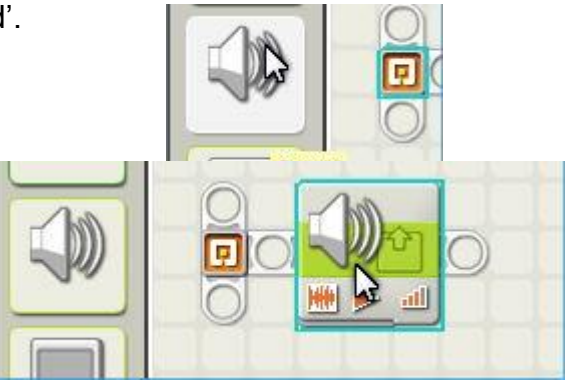

**5.** Onderaan het scherm staat nu een rechthoek waarin je allerlei instellingen voor het geluid kunt maken:

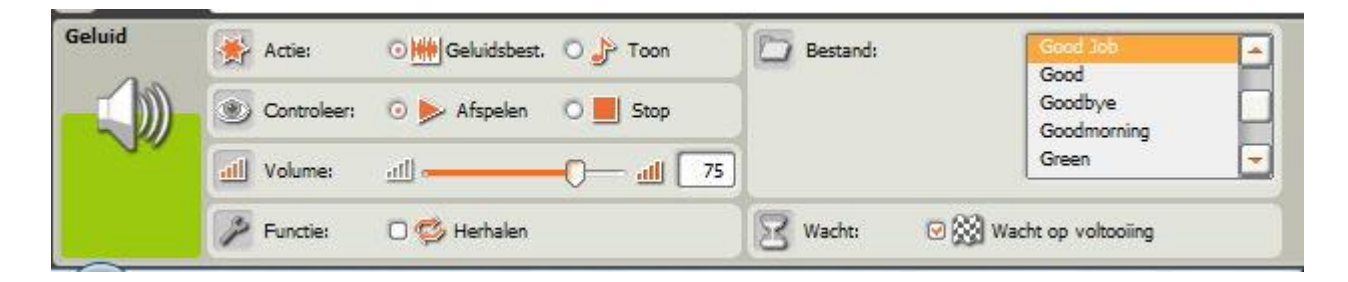

**6.** Kies je bij Actie voor Toon dan krijg je een toetsenbordje waarop je tonen kunt spelen.

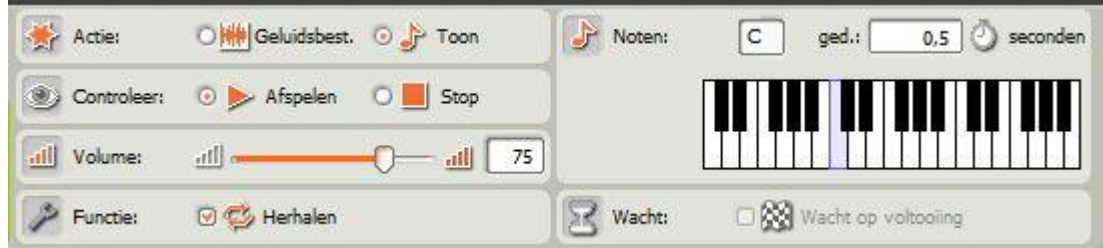

Kies de E, laat hem 5 seconden spelen en klik 'Wacht op voltooiing' aan.

**7.** Voeg een 'Wacht' blokje toe aan je programma: Zet je muiswijzer op het zandlopertje, dan klapt een rijtje blokjes uit.

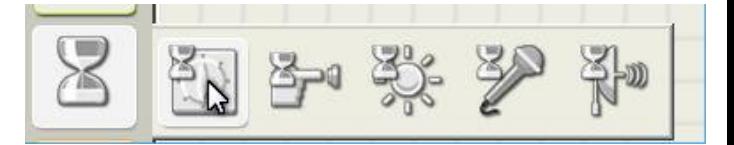

Kies het linkse blokje en sleep dat rechts van het geluidsblokje.

Zet onderaan de tijd op 3 seconden.

**8.** Maak zo een rij van minstens 4 noten met pauzes ertussen die samen een melodietje vormen. Zoiets:

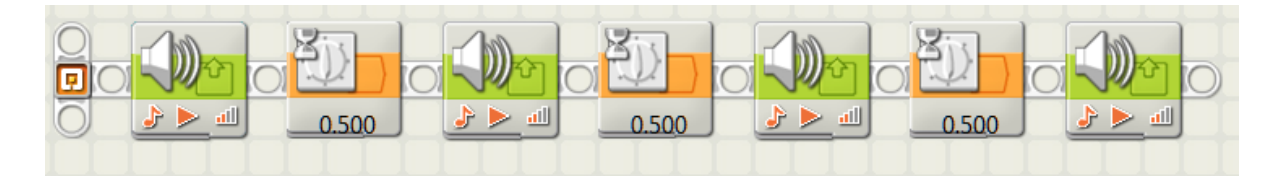

**9.** Voeg nog een wachtblokje toe. Voeg nog een geluidsblokje toe dat geen noot speelt maar een Geluidsbestand. Zoek een leuke in de lijst.

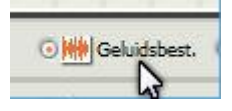

3,000

**10.** We hebben nu een programma klaar.

We gaan het naar de NXT sturen om te laten uitvoeren. Controleer de USB kabel tussen de NXT en de computer.

Zet de NXT aan.

Klik op de knop Download van de Controller. Je programma wordt dan naar de NXT gestuurd.

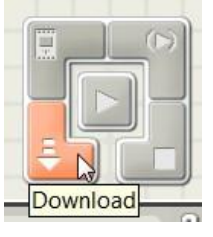

Je ziet zoiets (maar dan in het Nederlands):

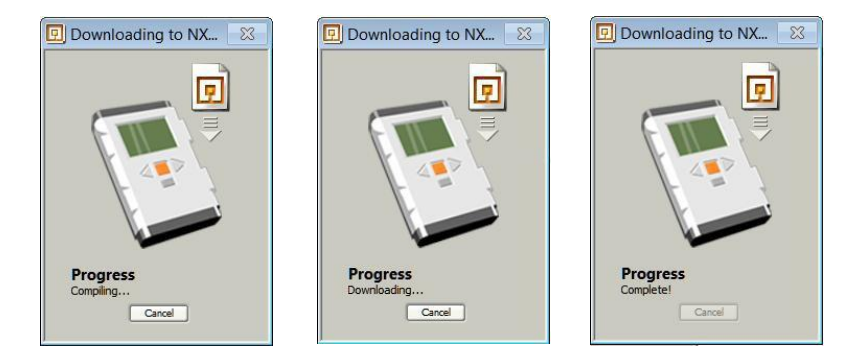

Als de NXT een piep laat horen staat jouw programma er in.

**11.** Druk nu een paar keer op de oranje knop totdat jet ziet staan

#### Liedje

#### Run

Druk nu nog één keer en, als het goed is, hoor je je liedje.

**12.** Zet de NXT uit met de donkergrijze knop totdat je ziet:

Turn off?

Druk op de oranje knop.

**13.** Je programma staat nu in de NXT. Maar voor later gebruik kunnen we het ook bewaren op de computer:

Met het pictogram: Of met het menu Bestand:

Kies voor Opslaan

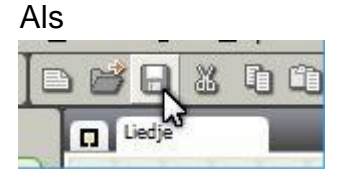

 $\overline{\Sigma}$ **D** Opslaan als Geef het programma een naam Bestandnaam: 冗 Liedje.rbt C:\Users\Paul\Documents\LEGO Creations\<br>B MINDSTORMS Projects\Profiles\Standaard Pad: Rladeren Opslaan Annuleren

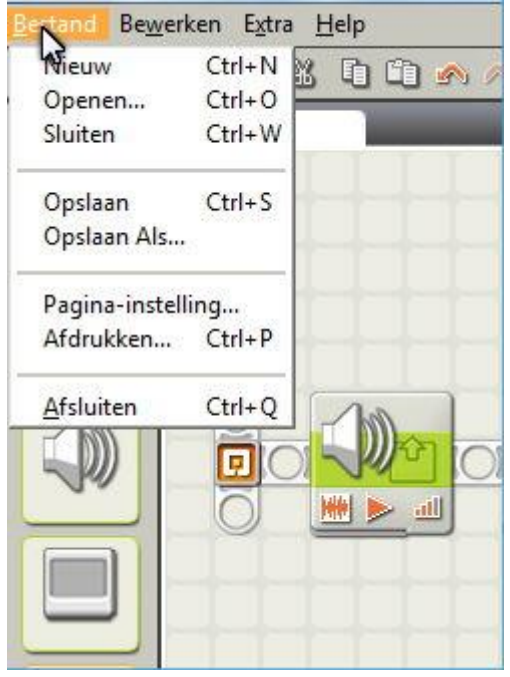

Klik op Opslaan en je eerste programma wordt bewaard!

*Vragen:*

Dan zie je:

- *1. Waarom moeten er wachtblokjes tussen? Wat gebeurt er als je ze weglaat?*
- *2. Waarom stelden we 'Wachten op voltooiing' in? Wat gebeurt er als je dat niet doet?*

## **Project 4 Wie wat bewaart …..**

#### **Bewaren**

Het is goed om een programma op de computer te bewaren voordat je het naar de NXT stuurt. Klik linksboven op Bestand en dan op Bewaren Als …

Je kunt daarna een naam opgeven voor je programma:

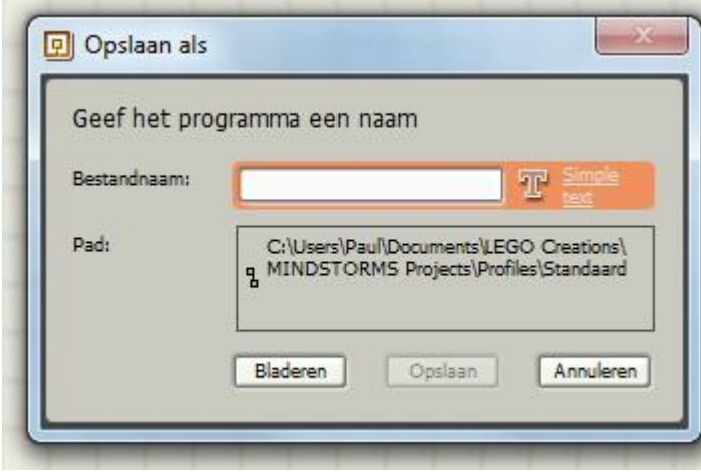

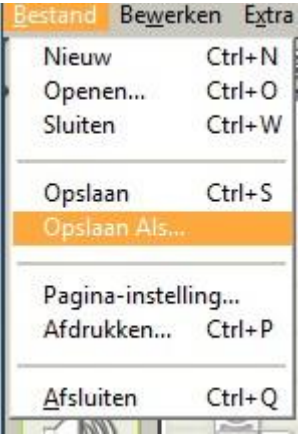

Kies een handige naam zodat je later het programma nog herkent.

#### **Verwijderen**

Op de Nxt kun je niet zoveel programma's bewaren. Het kan dus nodig zijn om programma's weg te gooien (staan ze nog wel op de computer? Controleer dat eerst!). Klik op de knop:

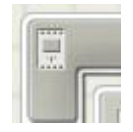

Dan krijg je:

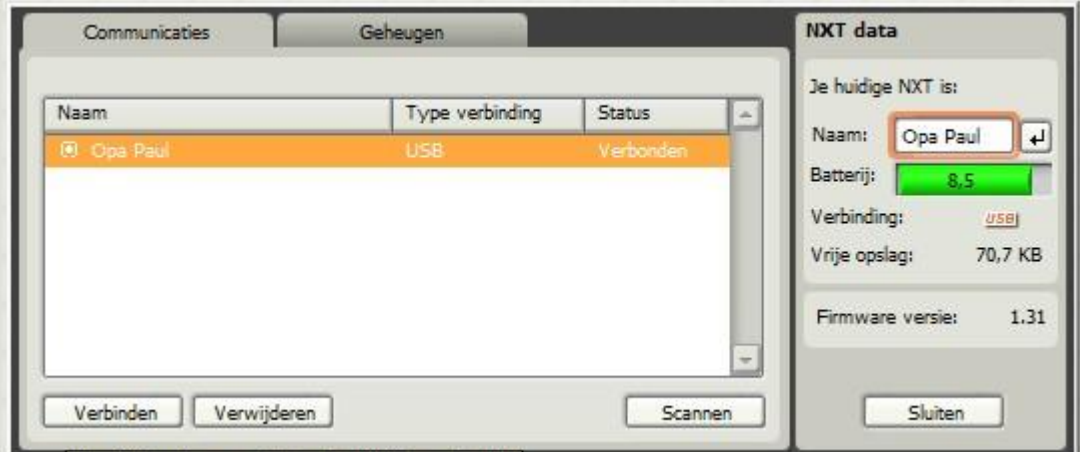

Monujider de gerelecteerde NYT van de lijst

Klik op verbinden (staat de NXT aan?)

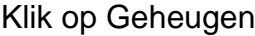

Geheugen

Nu zie je zoiets:

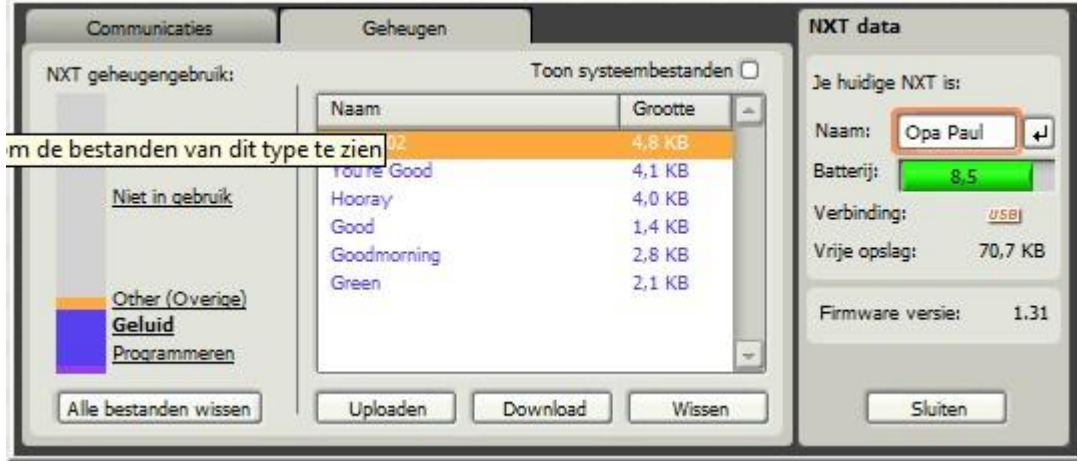

Linksonder kun je kiezen tussen geluiden en Programmeren.

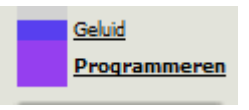

Klik op Programmeren en je ziet de programma's die in de NXT staan.

Klik je op de naam van een bestand en dan op Wissen dan gaat dat bestand weg van de NXT. Wil je alles weggooien (weet je dat wel zeker?) dan klik je Alle bestanden wissen linksonder op

#### **Ophalen**

Er komen zo allerlei programma's op de computer te staan. Als je er eentje wil ophalen gaat dat zo.

Klik linksboven op Dan krijg je een lijst programma's waaruit je kunt kiezen.

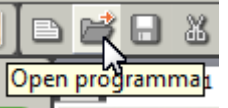

Of

Klik linksboven op Bestand en dan op Openen

Dan krijg je ook die lijst waaruit je kunt kiezen.

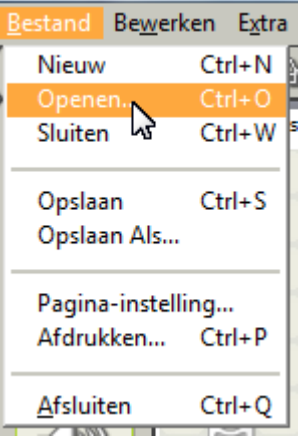

### **Project 5 Heen en weer**

*Heb je alles onthouden? We gaan nu wat sneller, dus let goed op.*

Hoe beweegt je 9797? Je ziet dat er twee grote aangedreven wielen zijn en een klein wieltje, het zwenkwieltje.

Je kunt niet sturen met de wielen zoals in een auto. Je 9797 kan wel bochten maken, door het ene wiel harder te laten draaien dan het andere.

En net zoals je een muziekje maakte kan je de 9797 laten bewegen door een programma te maken met de passende programmablokjes.

#### **1.** Begin met een leeg werkveld.

Begin met een nieuw programma, met de naam Donker. Sleep een Verplaats blokje naar de plek achter het beginblokje op het werkveld.

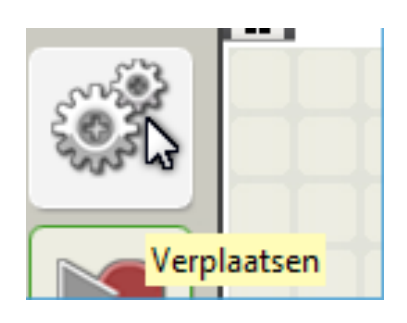

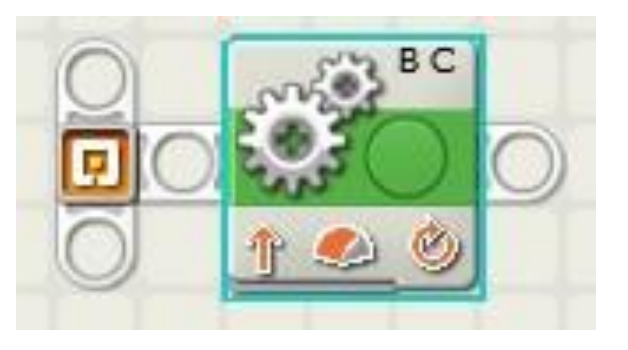

Sta je met de muiswijzer op het blokje dan zie je rechtsonder de uitleg:

#### **Verplaats blok**

Gebruik dit blok om je robot in een rechte lijn voor- of achteruit te laten bewegen, of te draaien door een gebogen lijn te volgen. Met de Tijdsduur functie kun je definiëren hoe ver je robot moet bewegen.

#### Linksonder kun je instellingen maken:

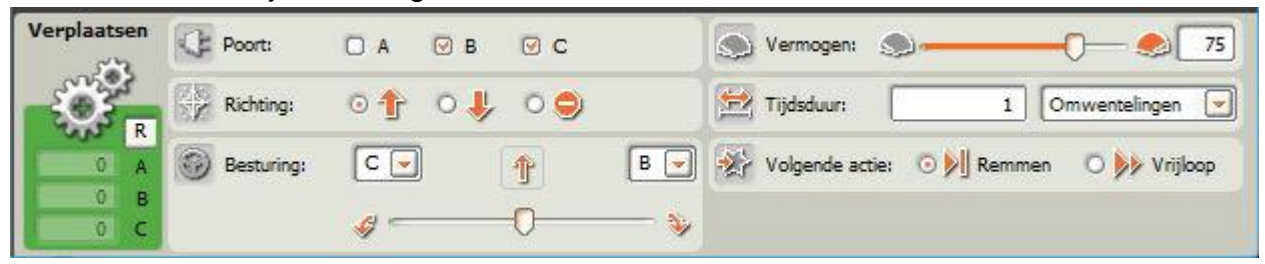

Poort: Welke motor(en) ga je

besturen? Vermogen: Hoe snel draaien de motoren

Richting: Vooruit, achteruit of stop Tijdsduur: Aantal omwentelingen, graden

Besturing: Rechtdoor, bocht naar links, bocht naar rechts. Volgende actie: Remmen of uitrijden

of seconden

**2.** Sluit de motoren aan op de poorten B en C.

**3.** Sluit de druksensor aan op poort 1, de lichtsensor op poort 3

**4.** Zet de instellingen zo:

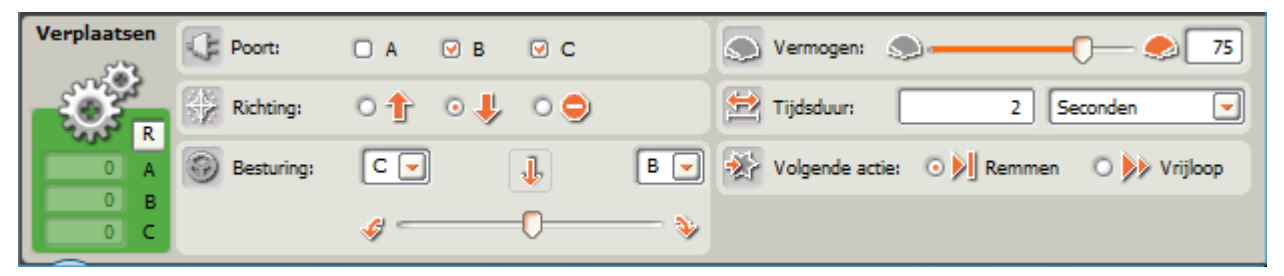

- **5.** Plaats een 3 seconden wachtblokje voor het verplaatsblokje
- **6.** Plaats een geluidsblokje na het verplaatsblokje. Stel het muziekje in op Bravo.

Je programma moet er nu zo uitzien:

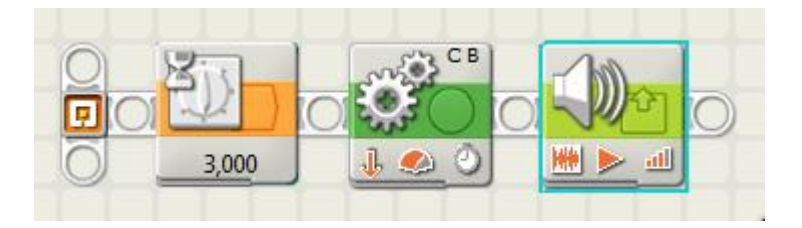

Klopt het? Dan gaan we je programma naar de NXT sturen (is de USB kabel aangesloten?):

**7.** Klik op de Download knop:

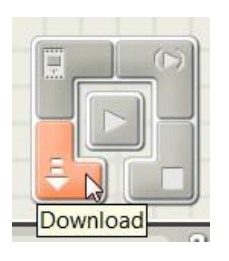

- **8.** Maak de USB kabel los van de NXT. Zet de 9797 op een tafel waarop genoeg ruimte is, of op de grond zodat hij niet kan vallen.
- **9.** Druk een paar keer op de oranje knop totdat je ziet staan:

Donker

Run

**10.** Druk nog een keer op de oranje toets en je programma 'Donker' wordt uitgevoerd.

#### *Ging alles zoals je verwachtte? Nee? Zoek dan uit waarom niet.*

- **11.** Laat het programma een paar keer *runnen* en meet iedere keer hoeveel centimeter de 9797 vooruit gaat. Is dat steeds hetzelfde?
- **12.** Verander je programma in 2 omwentelingen (in plaats van seconden) en het vermogen op 50 (halve snelheid). Download het programma weer naar de NXT, laat het een paar keer runnen en meet weer de afstanden die de NXT af legt.
- **13.** Verander je programma nog een keer, in 4 omwentelingen. Download het weer, *run* het weer een paar keer en meet weer steeds de afstand.

**14.** Wat vind je? Wat werkt het beste, het nauwkeurigste, seconden of omwentelingen?

*Je kunt een programma blokje kopiëren: Klik op het blokje met de linkermuisknop. Houd de CTRL toets ingedrukt. Klik op het blokje, hou ook de linkermuisknop ingedrukt en sleep het blokje naar zijn plaats.*

*Je kunt een blokje weghalen door erop te klikken en dan op de Delete toets.*

**15.** Maak een kopie van het verplaatsblokje aan het eind van je programma. Verander de richting in het instelblokje van achteruit in vooruit. Je ziet dan dit:

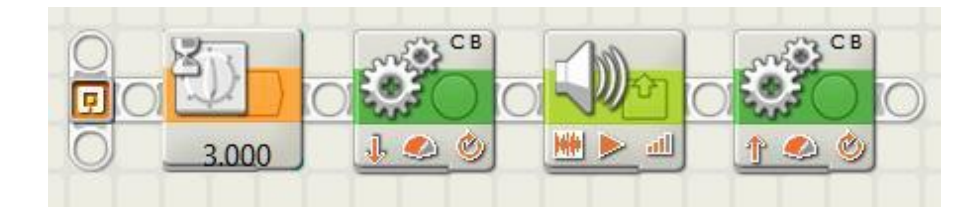

Zie je dat de pijltjes in de twee verplaatsblokjes verschillend staan?

**16.** Download dit programma en run het een paar keer. Komt de 9797 steeds weer terug op zijn plaats?

*Tip – De motoren hebben een nauwkeurige teller voor het aantal omwentelingen van het wiel. Daardoor werken omwentelingen beter dan seconden om een afstand precies af te leggen.*

**17.** Bewaar je programma op de computer, kies een handige naam.

#### *Verplaats of Motor*

Om de motoren te regelen zijn er twee blokjes:

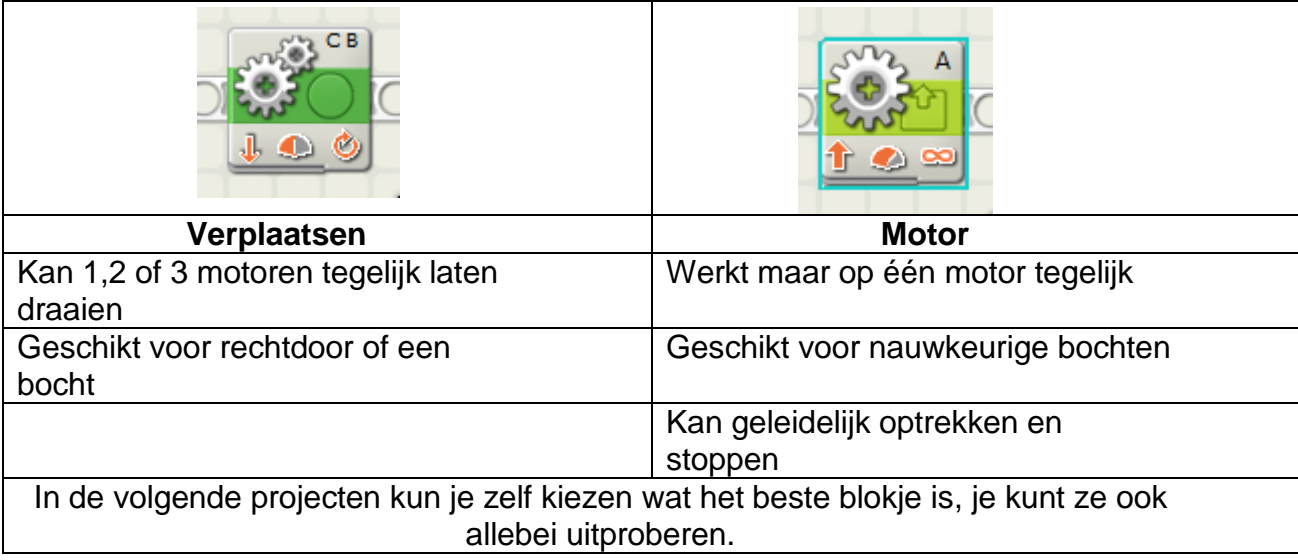

### **Project 6 Draaierige bochten**

Nu we de motoren kunnen gebruiken kunnen we de 9797 figuren laten rijden.

**1.** Wat zal dit programma doen?

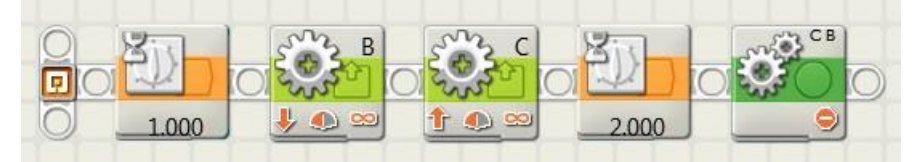

Om dat te onderzoeken gaan we het bouwen. Begin dus and Table 1996 weer met een leeg werkveld door de programma's die er zijn te sluiten door te klikken op het x'je:

Begin een nieuw programma met de naam Project5

Voor het Motor blokje moeten we de grote gereedschapskist openen. Klik linksonder op

Je ziet dan zes hoofdgroepen

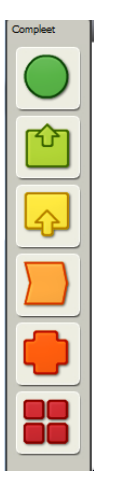

Het blokje Motor zit in de tweede groep

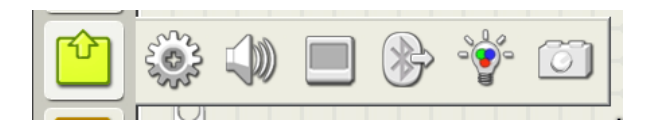

Nu weet je genoeg om het programma te kunnen bouwen.

Stel alle blokjes goed in zodat je precies het programma krijgt van hierboven:

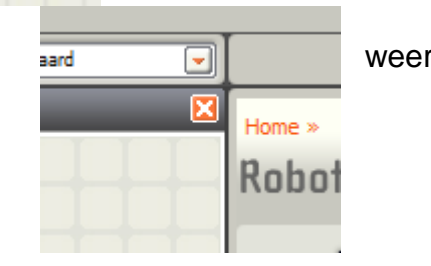

Het eerste Motor blokje:

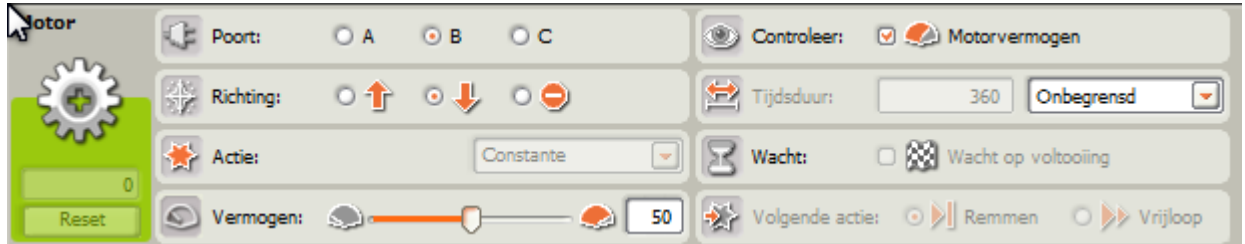

Het tweede blokje:

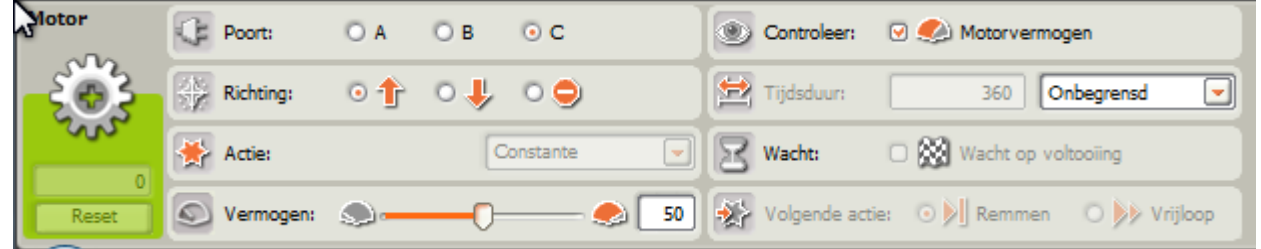

- **2.** Download het programma weer naar de NXT en laat het runnen. Doet het wat je had gedacht? Kun je de werking verklaren?
- **3.** We gaan nu proberen een cirkel te maken. Verander je programma zo dat je vermogen 75 op PoortB hebt, vermogen 10 op Poort C, het wacht blokje op 1,5 seconde. Download het programma weer naar de NXT en laat het runnen. Rijdt de NXT nu een deel van een cirkel?

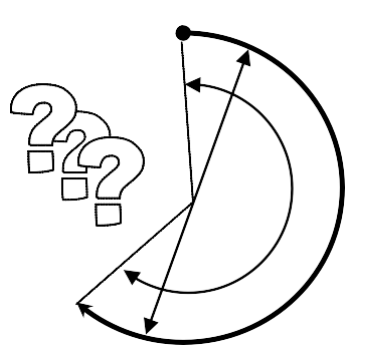

- **4.** Maak nu zelf een programma waarmee de NXT een gehele cirkel rijdt.
- **5.** Maak met plakband een (niet-permanente) viltstift vast aan de NXT. Bedenk een programma waarmee de 9797 de vorm van een letter M rijdt (of de eerste letter van je naam), zet de 9797 op een stuk papier zetten laat hem dan die letter op papier schrijven.
- **6.** Bewaar op de computer het programma onder een duidelijke naam, bijvoorbeeld letterM.

## **Project 7 Herhalen totdat**

In dit project leren we een bijzonder programmablokje: Doe ….. totdat …..

**1.** We gaan uit van het programma van het vorige project. Maar voor het laatste blokje voegen we het herhaal blokje in:

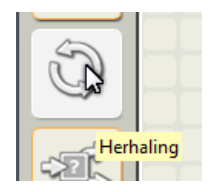

Het programma ziet er dan zo uit:

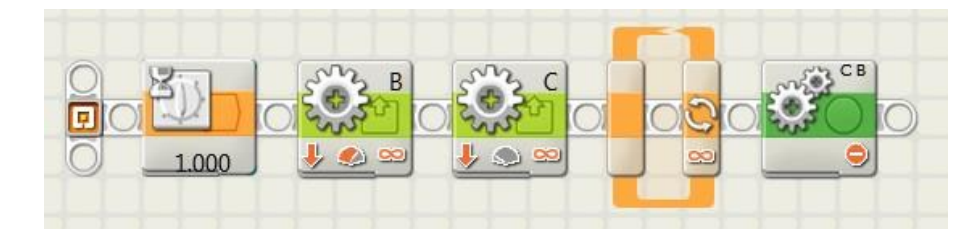

Alles dat binnen het herhaal blokje staat wordt gedaan, net zo lang totdat er iets gebeurt. Bijvoorbeeld een knop die wordt ingedrukt. Of dat een motor een aantal omwentelingen heeft gemaakt.

Klik je op het blokje Herhaling (dan maak je het actief) dan komt onderaan:

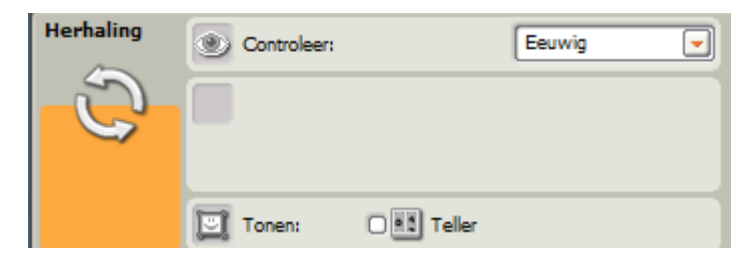

Je moet kiezen wat je wilt controleren. Dus wat er na Totdat komt.

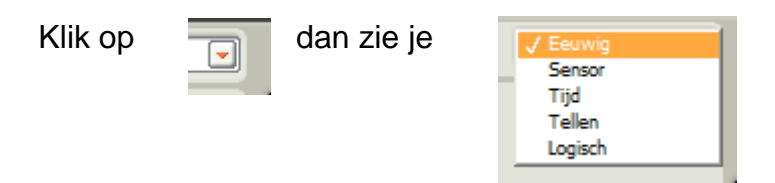

Kies Sensor en je kunt bepalen welke sensor, op welke poort, welke actie:

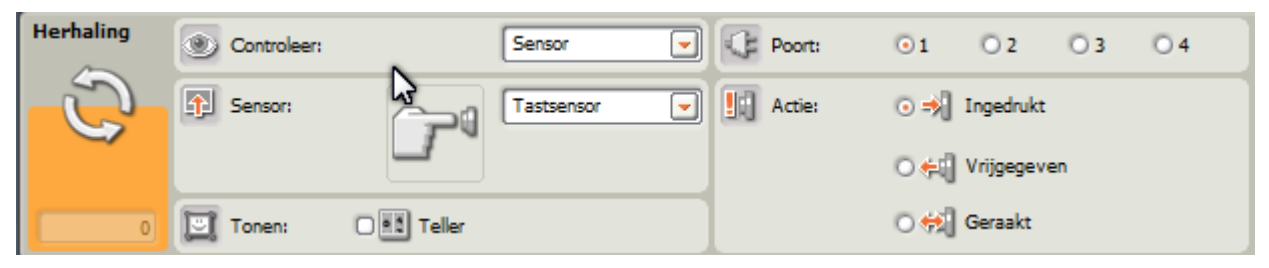

Zet de instellingen van het blokje Herhaling zo:

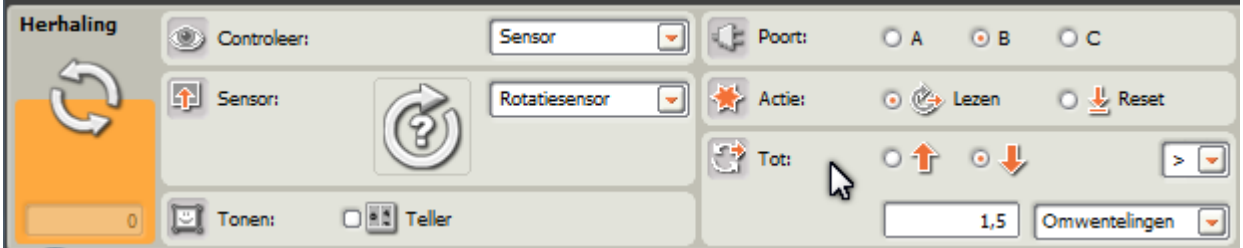

Dit blokje wacht dus totdat de motor op Poort B 1,5 omwenteling achteruit heeft gedraaid. Dan wordt het volgende blokje uitgevoerd. Dat zorgt ervoor dat de motoren stoppen. De rotatiesensor zit in de motor.

Stel het Motor blokje zo in dat de 9797 een cirkel zal maken ( uitproberen!). Dan ziet je programma er ongeveer zo uit:

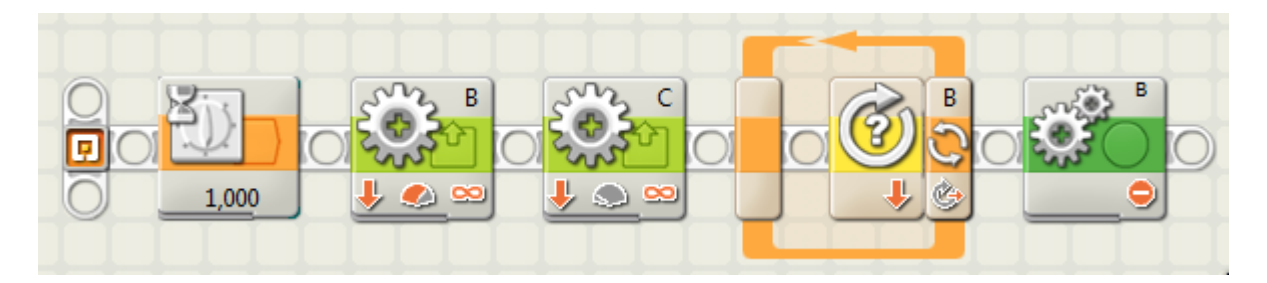

Download het programma, run het en wijzig het totdat de 9797 een cirkel maakt. Bewaar het programma op je computer onder een handige naam.

#### *Probleem?*

Soms zal het blokje Herhaling niet goed werken omdat de motor al eerder heeft gelopen en de teller dus niet meer op 0 staat bij het begin.

Het is dus altijd beter om eerst alle tellers en zo op 0 te zetten, te Resetten. Zo:

Klik op de Complete werkomgeving

En

omplete werkomgeving.

Kies daaruit het blokje rotatiesensor

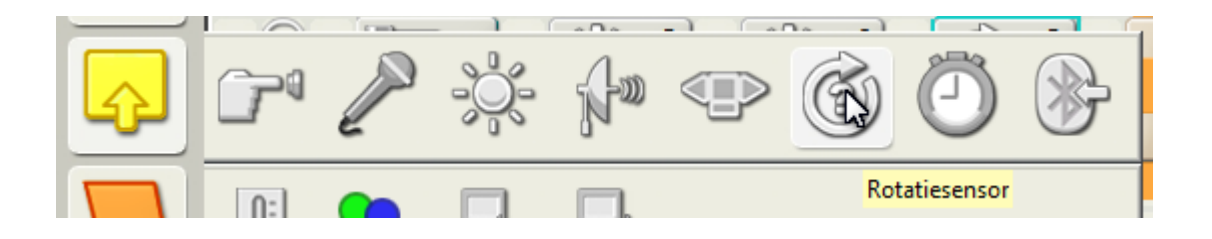

Plak dat vóór het blokje Herhaling en stel het als volgt in (het rondje vóór Reset!):

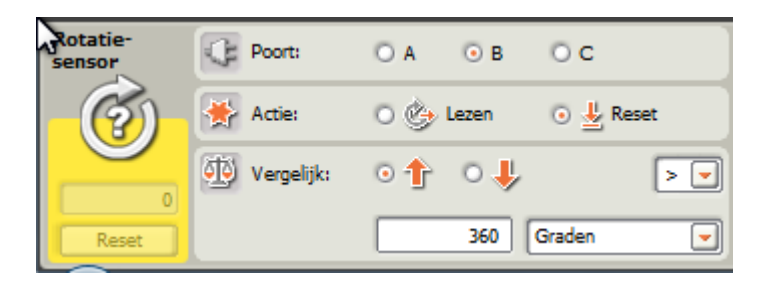

Je programma ziet er nu zo uit:

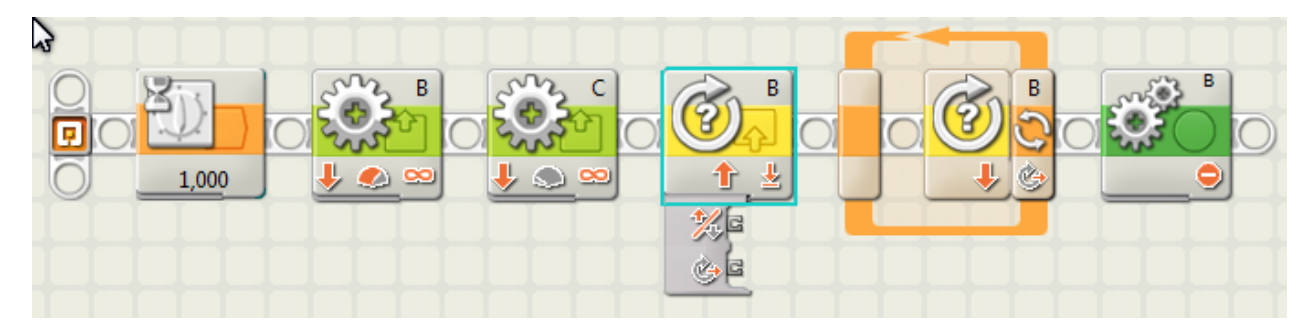

#### *Wat is nu het beste?*

We hebben nu twee manieren om de motoren te laten draaien:

Met het blokje Verplaatsen: Waarmee we twee motoren tegelijk laten draaien

Of met blokjes Motor

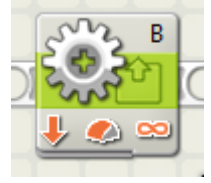

waarmee je iedere motor apart laat bewegen

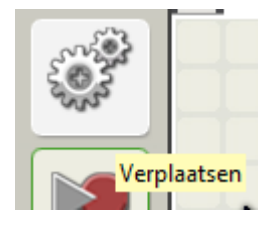

Om een stukje rechtdoor te rijden kun je het beste het blokje Verplaatsen gebruiken. Daarin zit automatisch een teller voor de motoren om rechtdoor te gaan.

Om nauwkeurige bochten te rijden en draaien te maken kun je het beste twee blokjes Motor gebruiken zoals in het programma hierboven.

#### *De eindopdracht van dit project:*

Teken op een groot vel papier (overleg even met je juf of meester) een weg zoals hieronder. Schrijf daarna een programma voor je 9797 waardoor hij netjes de weg volgt van Start naar End.

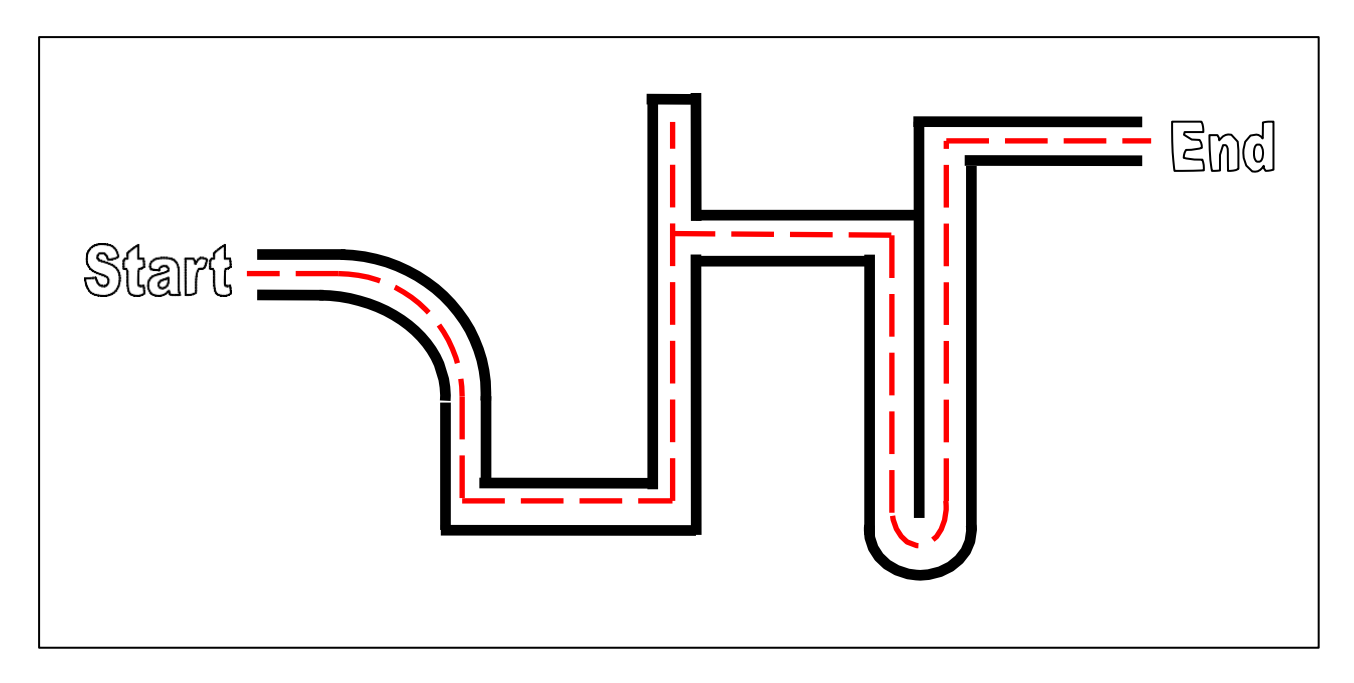

Tips:

- Zet de 9797 iedere keer precies op een startpunt, met het zwenkwieltje recht naar achteren.
- Gaat de 9797 in een doodlopend straatje, dan kan hij aan het eind achteruit rijden of helemaal omdraaien (180 graden).
- Het zwenkwieltje werkt niet echt nauwkeurig. Je kan proberen het te vervangen door een of andere vaste glijder.

### **Project 8 Sensoren**

#### *De wereld rond de 9797*

Het wordt tijd dat we de 9797 voorzien van sensoren waarmee hij signalen uit de omgeving kan ontvangen:

- Een druksensor (een knop die je kunt indrukken en loslaten)
- Een ultrasoon sensor (die meet hoe ver voorwerpen weg zijn)
- Een lichtsensor (die kijkt naar licht en donker)
- 1. We hangen dus sensoren aan de 9797. De lichtsensor aan de voorkant, de drukknop aan de achterkant. Hoe? Dat moet je zelf bedenken. De kleurensensor moet dicht boven de grond zitten. Bij mij ziet het er zo uit:

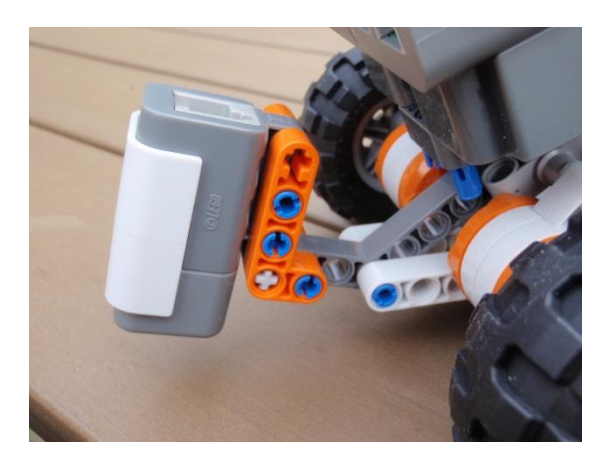

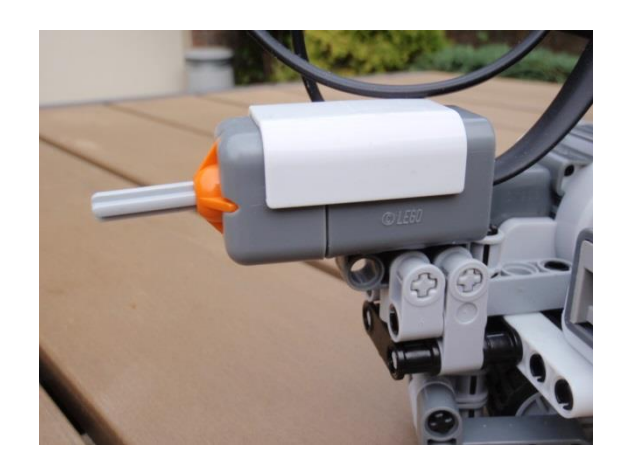

Maar dan werkt de kleursensor niet goed. Bedenk een constructie dat die precies rechtop (dus niet schuin) ongeveer 7 mm boven de grond hangt.

Tip: De druksensor kan ook aan de andere kant zitten!

Verbind de lichtsensor met Poort 3, de druksensor met Poort 1

2. Begin een nieuw programma Botsen. Plak er als eerste het blokje Herhaling in.

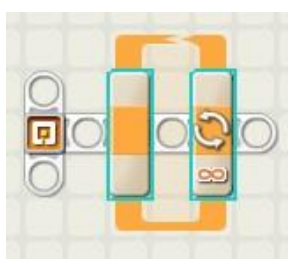

Maak deze instellingen:

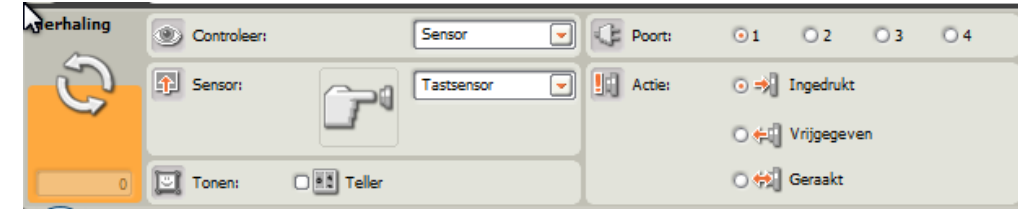

Zo staat het blokje te wachten totdat de knop van de druksensor wordt ingedrukt.

3. We gaan er nu de motoren aan toevoegen:

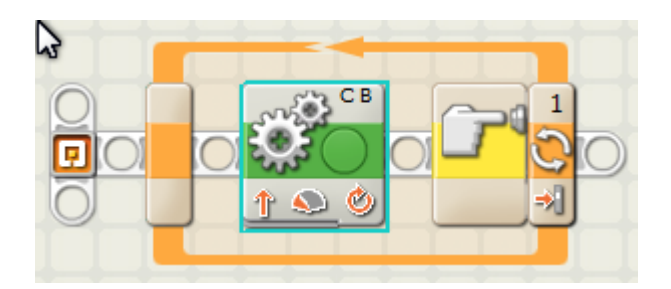

Met deze instellingen:

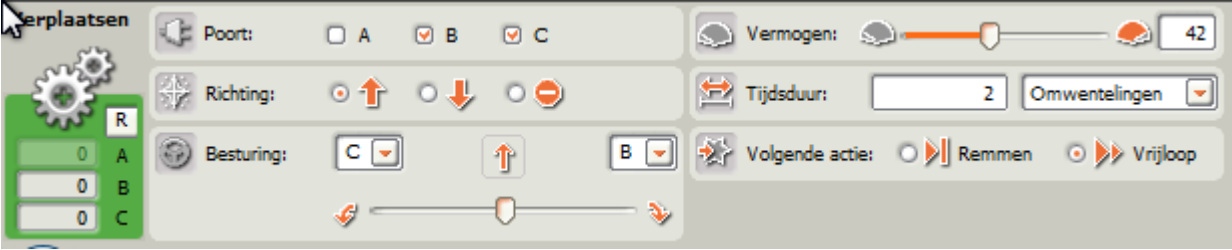

- 4. Download het programma naar de NXT en laat het runnen (zet de NXT op de grond zodat hij niet van de tafel valt!). Druk snel de druksensor in. Leg uit wat er gebeurt.
- 5. Verander je programma zo dat
	- De 9797 achteruit rijdt, in de richting van de druksensor
	- De 9797 door rijdt totdat de druksensor wordt in gedrukt. En dan stopt en een muziekje laat horen.

Download het programma weer naar de NXT. Zet de 9797 op de grond een eindje van de muur en laat het programma runnen. Snap je wat er gebeurt?

#### **Let op:** Er zijn drie instelling voor de druksensor:

Ingedrukt: reageert als de knop wordt ingedrukt

 $\odot$  =  $\blacksquare$  Ingedrukt ○← Vrijgegeven ⊙ <del>¢</del> Geraakt

- Vrijgegeven: reageert als de ingedrukte knop wordt losgelaten
- Geraakt: reageert als de knop wordt ingedrukt en weer losgelaten

We kunnen ook op een andere manier bereiken dat we wachten totdat de druksensor wordt ingedrukt. Niet met een blokje Herhaal maar met een blokje Wacht:

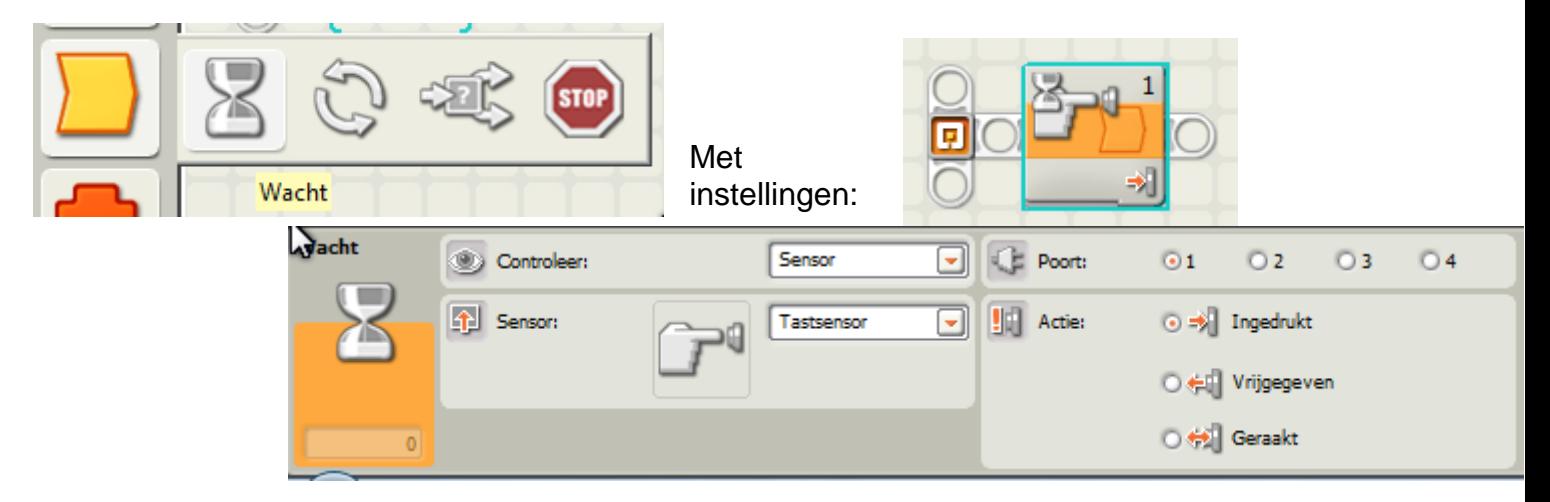

Deze Wacht blokjes hebben veel mogelijkheden door alle instellingen:

Wij gebruiken vooral

- Kleurensensor
- Tastsensor
- Ultrasone sensor

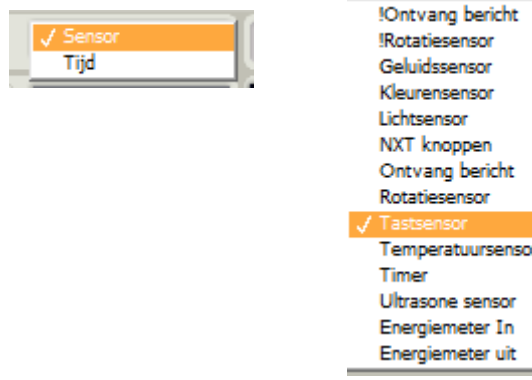

#### **Tip**

Heb je gezien dat er kleine plaatsjes op de blokjes staan waaraan je de instellingen kunt zien? Bijvoorbeeld:

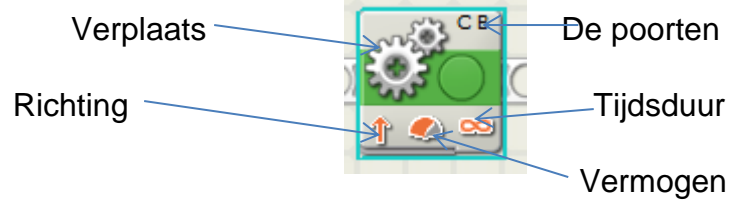

#### **Slotopdracht**

Maak een programma dat het volgende doet:

- 1. Er staan twee bakstenen ongeveer een meter uit elkaar.
- 2. De 9797 start in het midden,
- 3. rijdt met de druksensor naar de ene baksteen totdat de sensor wordt ingedrukt,
- 4. draait dan om,
- 5. rijdt naar de andere baksteen totdat de sensor wordt ingedrukt,
- 6. draait dan om,
- 7. naar punt 3.

### **Project 9 Stop bij de Lijn**

In dit project leren we de 9797 te stoppen als hij een rode lijn 'ziet'. Wij gebruiken daar de kleurensensor voor. Op verschillende manieren.

- 1. Zorg ervoor dat de 9797 ruimte heeft om te rijden, bijvoorbeeld op de grond.
- 2. Zet de 9797 op een startplaats en plak een strook ROOD plakband op  $\pm 25$  cm ervoor. (De kleurensensor is erg gevoelig voor rood, veel minder voor andere kleuren)

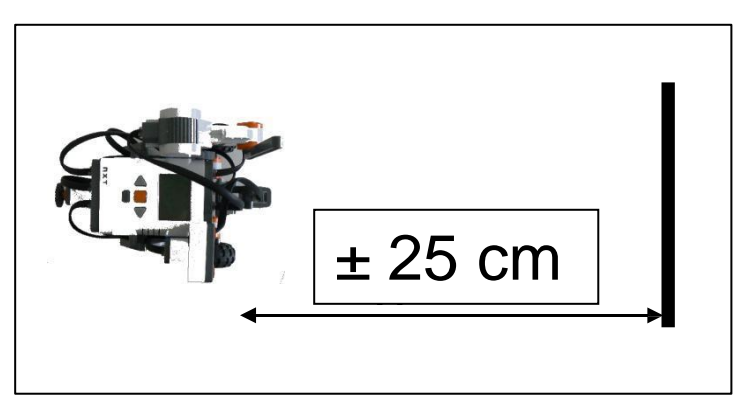

3. Begin een nieuw programma Lijn:

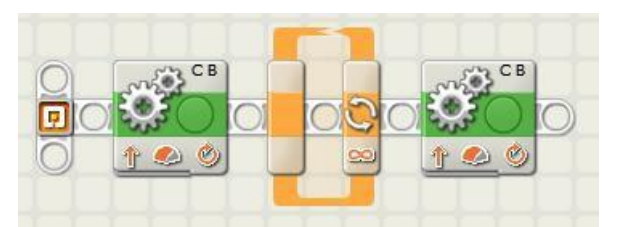

- 4. Stel het eerste blokje in: Tijdsduur onbegrensd, Vermogen 50
- 5. Stel het tweede blokje in: Stop en Remmen
- 6. Stel het blokje Herhaling zo in: (De kleurenschuifjes zet je zo dat ze samen boven rood staan). De bedoeling is dus dat alles binnen het blokje Herhaling doorgaat totdat de kleurensensor de kleur Rood 'ziet'.

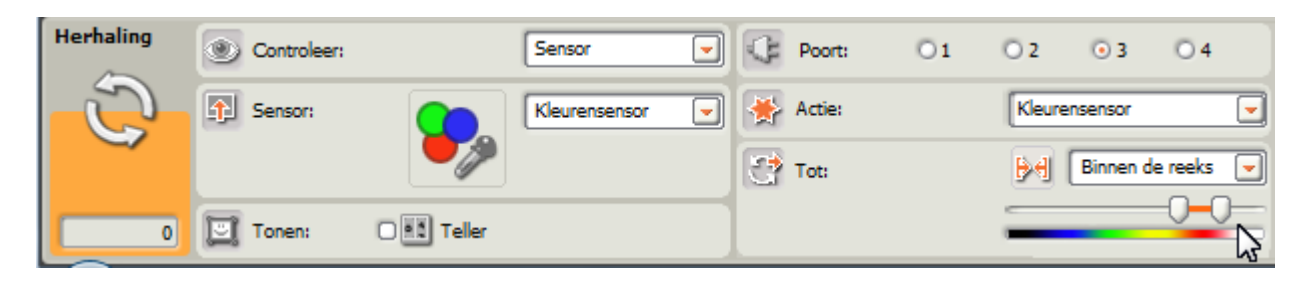

Je programma is nu:

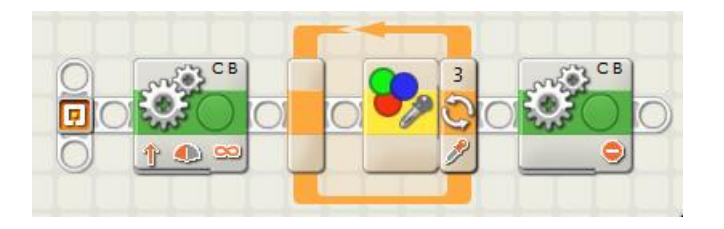

7. Download het programma en run het. Stopt de 9797 bij de streep?

Dit was de eerste manier, met een blokje Herhaal. Nu komt de tweede manier, met een blokje Wacht.

8. Haal het blokje herhaal weg en zet er een blokje Wacht voor in de plaats:

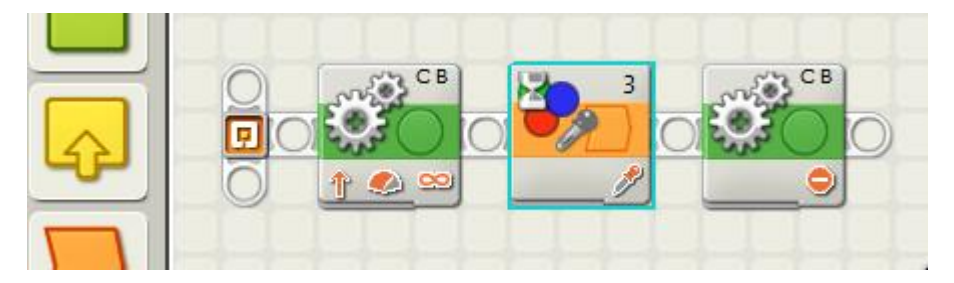

Met de volgende instellingen (de kleurenschuifjes boven rood):

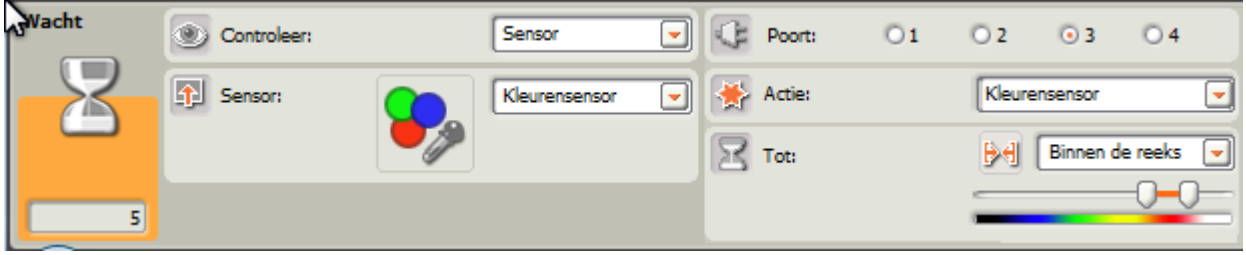

9. Download en run je programma. Werkt het goed? Verbeter het anders.

#### **Slotopdracht**

Plak een vierkant van 50 cm van het rode plakband. Zet de 9797 in het midden. Maak een programma dat het volgende doet:

De 9797 rijdt tot de rode streep, stopt dan, draait 90 graden (een kwart cirkel) naar links door alleen het linker wiel achteruit te laten draaien (hoeveel, dat moet je even uitzoeken).

Probeer het programma uit, verander het totdat het goed werkt.

Bewaar het programma onder de naam: RoodKwart

## **Project 10 Mijn eigen blokken**

#### *Je programma's overzichtelijk houden*

Een klein programma dat je vaak gebruikt kun je in één blokje stoppen. Geef zo'n nieuw blokje een handige naam.

- 1. Uit het vorige project heb je het programma RoodKwart overgehouden. Wat zal er gebeuren als je de 9797 in het midden van het vierkant zet en dan het programma twee keer achter elkaar doet? Probeer het maar uit.
- 2. Als ik programma 6 keer achter elkaar automatisch wil laten uitvoeren kan ik de blokjes 6 keer achter elkaar zetten. Dat wordt wel een erg lange rij. Ik kan ook een nieuw blokje Roodkwart maken en dat in een blokje Herhaal zetten:
- 3. Het programma Roodkwart kan er zo uitzien

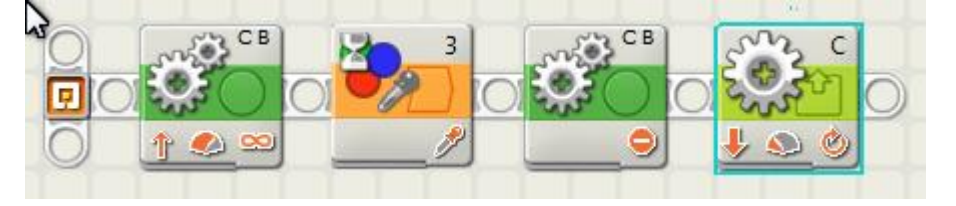

Zorg dat dat op het werkveld staat.

4. Sleep een hok om alle blokjes (linkermuisknop ingedrukt houden):

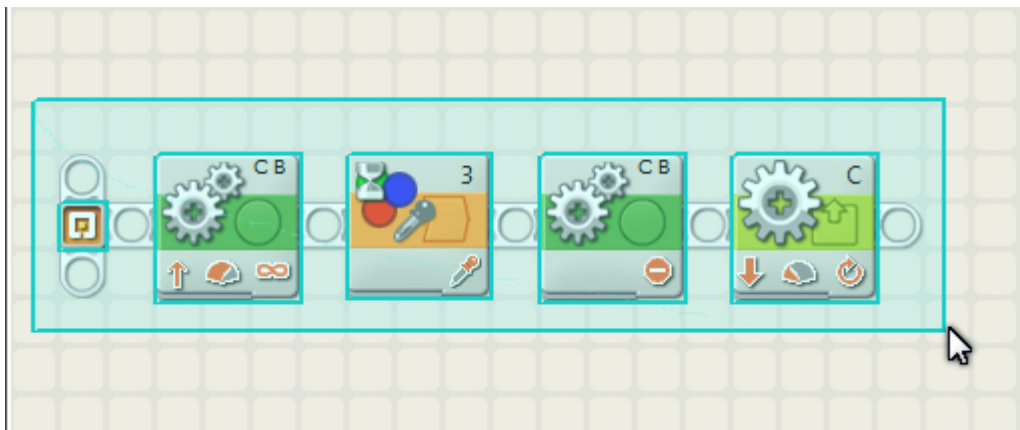

Laat je de muisknop los dan heeft ieder blokje een blauwe rand, het is actief.

5. Klik linksonder op de tab Eigen werkomgeving

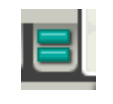

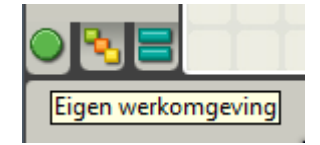

6. Klik in het volgende scherm op het tabje Maak mijn blok

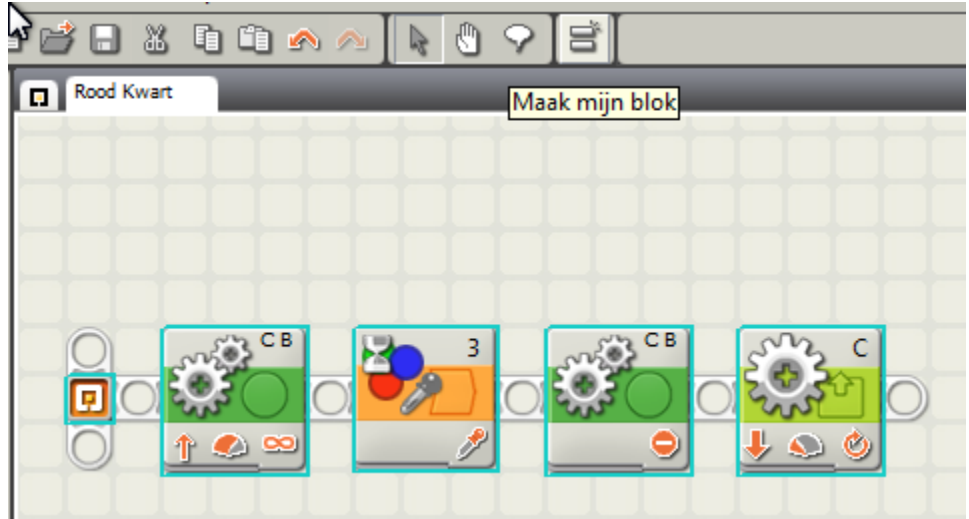

Dan krijg je:

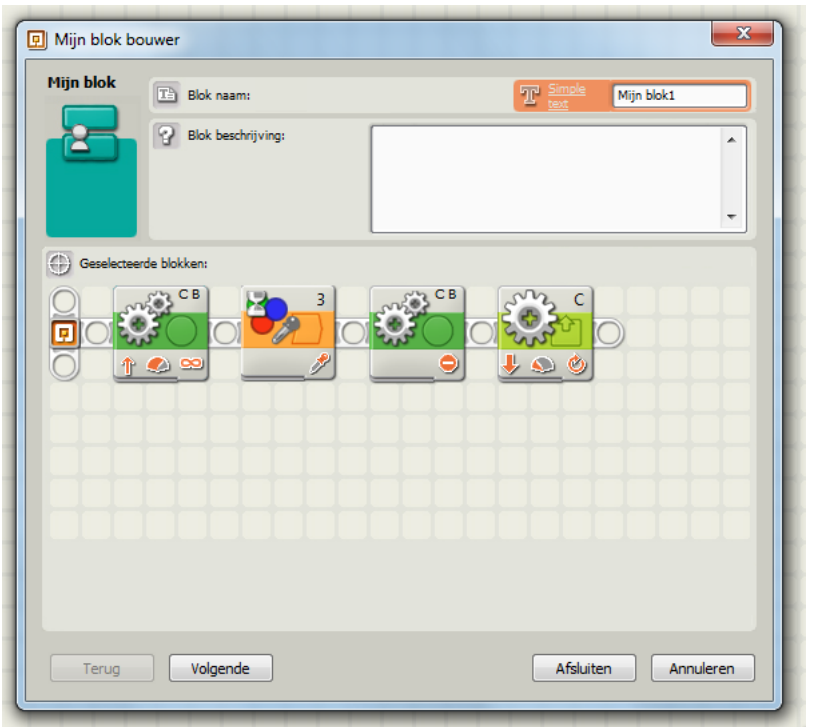

Je kan een naam voor dit blokje opgeven: Roodkwart En een beschrijving, als je wilt. Daarna kun je een of twee iconen kiezen. Klik je dan op Verder dan wordt er een nieuw blokje gemaakt:

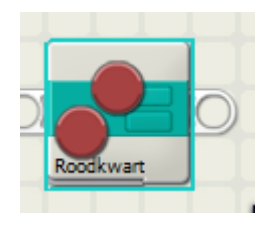

7. Wat zou er gebeuren als we 8 keer dit blokje uitvoeren? We gaan het uitproberen. We kunnen een programma ervoor maken door acht blokjes achter elkaar te plakken. Maar het kan ook met één blokje Herhaal:

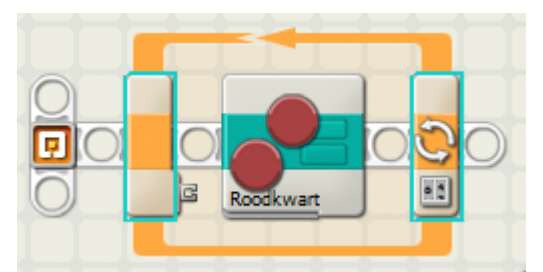

Met instellingen:

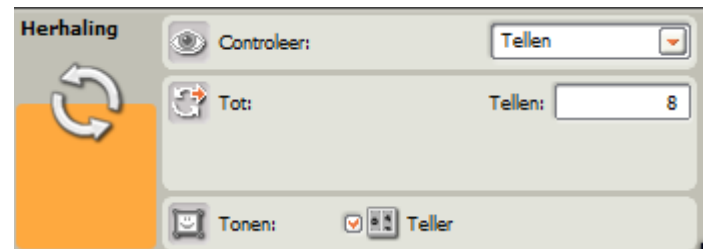

8. Download en run dit programma (de 9797 begint in het midden).

#### Slotopdracht 1

Het lijkt er wel op dat de 9797 in een gevangenis en de uitgang zoekt.

Maak een uitgang uit de gevangenis van 10 cm. Maak een programma dat de 9797 na de start in het midden net zo lang laat zoeken totdat hij de uitgang uitrijdt.

#### Slotopdracht 2

We gaan nog eens goed oefenen met alles wat we tot nu toe hebben geleerd (en onthouden?  $\circledcirc$ )

1. Maak zo'n rij-veld, met rode lijnen:

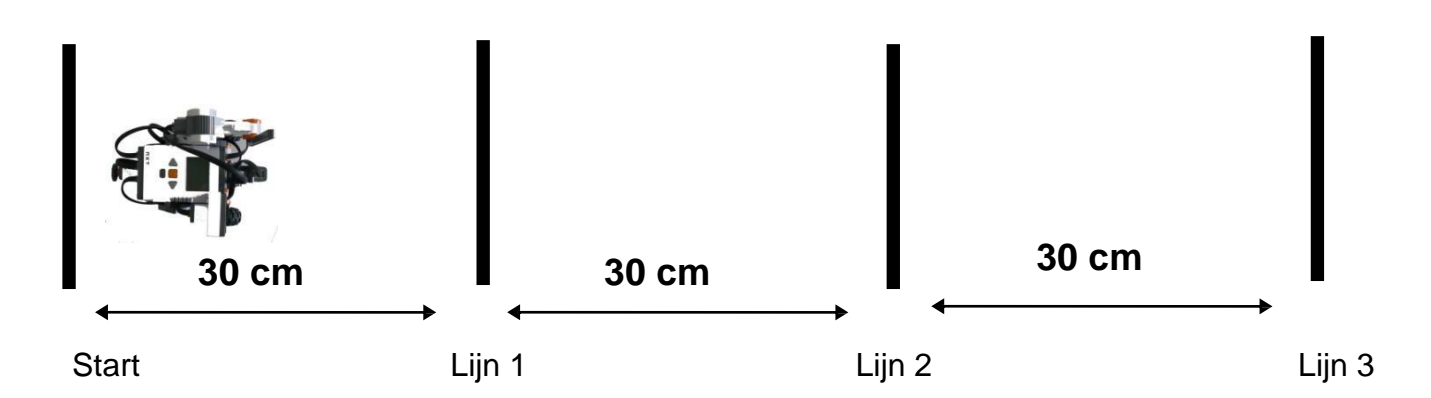

- 2. Maak een programma waardoor de 9797 het volgende uitvoert:
	- a. Rij vanaf de start naar lijn 1
	- b. Draai daar om en rij terug naar Start
	- c. Draai om en rij naar lijn 2
	- d. Draai daar om en rij terug naar Start
	- e. Draai om en rij naar lijn 3
	- f. Draai daar om en rij naar Start
	- g. Stop bij start, maak daar een dansje met een muziekje

Probeer gebruik te maken van Zelfgemaakte blokjes. Zoek dus naar acties die steeds weer terugkomen met meerdere standaard blokjes erin.

Schrijf de acties eerst in gewoon Nederlands. Bijvoorbeeld:

Rij rechtdoor totdat de kleurensensor boven rood komt. En zo verder.

En bedenk eerst hoe je een rode lijn moet passeren als je van lijn 2 naar Start moet rijden.

### **Project 11 Robot Educator**

Aan de rechterkant zie je de Robot Educator. Zie je hem niet dan kun je hem openen met een klik op

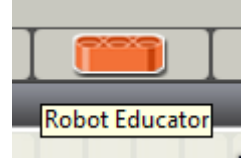

Het zijn allemaal opdrachten en voorbeelden van dingen die je kunt bijbouwen aan je 9797 en dingen die je daarmee kunt doen. De programma's staan er ook bij, maar denk ze eerst zelf uit.

De eerste reeks opdrachten gaat over blokjes uit de algemene werkomgeving, de tweede gebruikt blokjes uit de Complete werkomgeving (is dus moeilijker).

Datalogging betekent dat je met de 9797 gegevens verzamelt. Dat doen we nu niet.

Onderaan staat een lijstje van actoren en sensoren. Klik je bijvoorbeeld op **FT** Tastsensor dan krijg je alle opdrachten die een tastsensor gebruiken.

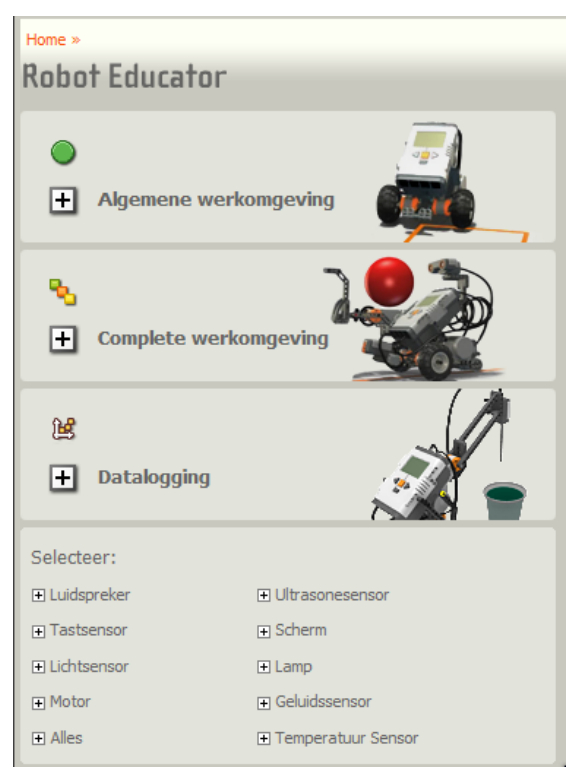

Dit zijn alle opdrachten uit de Algemene werkomgeving:

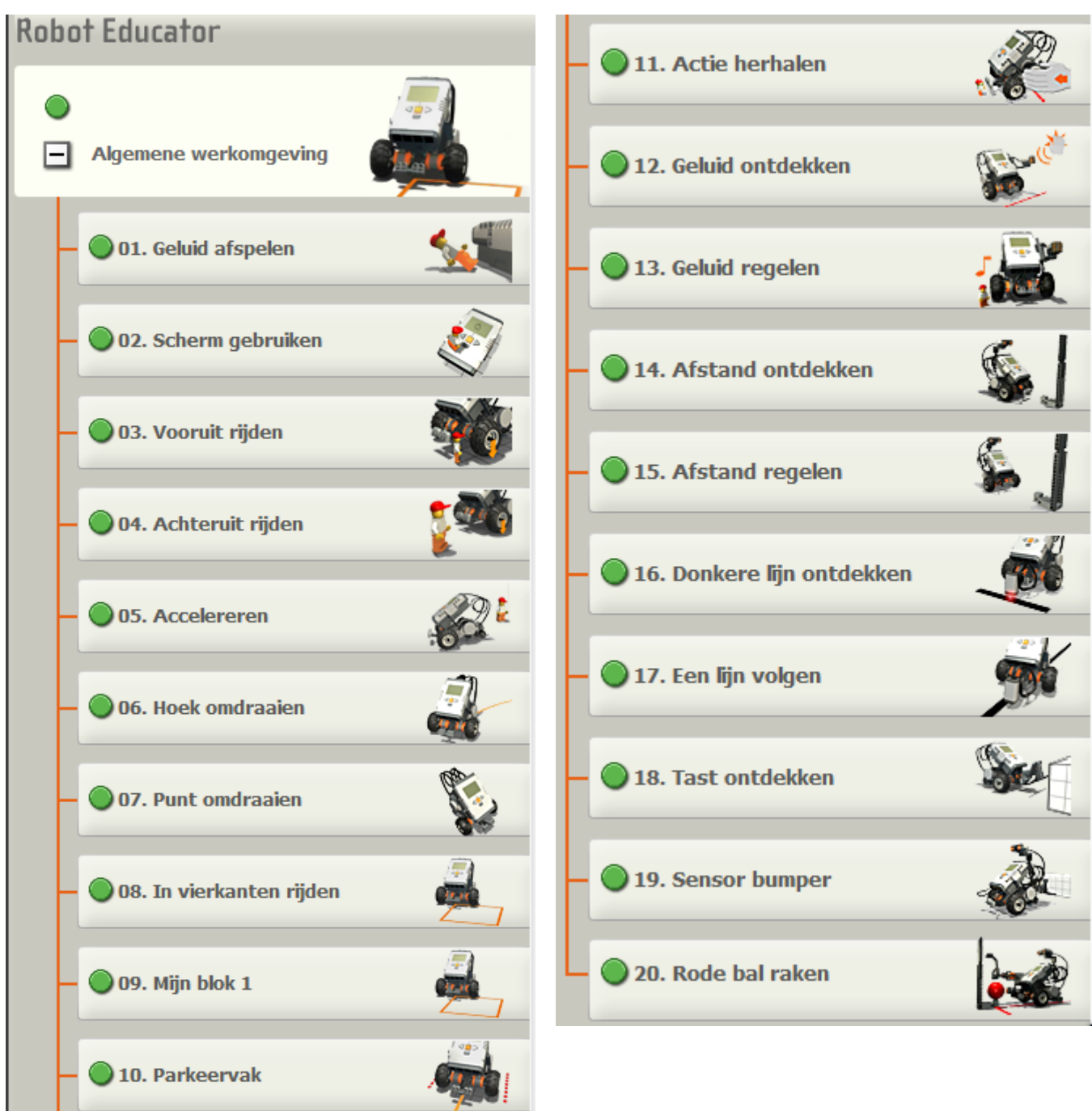

Veel opdrachten kun je maken. Maar er zijn ook moeilijke bij. Zoals 15, 17 en 20. Overleg met je juf of meester welke jullie gaan maken.

### **TIPS:**

- Er staan steeds plaatjes of een filmpje bij wat de 9797 moet doen
- Er staan plaatjes bij hoe de 9797 uitgebreid moet worden. Klik op om veel duidelijker te zien hoe je moet bouwen.
- Het programma staat ook stap voor stap in plaatjes. Probeer iedere stap te begrijpen voordat je verder gaat.

Zoom
Dit zijn alle opdrachten uit de Complete werkomgeving, moeilijk dus.

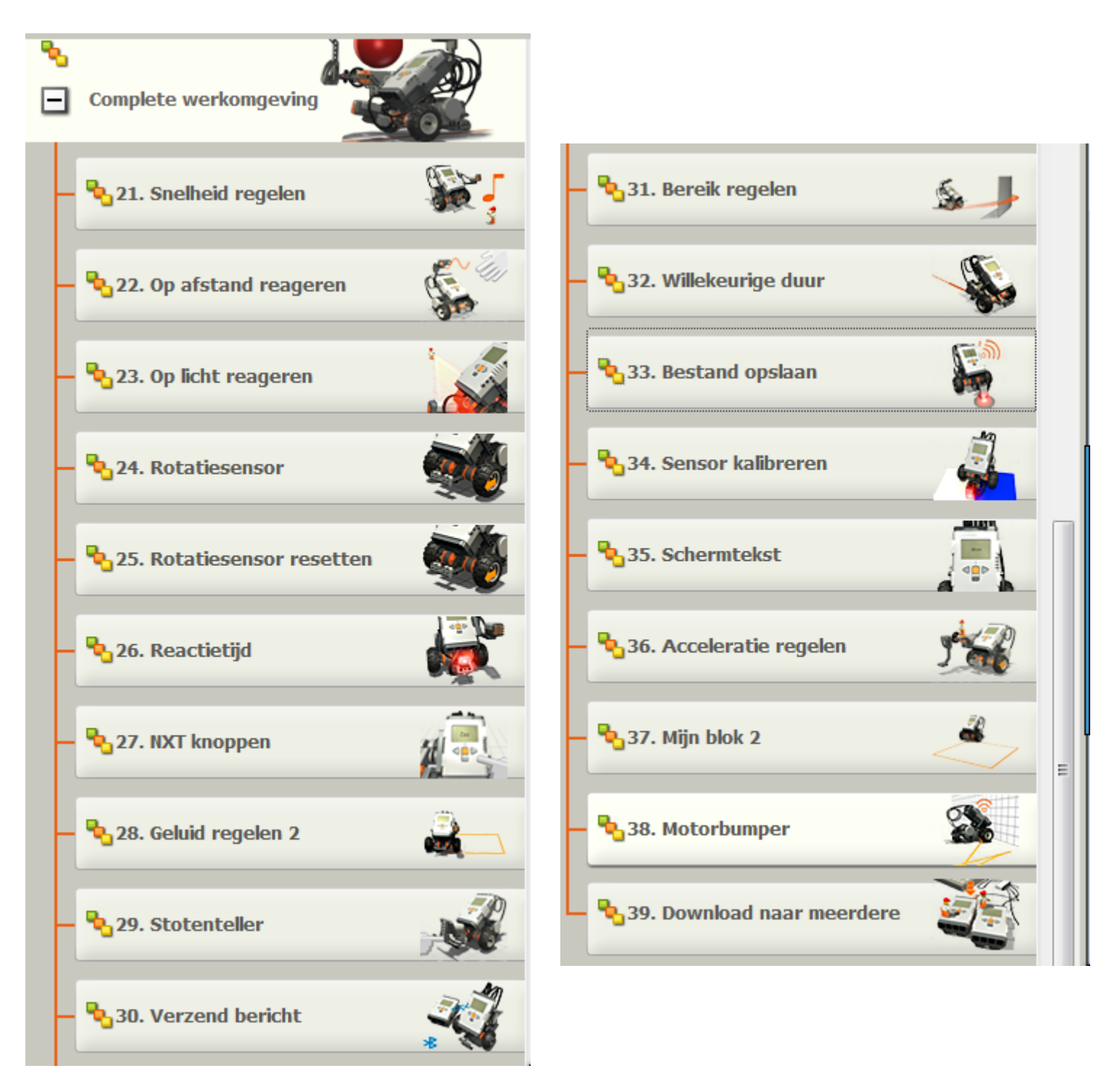

#### **TIP:**

 Je kunt in al deze constructies en programma's mooi iets opzoeken als je wilt weten hoe ……..

#### **Bouwhandleidingen**

Hier staan de bouwhandleidingen van de 9797, van allerlei sensoren erop en van een robotarm eraan.

Let op: De verhouding 1:1 die bij onderdelen staat klopt niet, de plaatjes zijn verkleind.

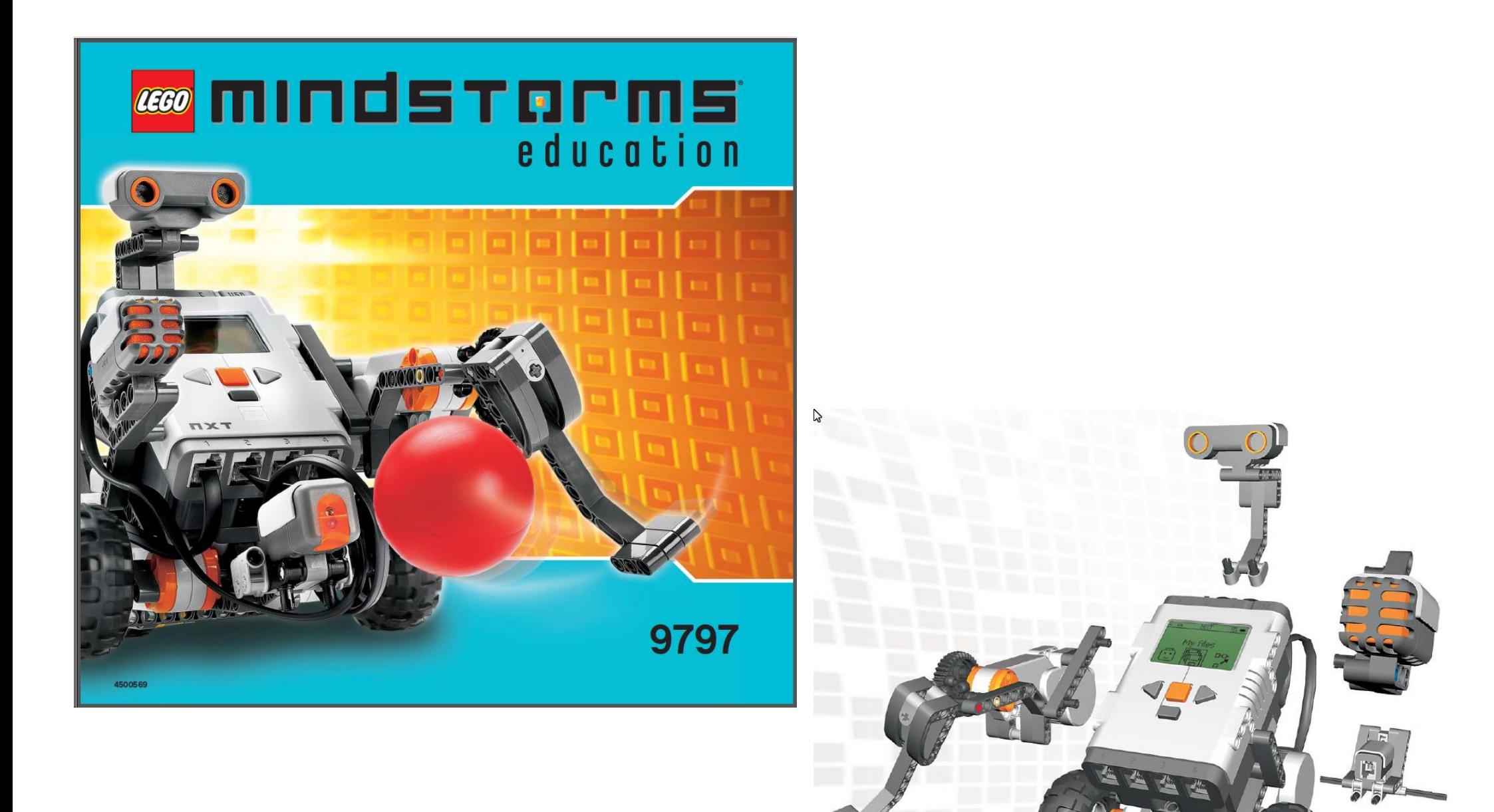

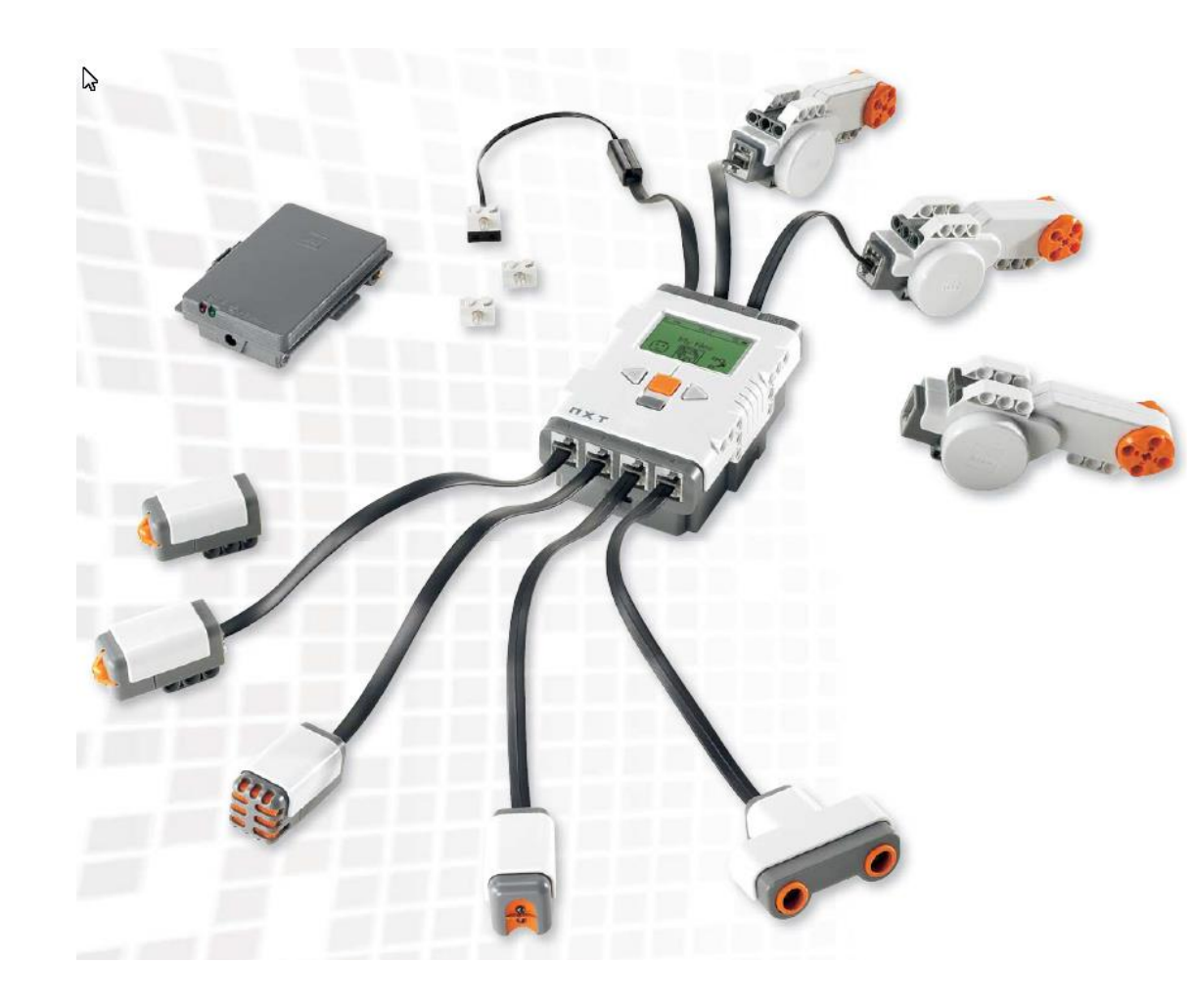

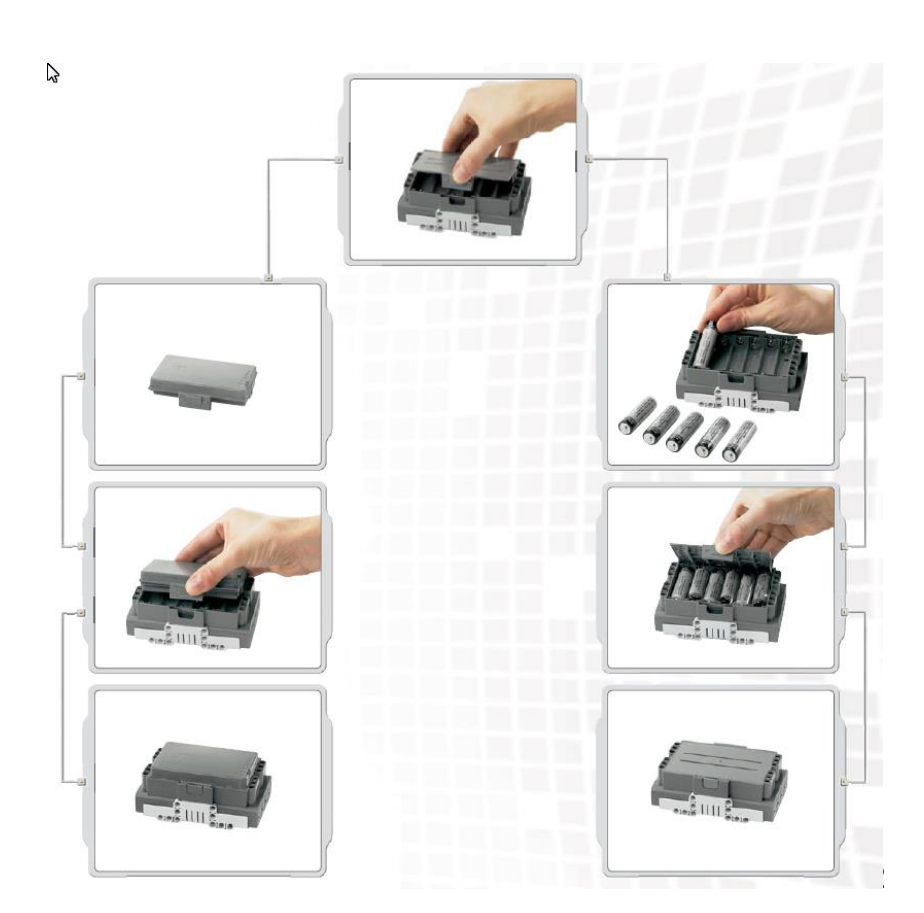

## De 9797 bouwen

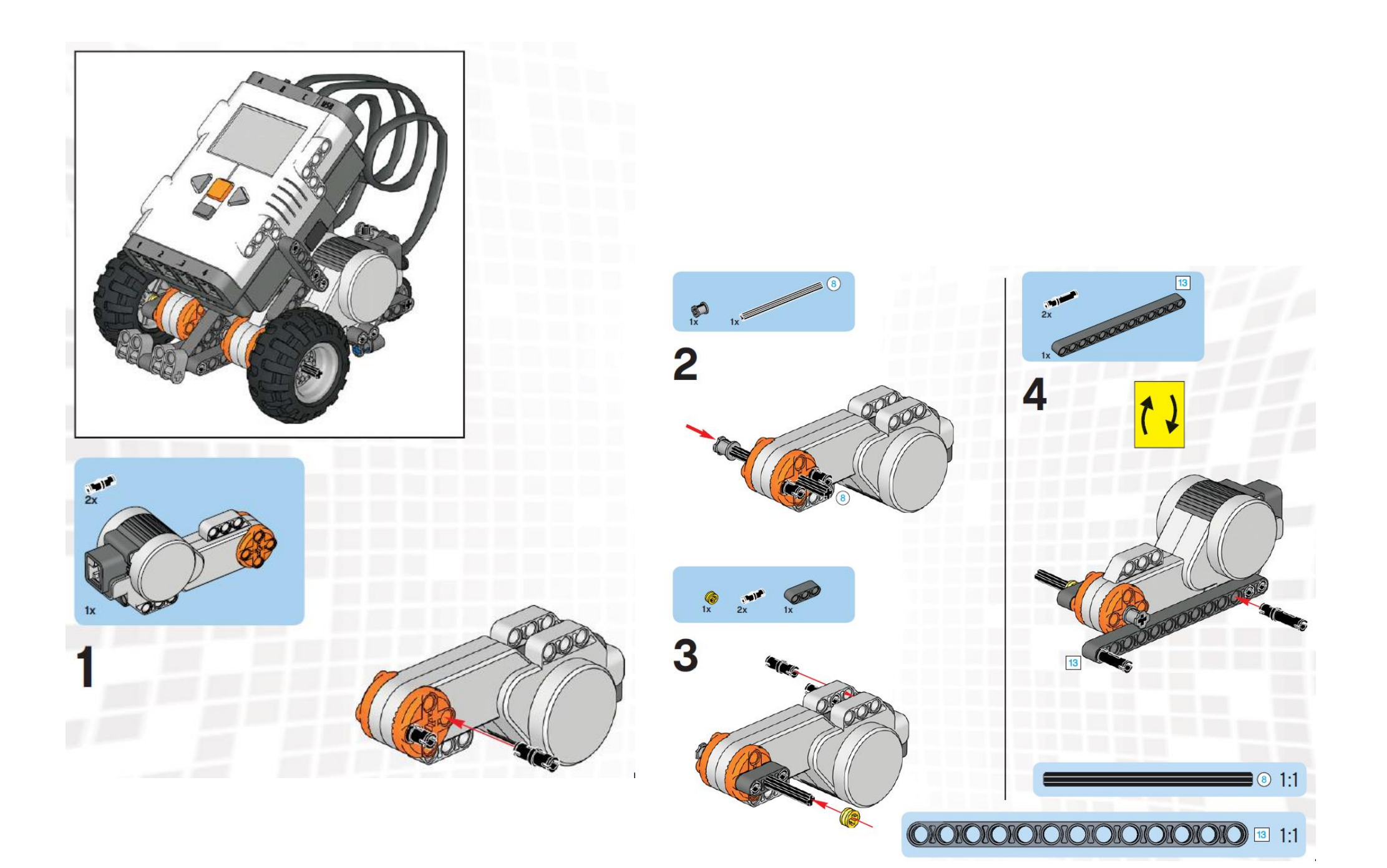

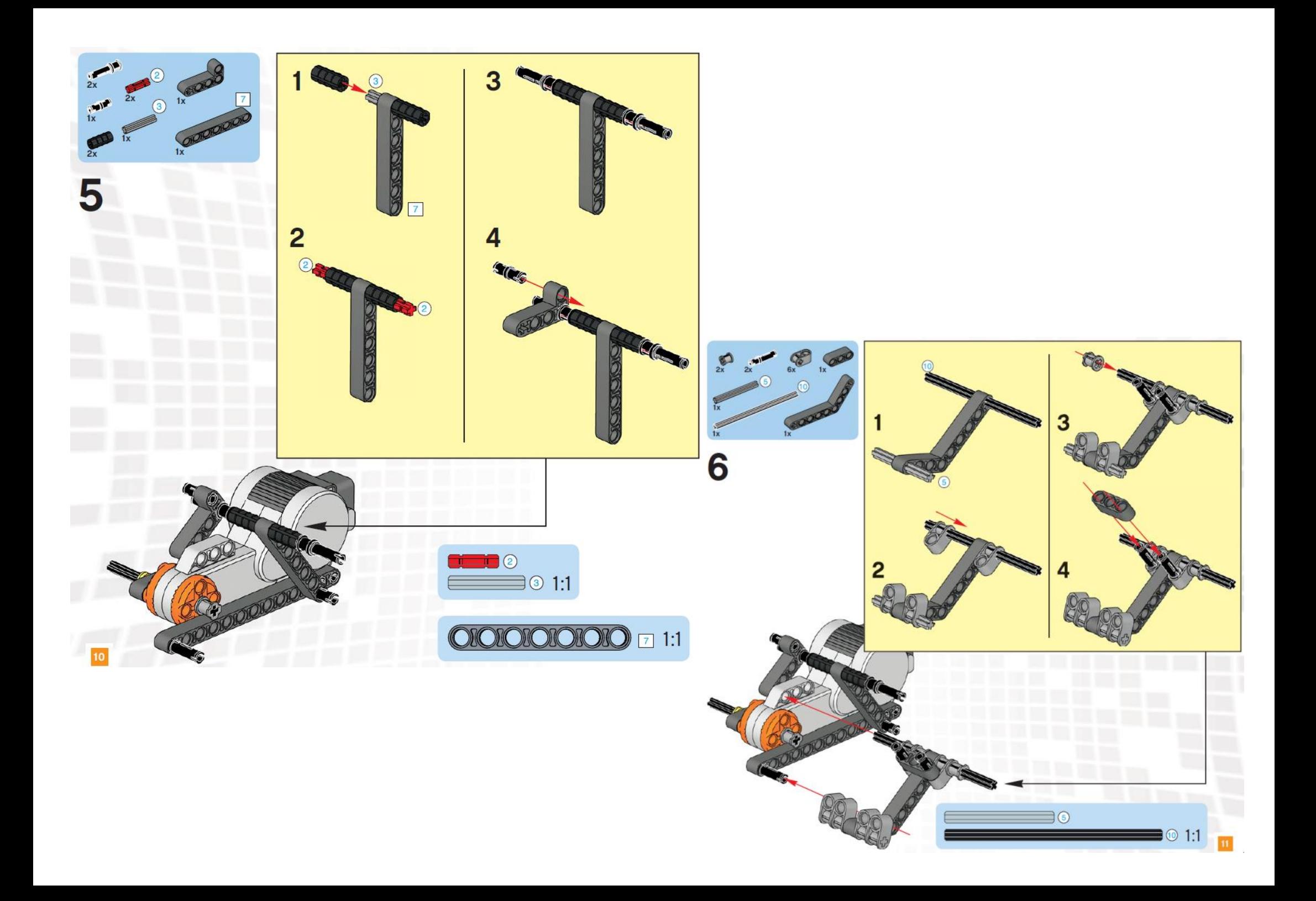

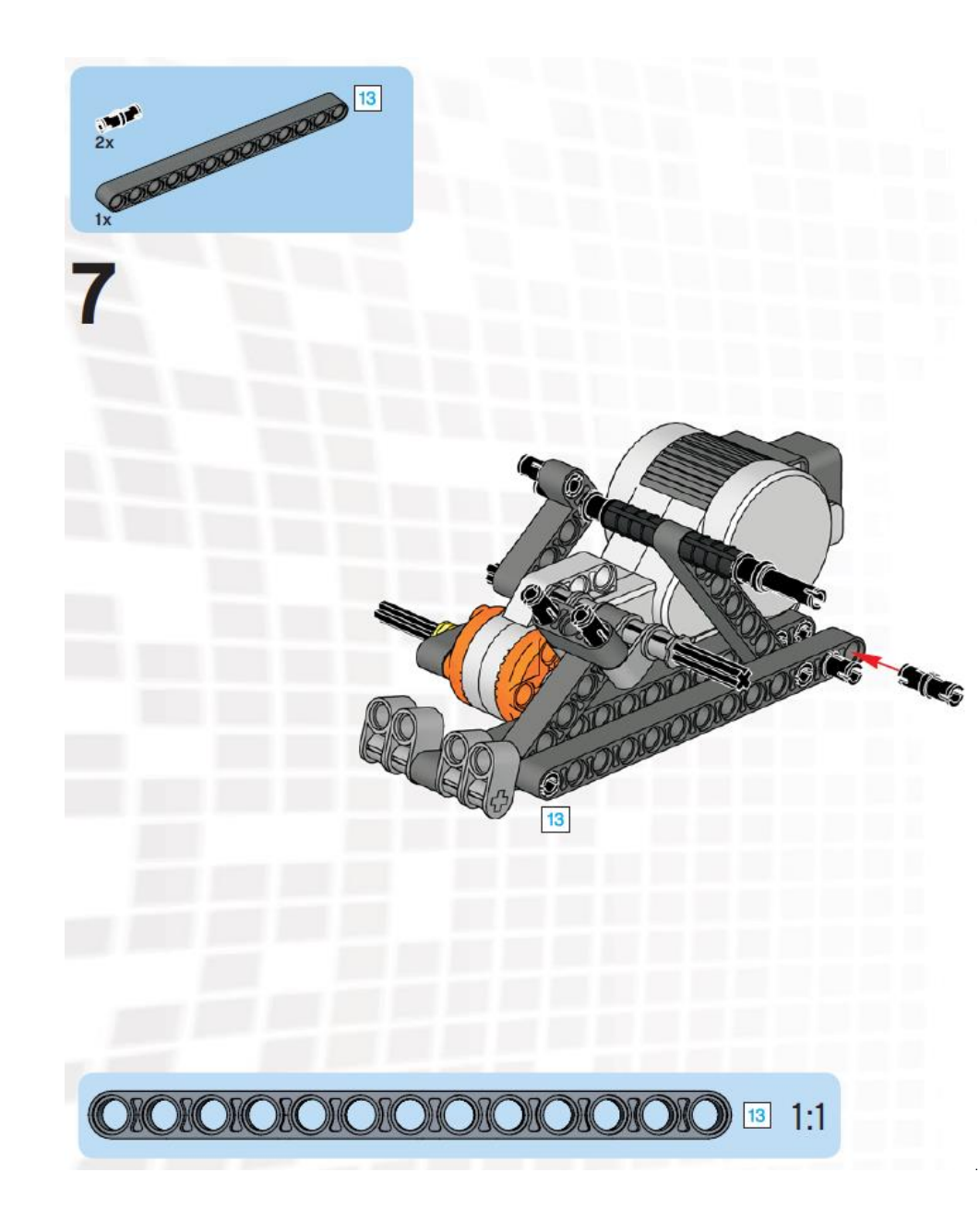

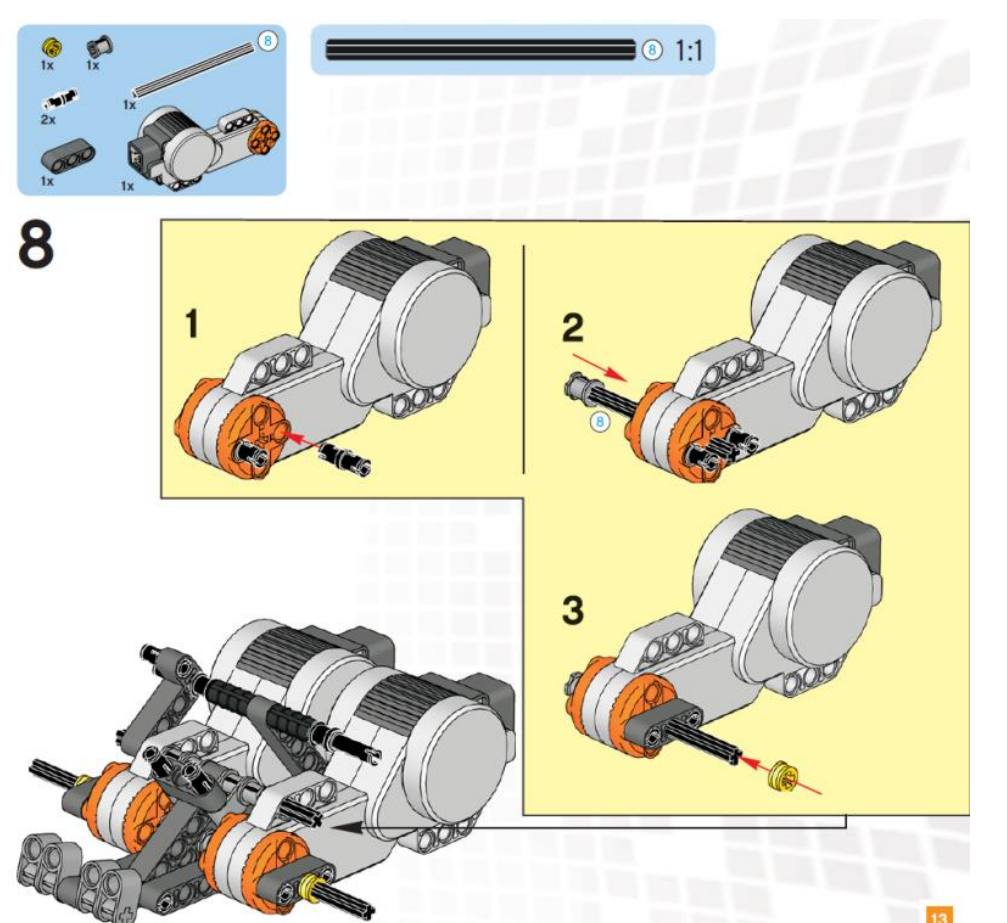

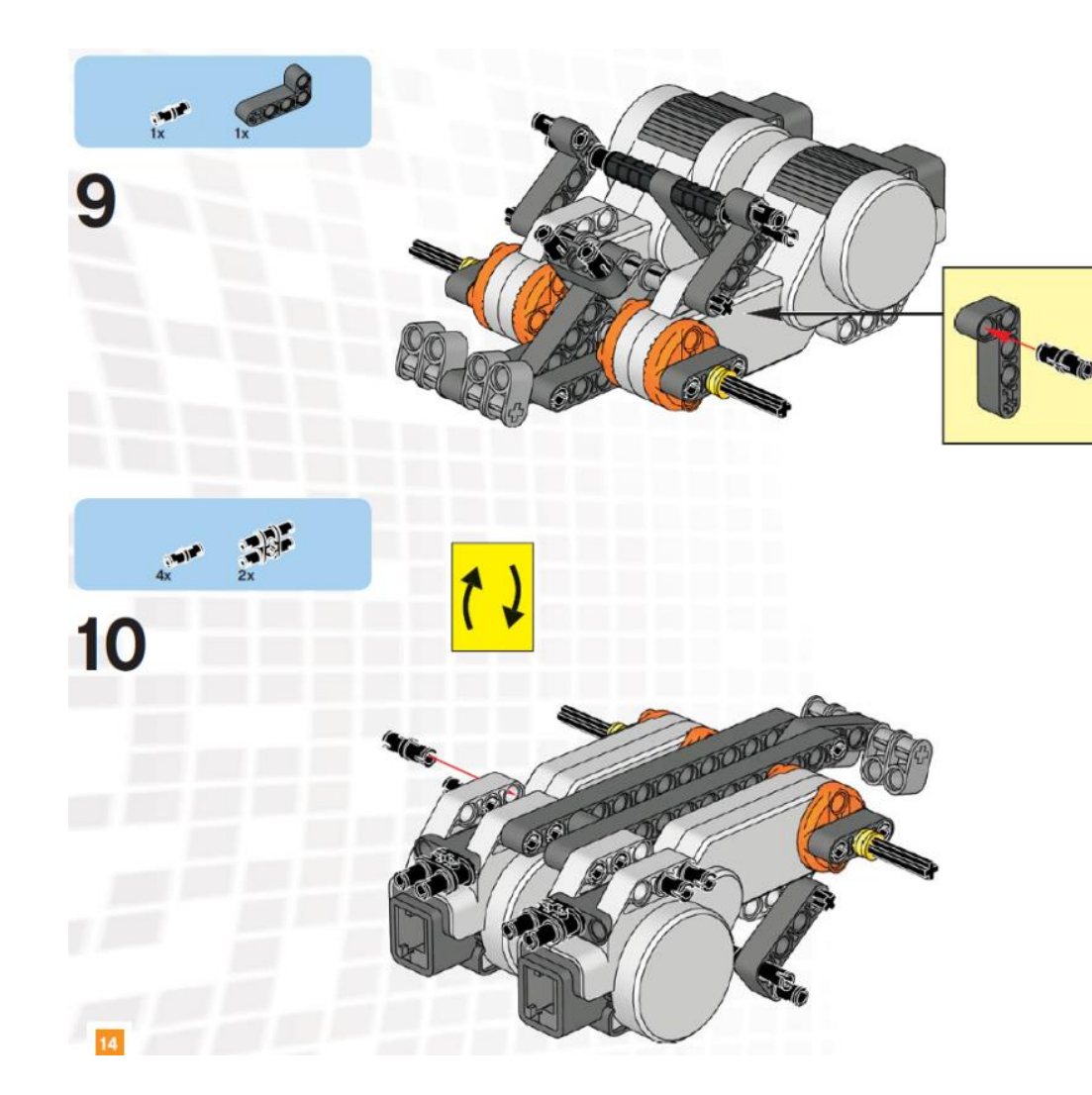

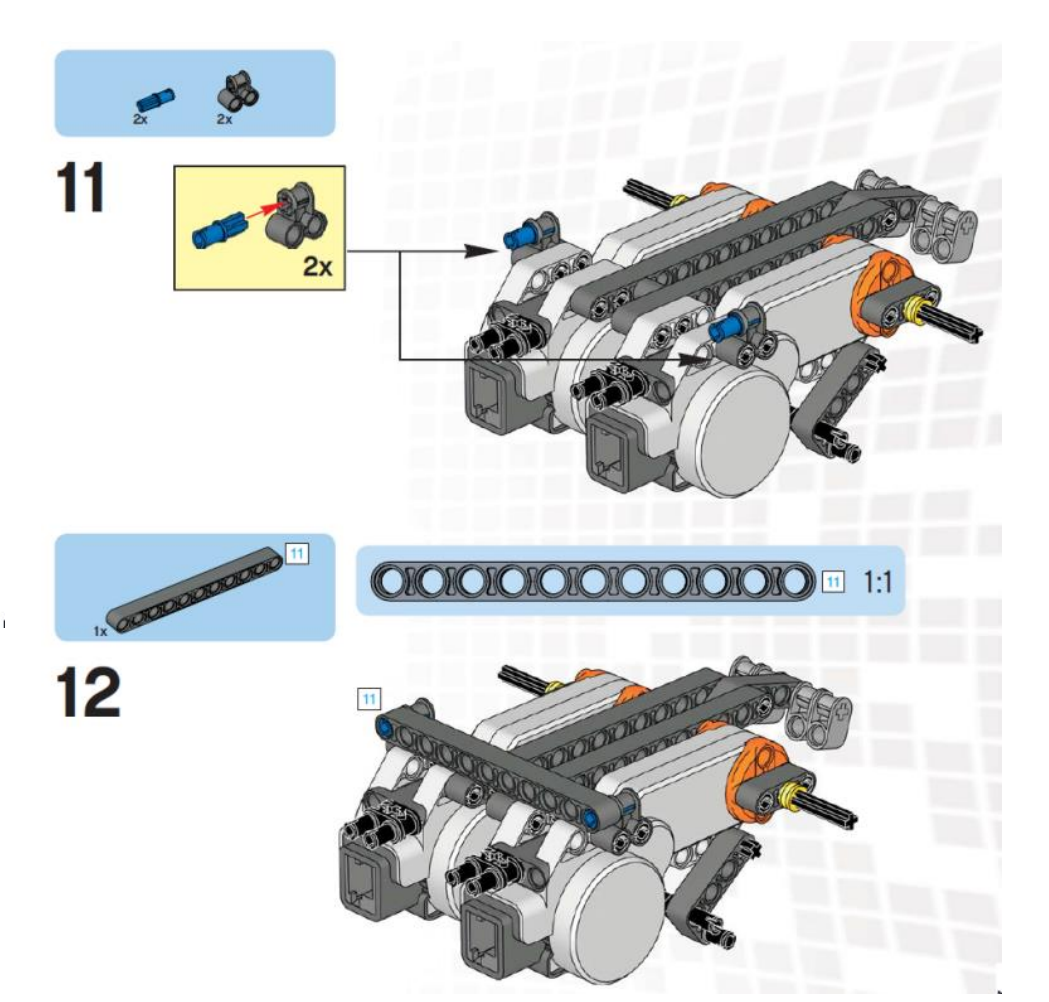

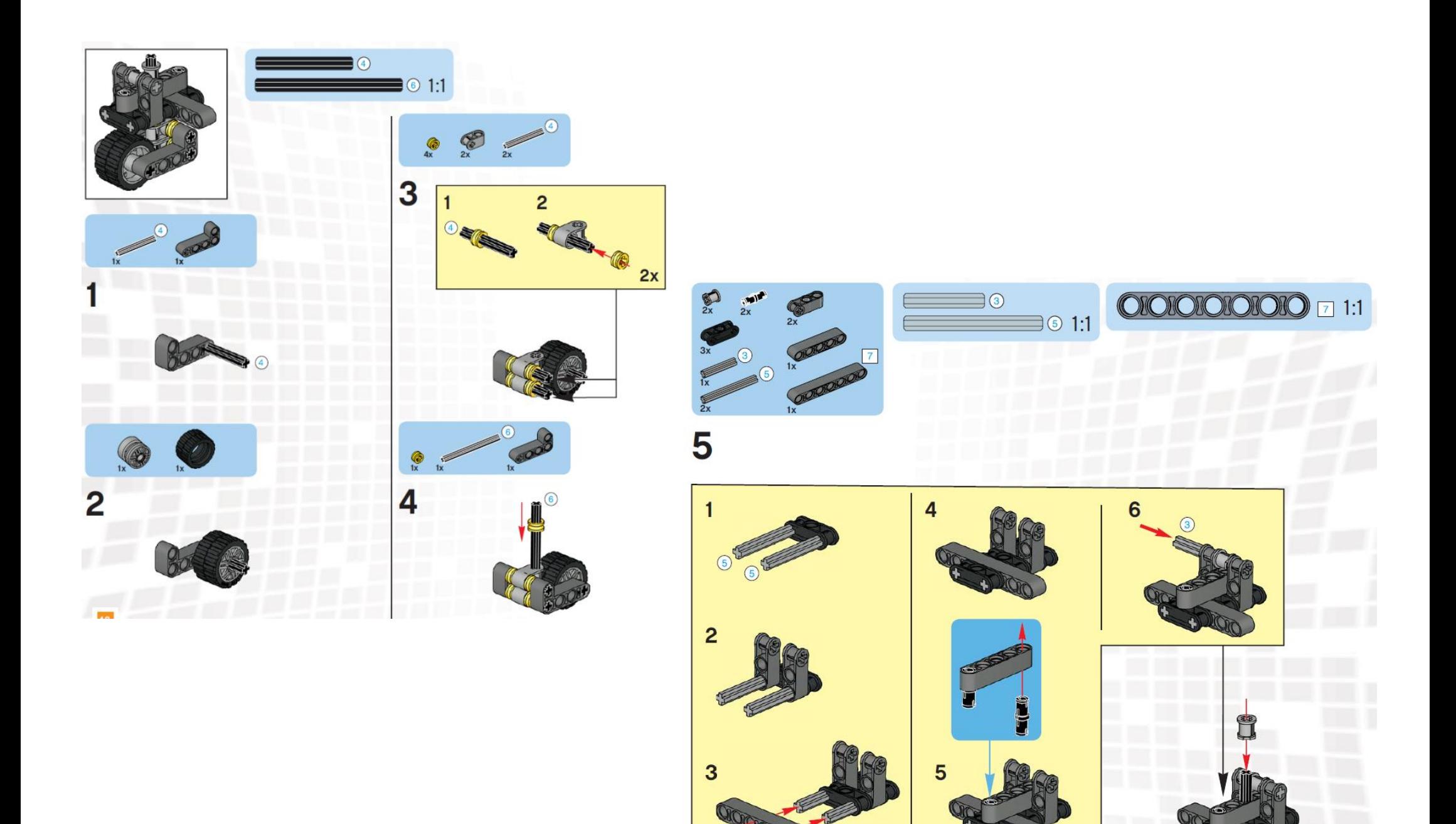

 $\overline{7}$ 

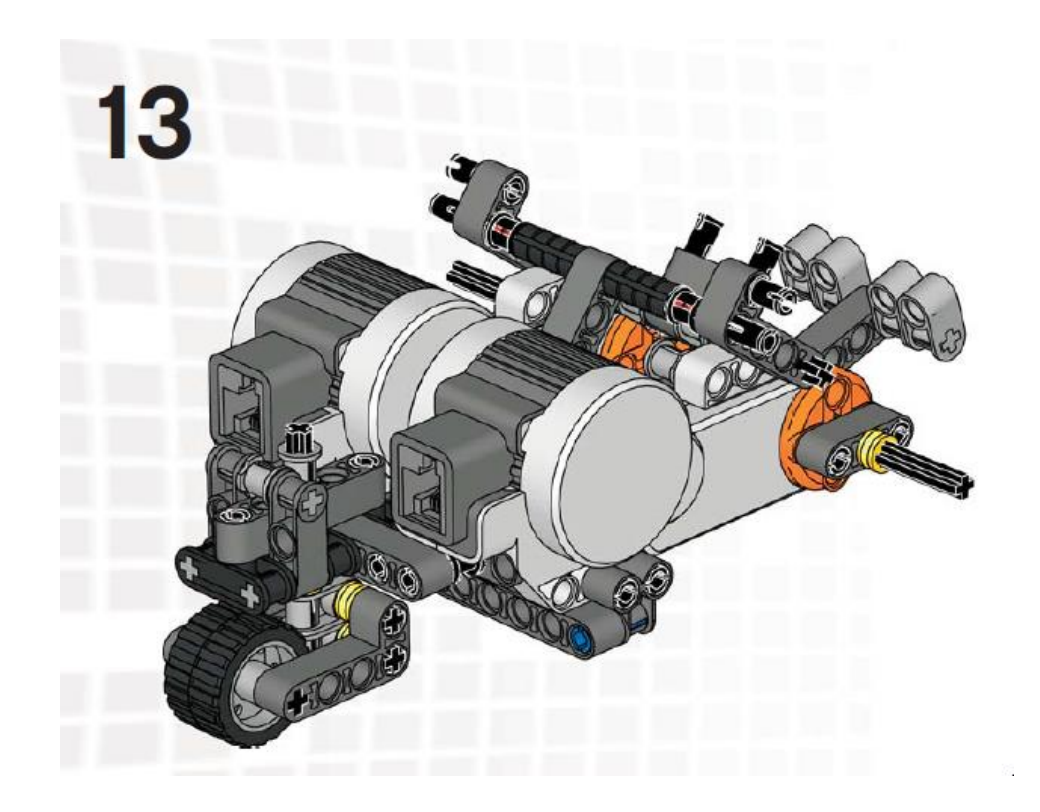

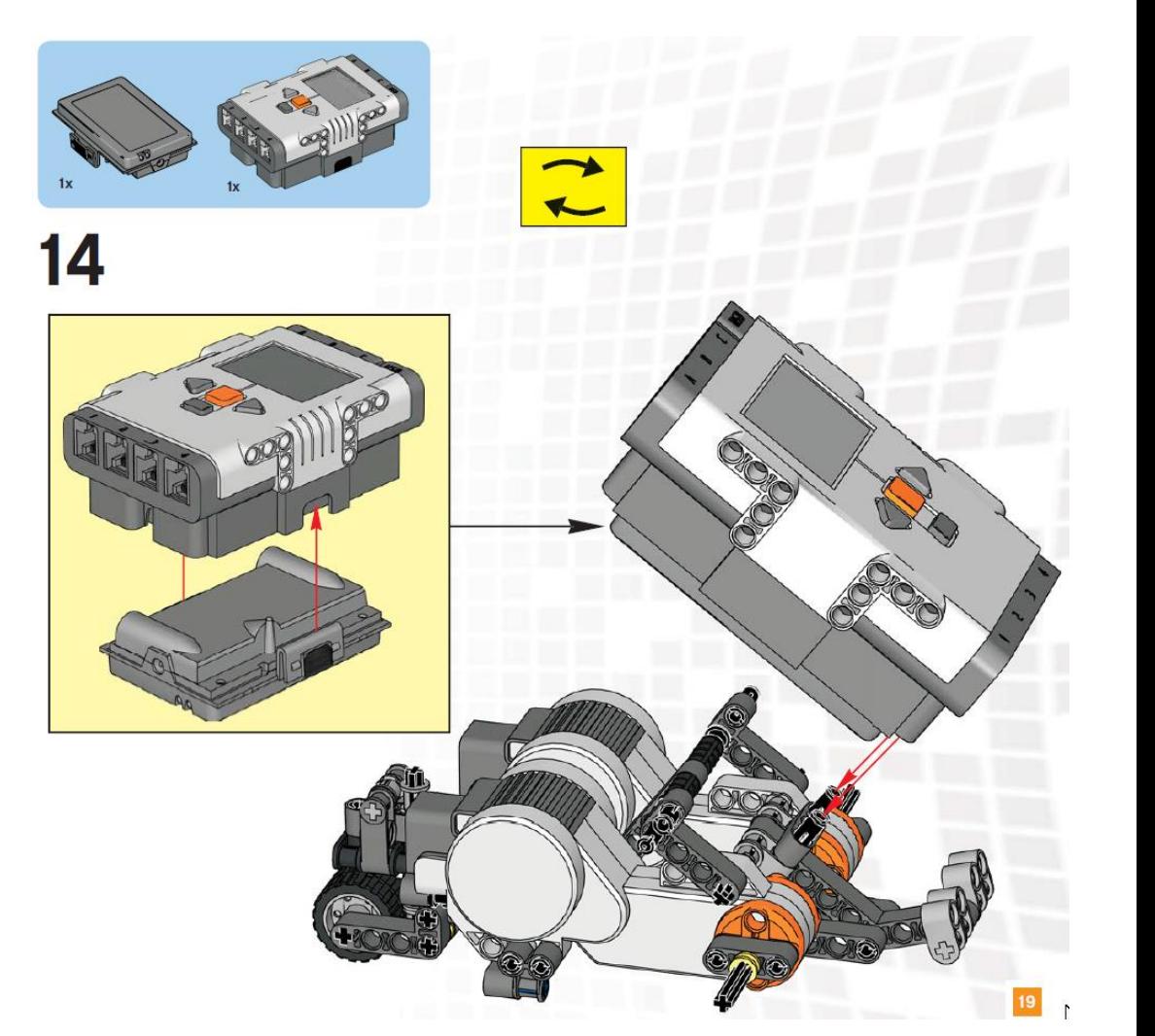

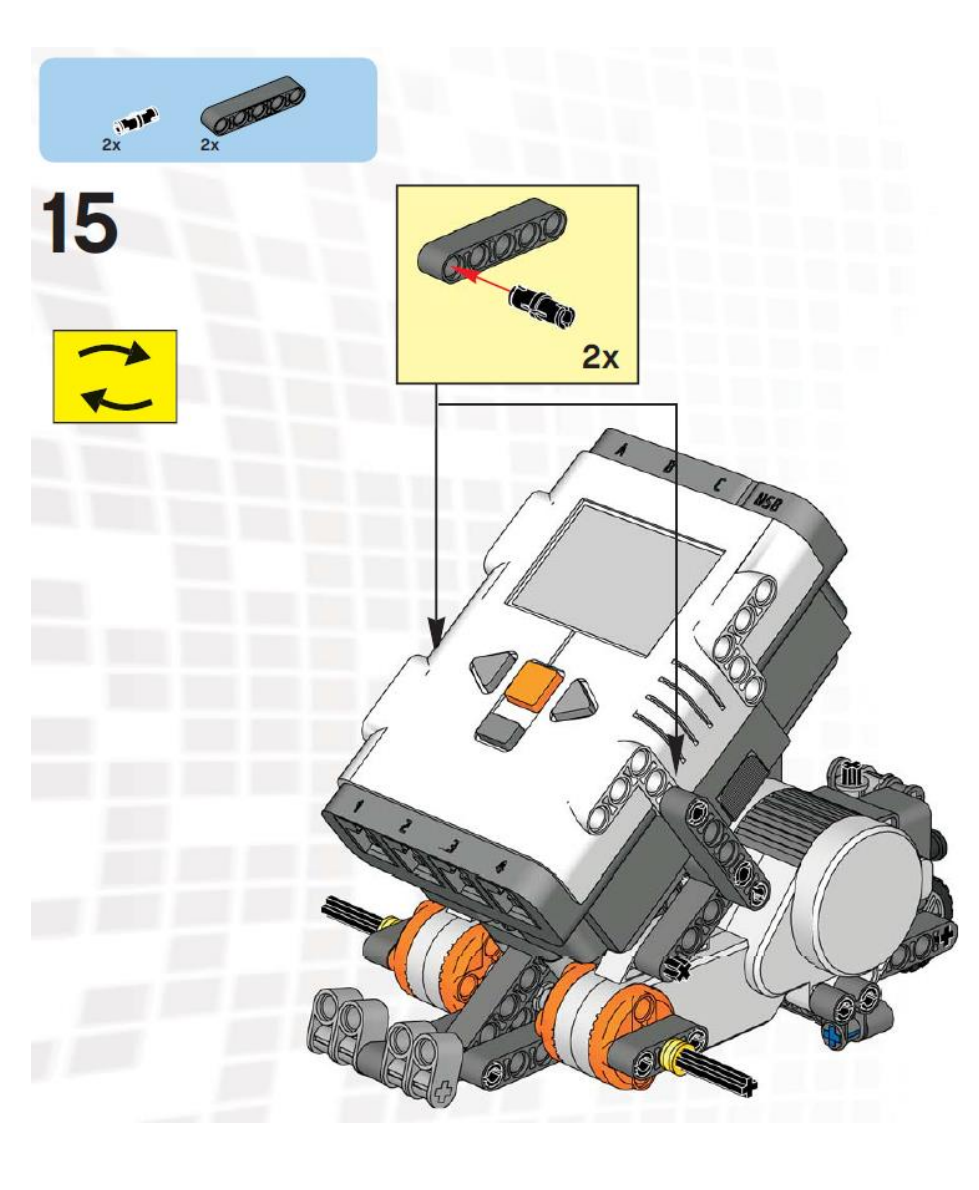

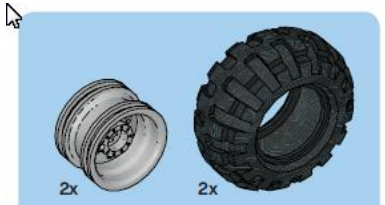

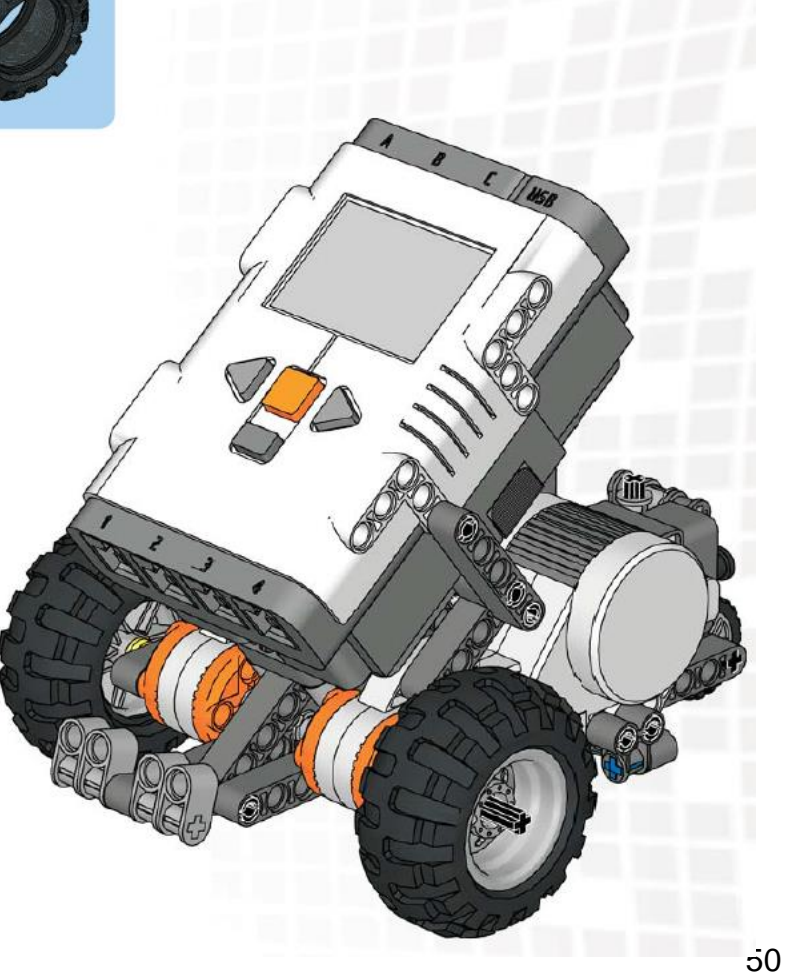

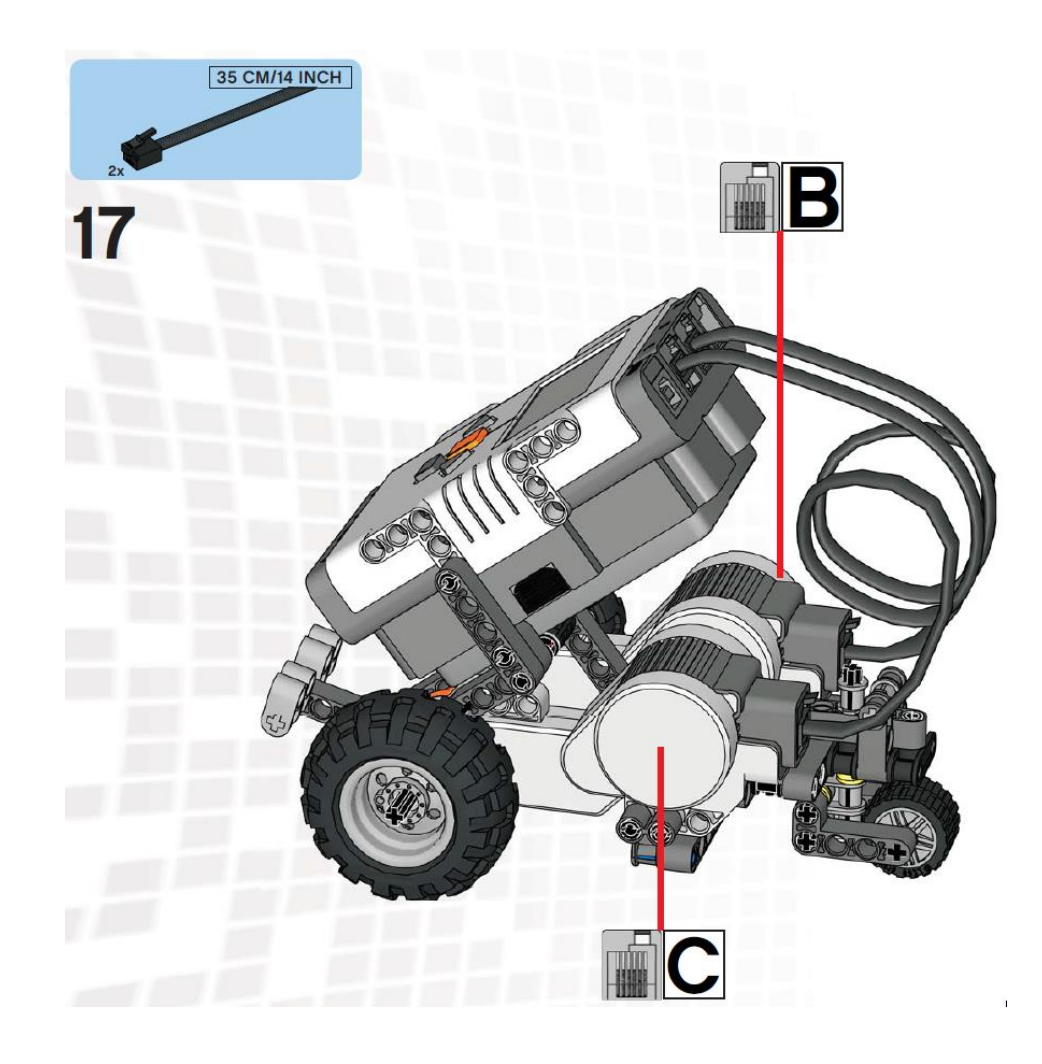

# Geluidsensor erbij

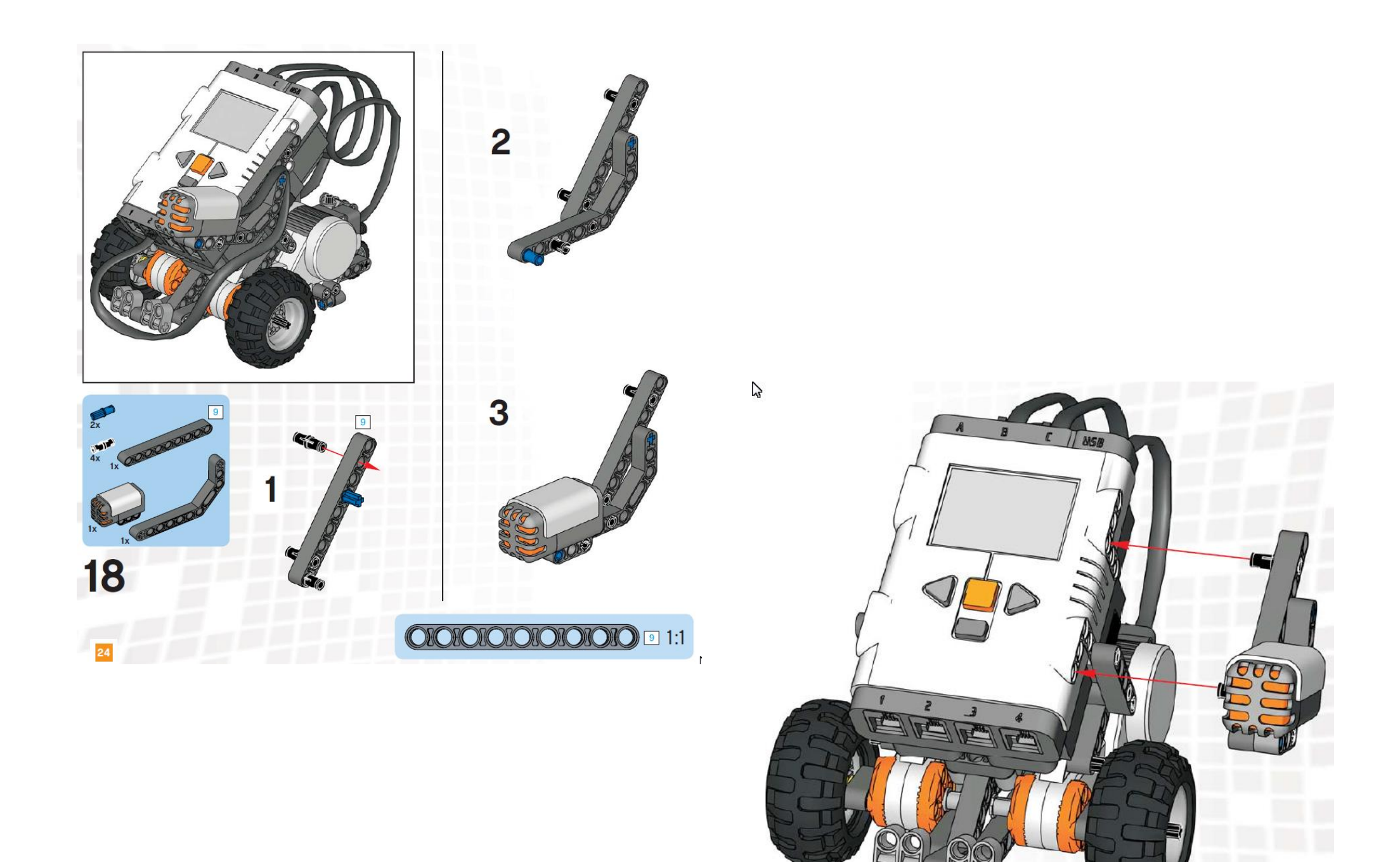

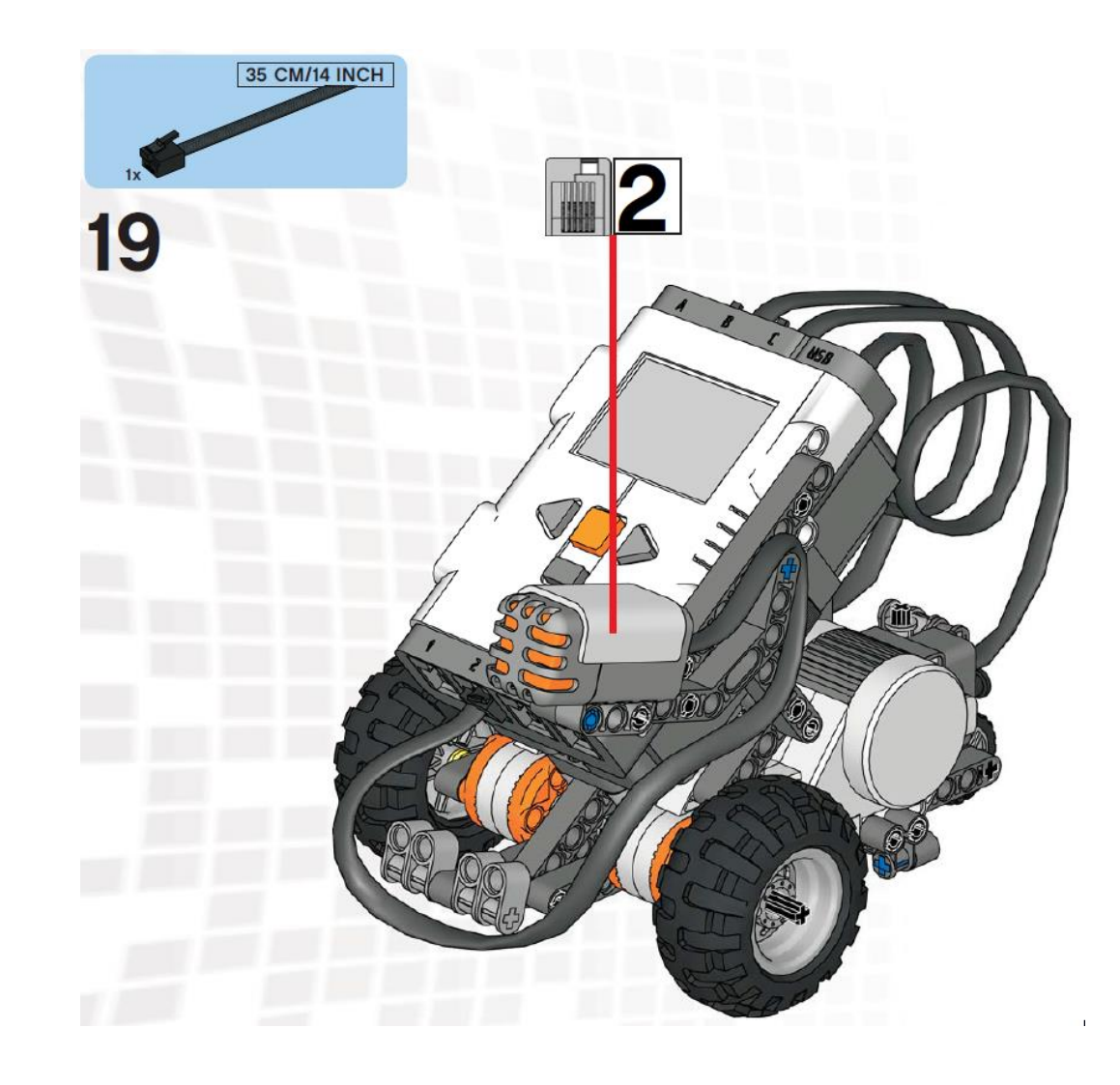

#### Ultrasoonsensor erbij

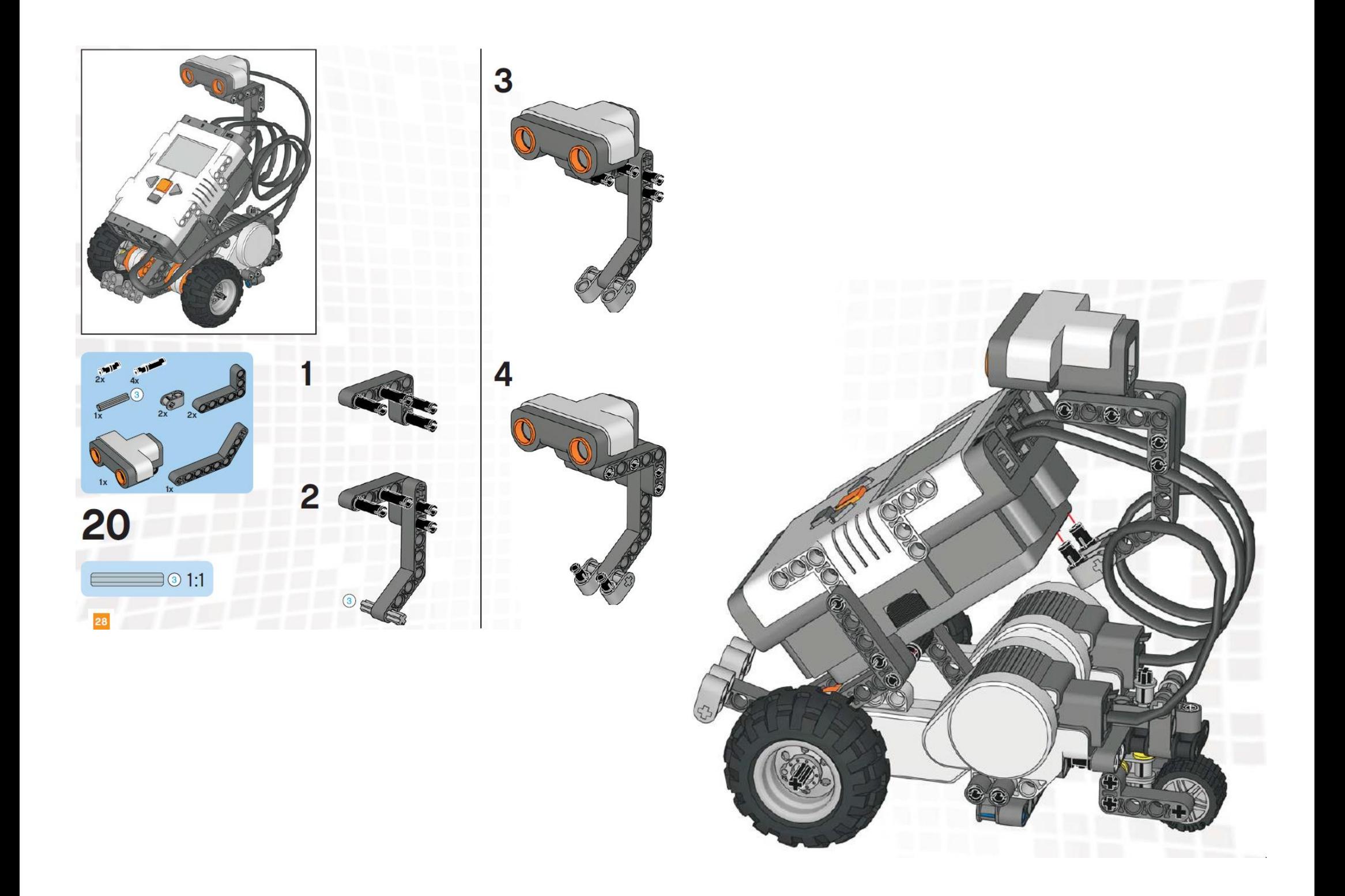

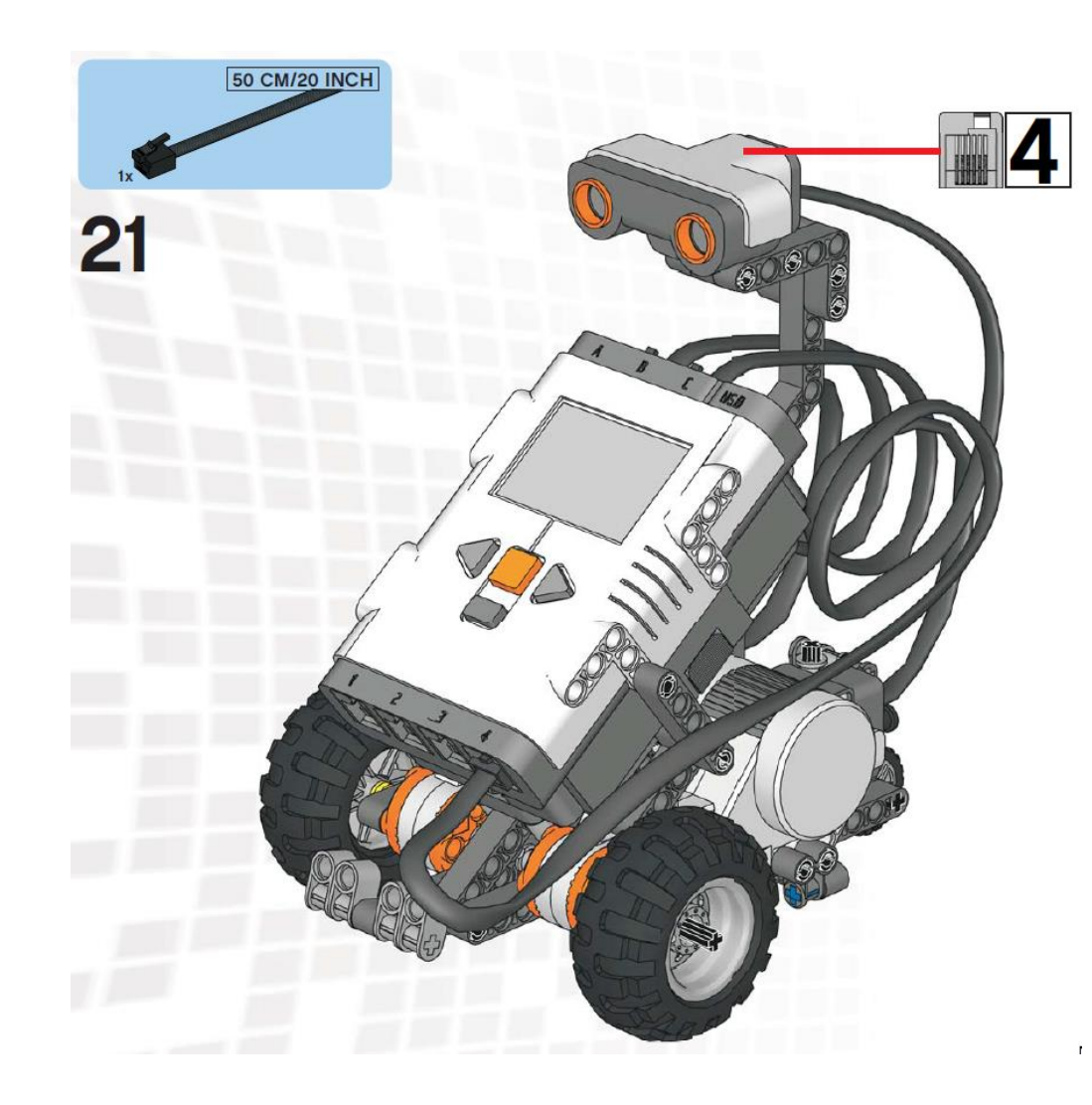

## Lichtsensor erbij 1

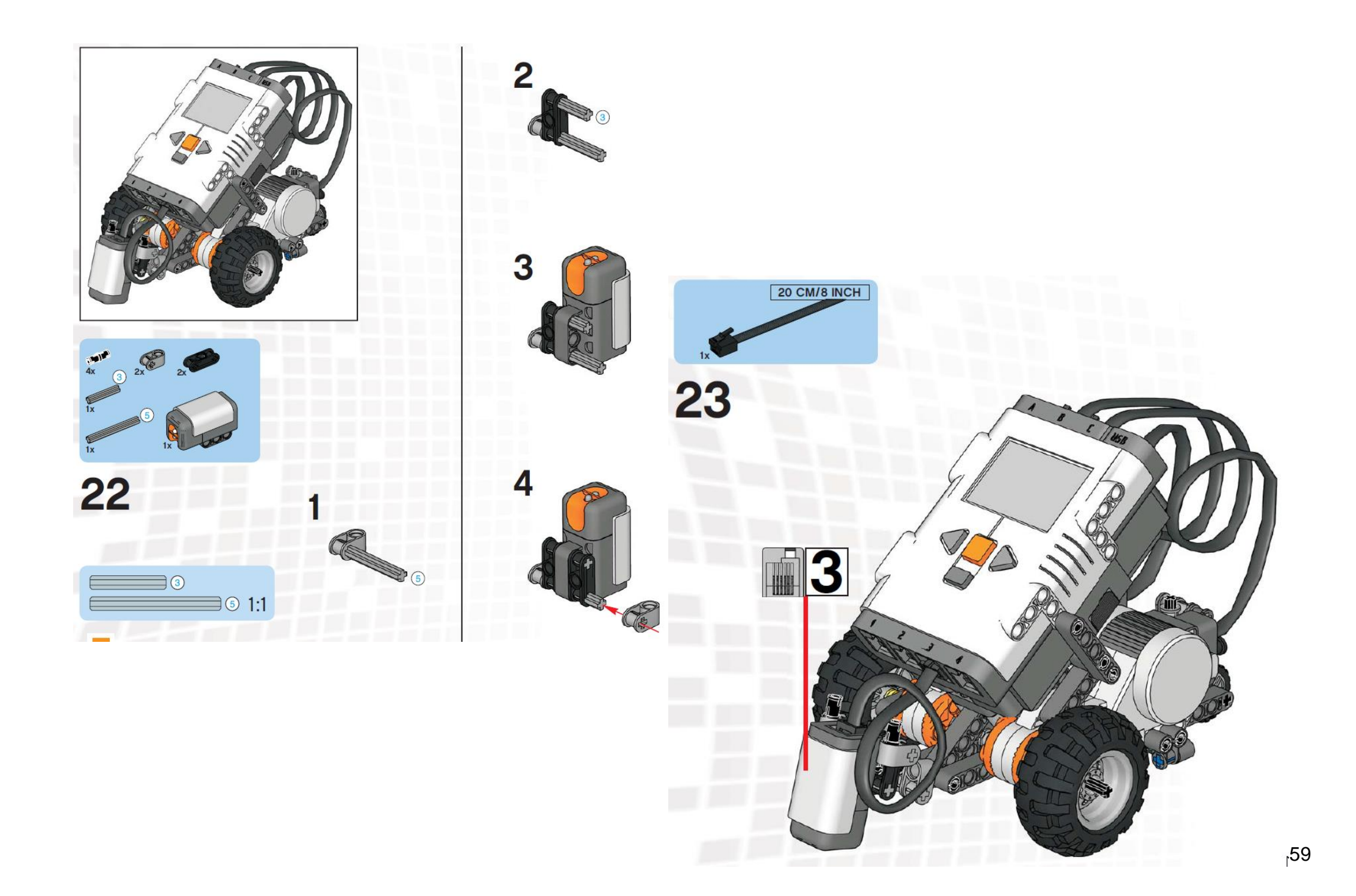

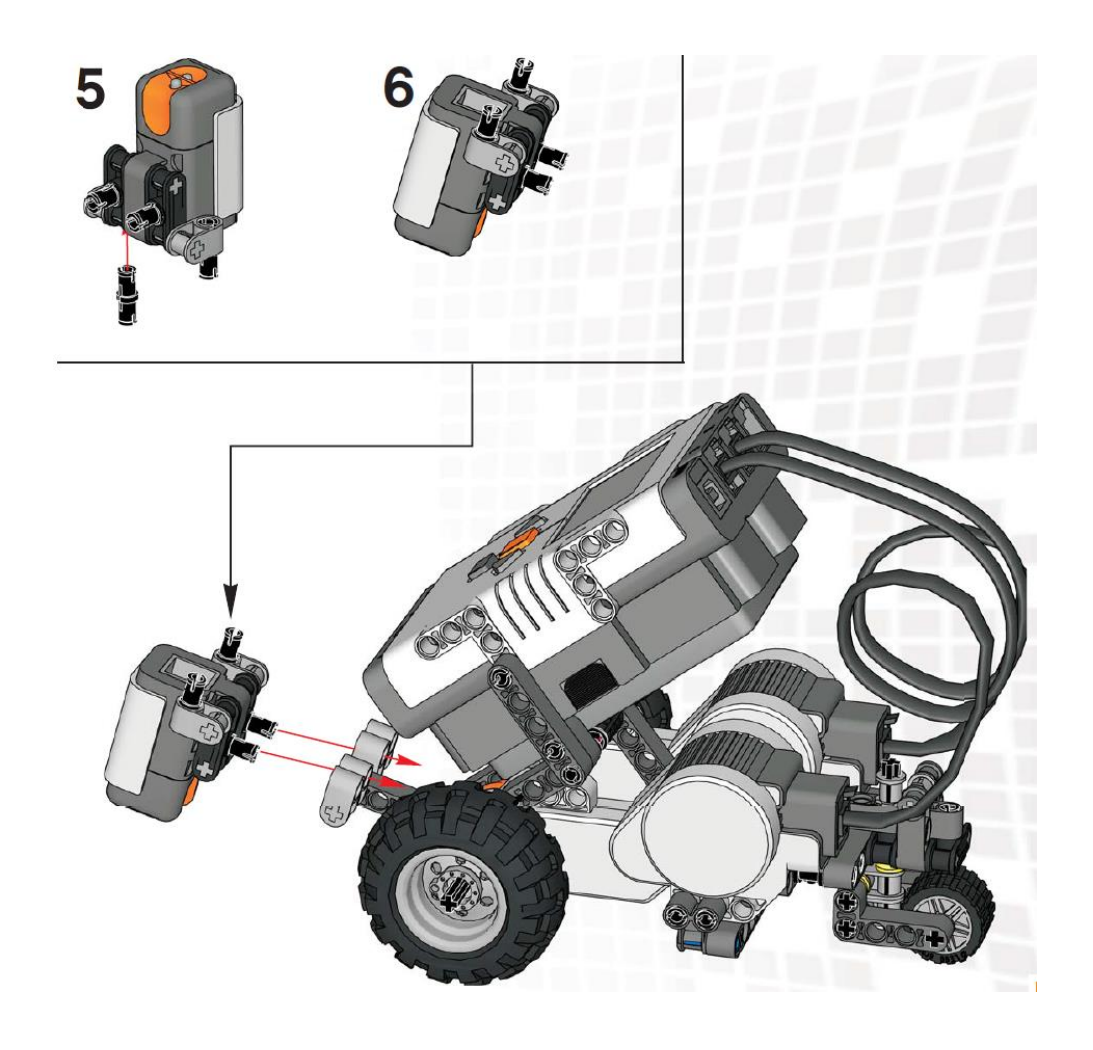

#### Lichtsensor erbij 2

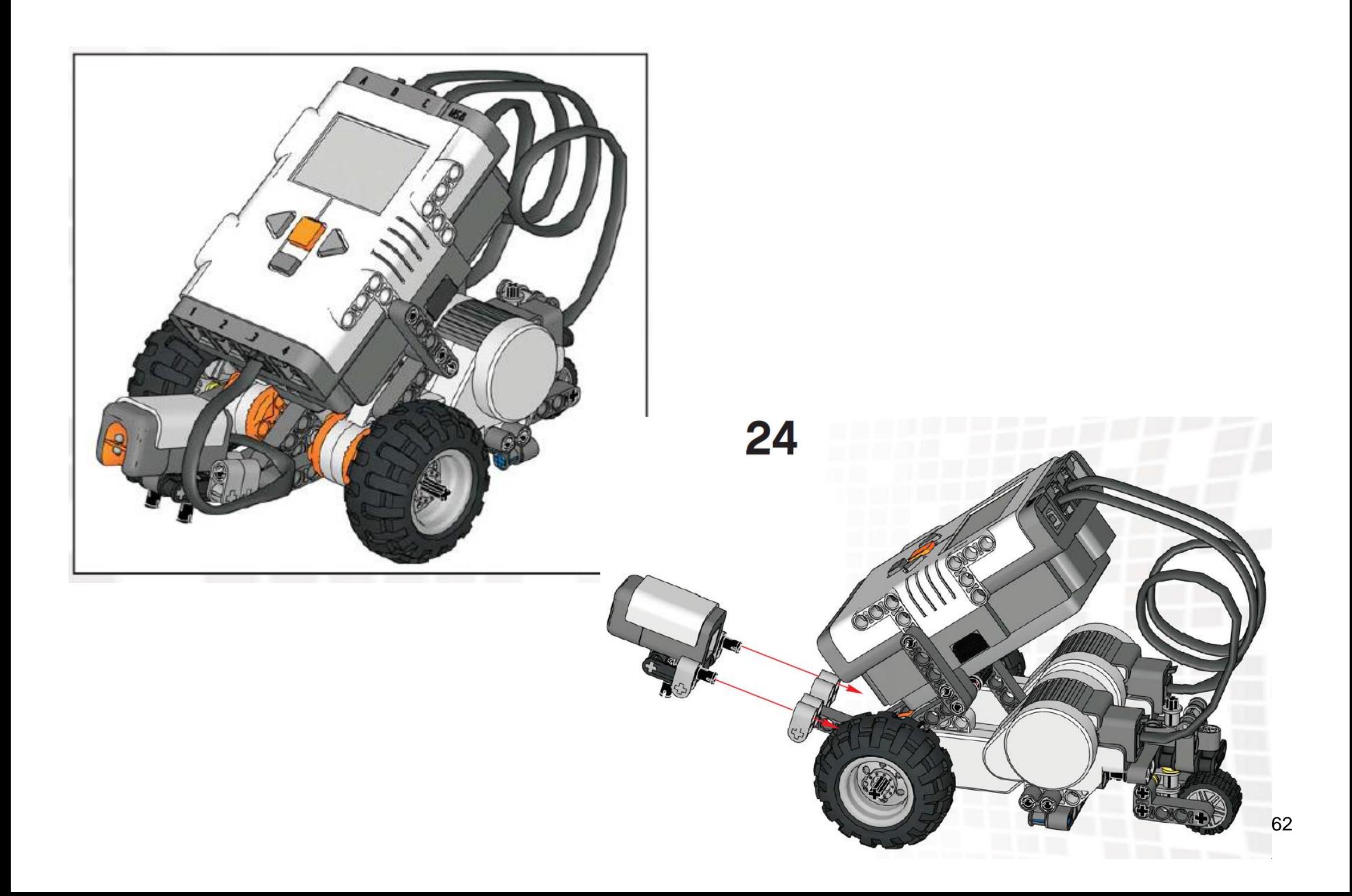

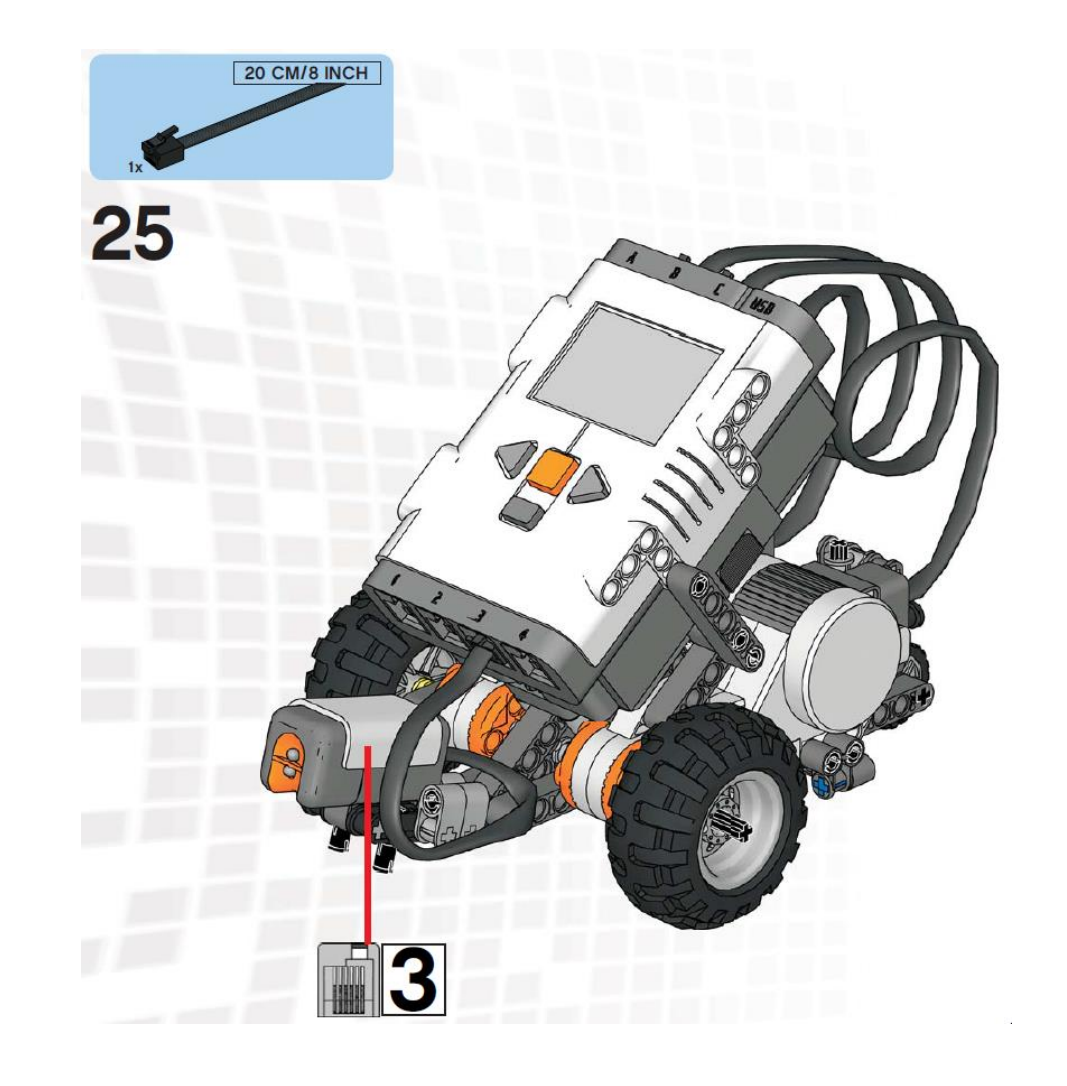

# Een bumper

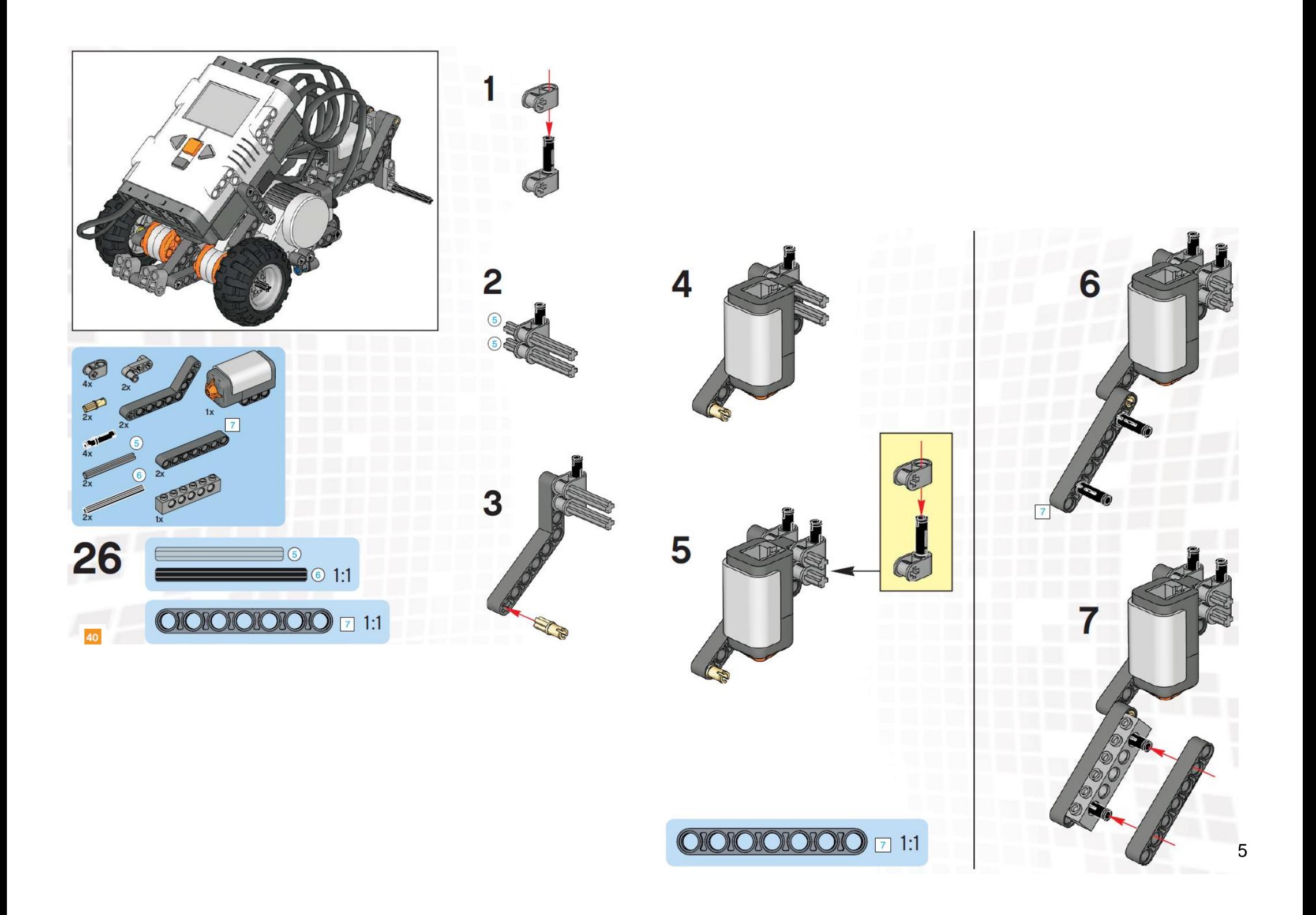

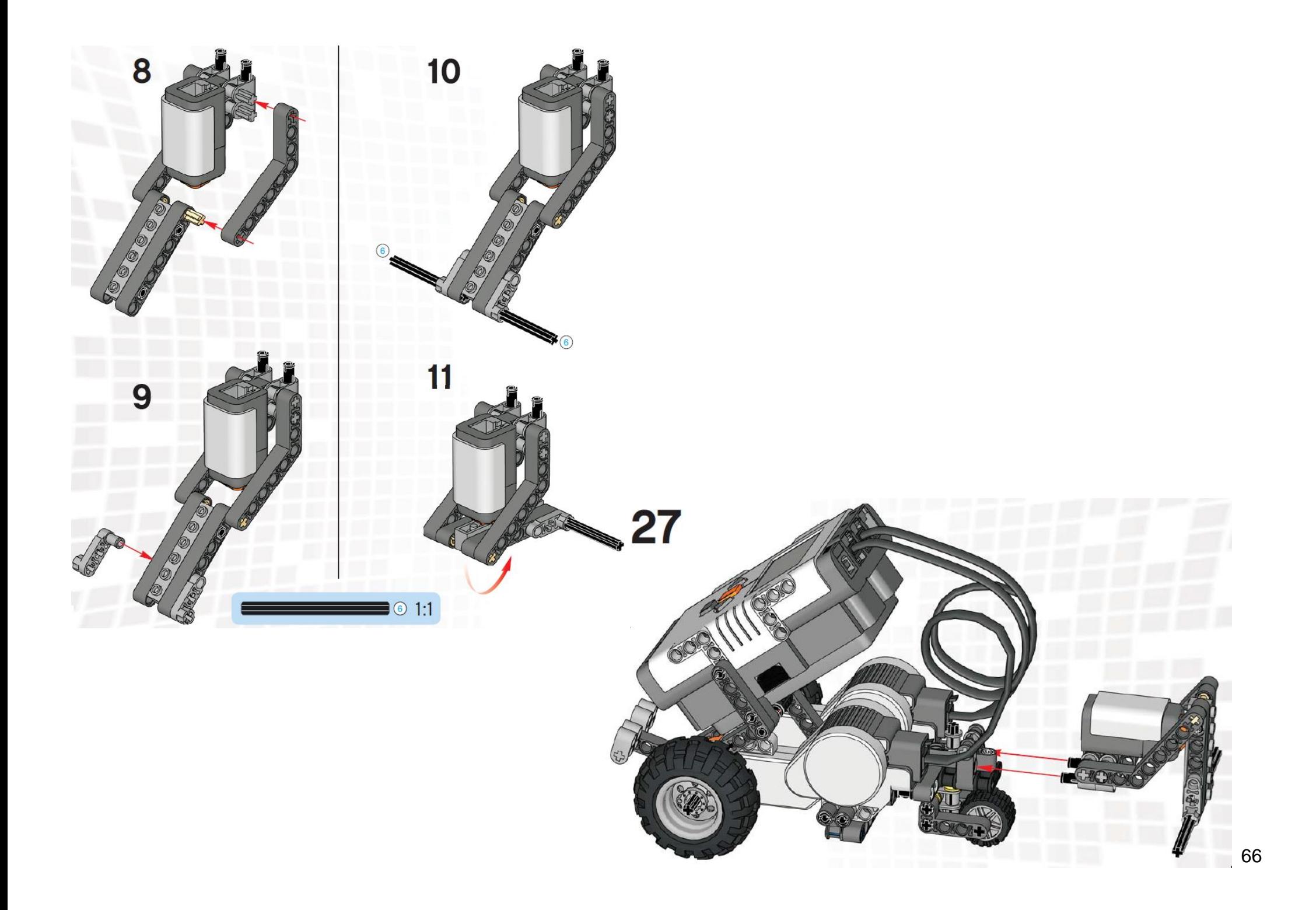

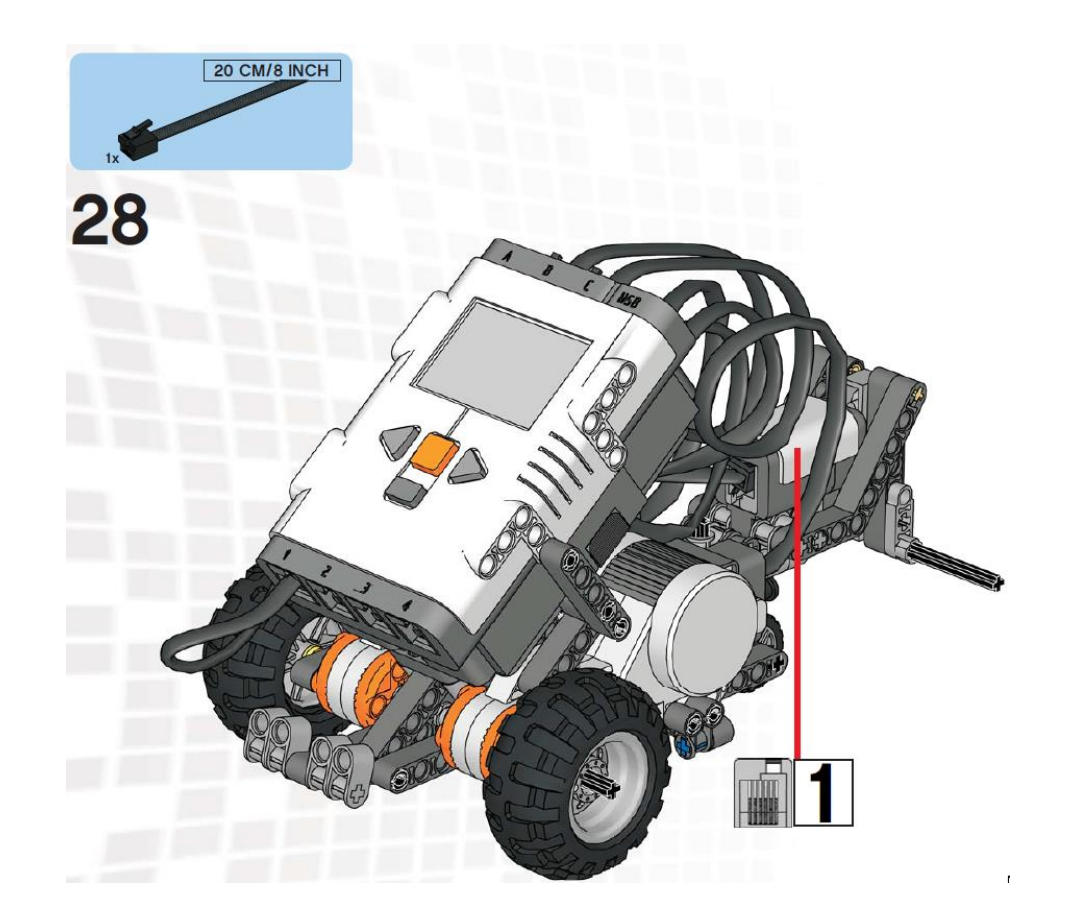

#### Een arm erbij

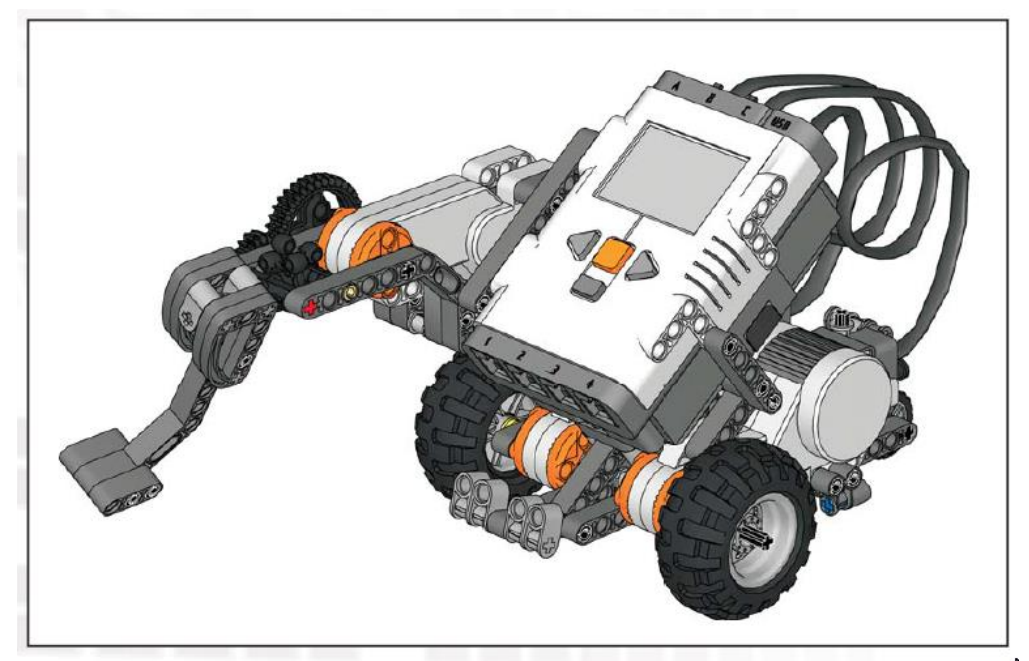

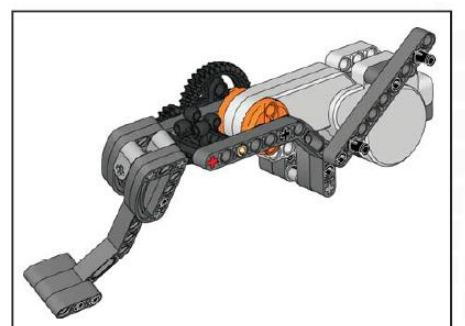

 $\exists$  © 1:1

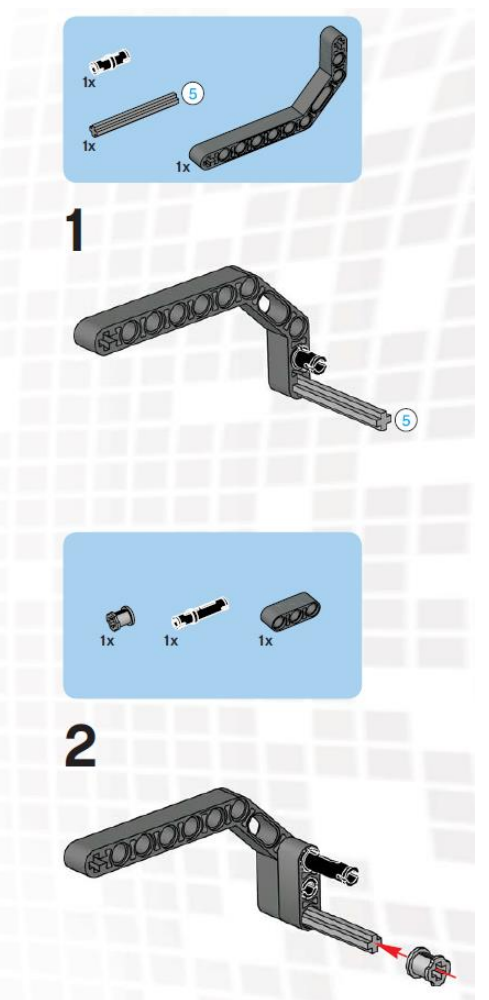

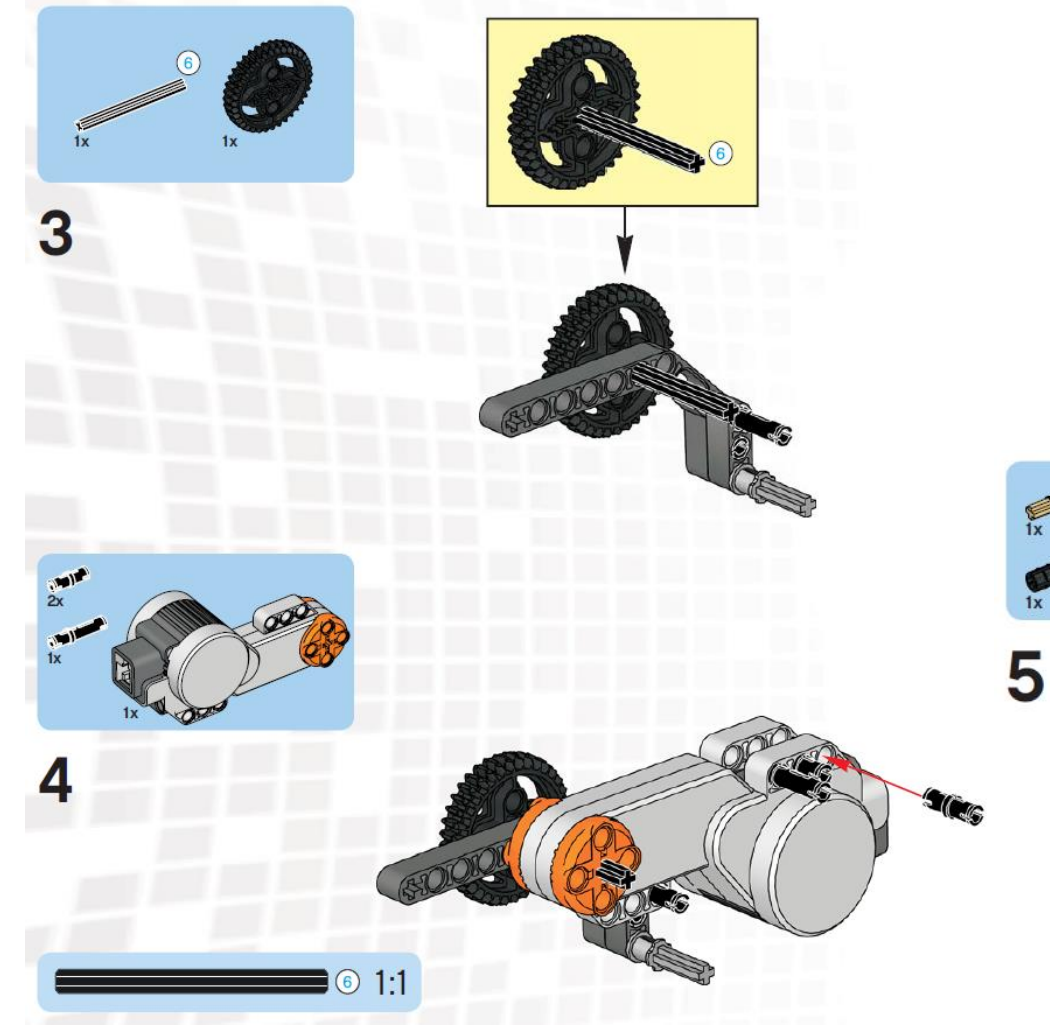

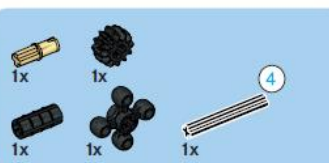

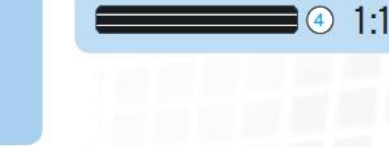

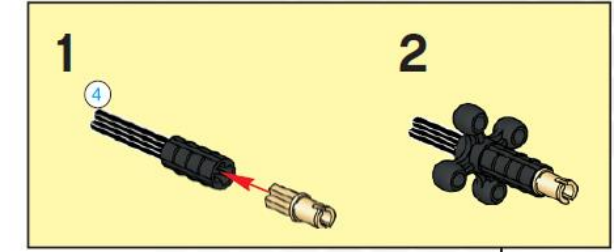

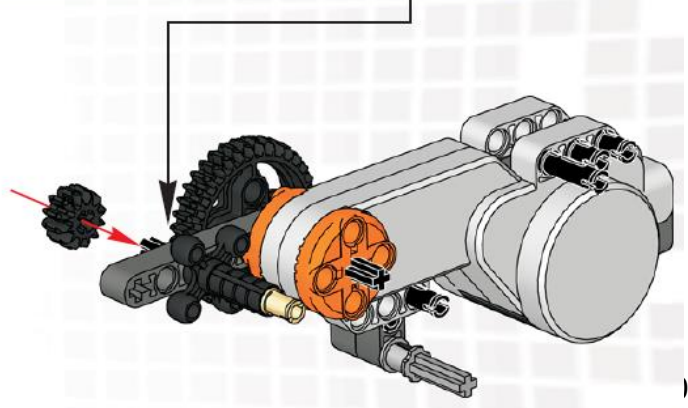

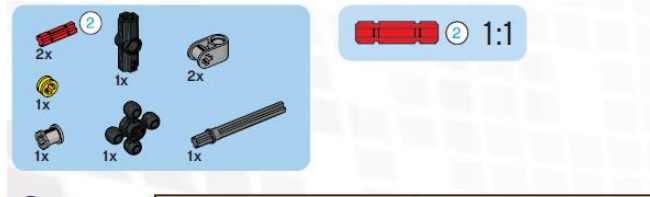

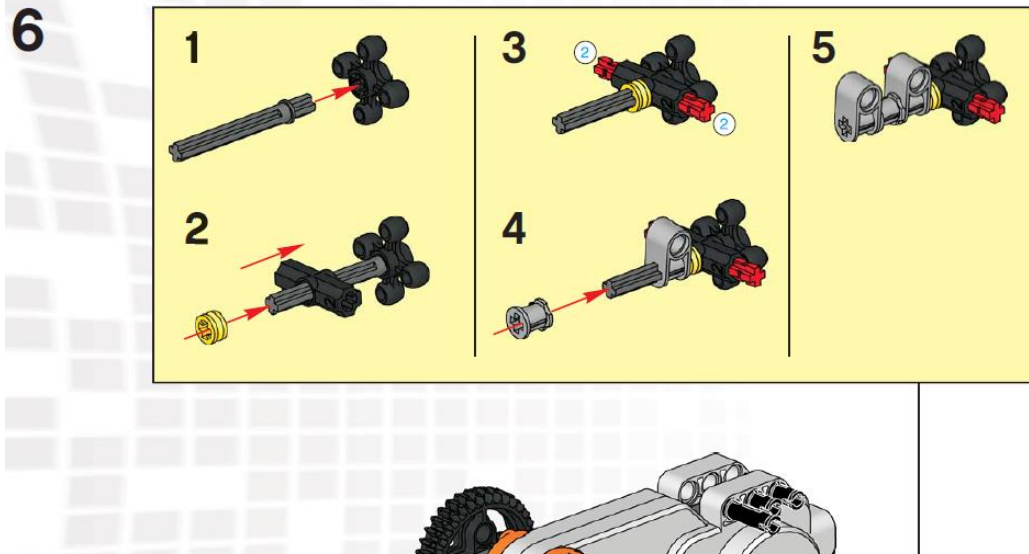

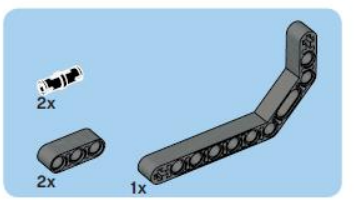

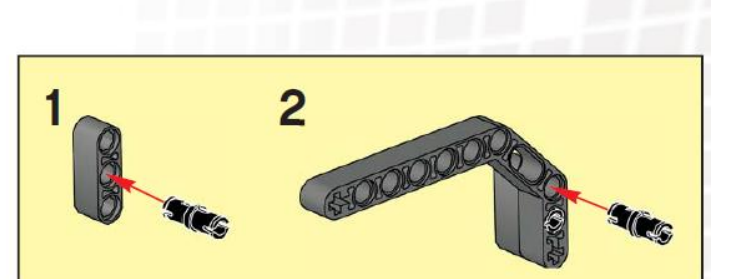

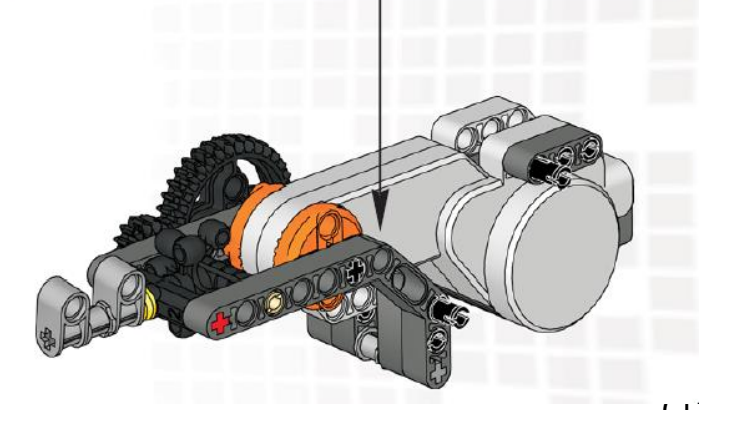

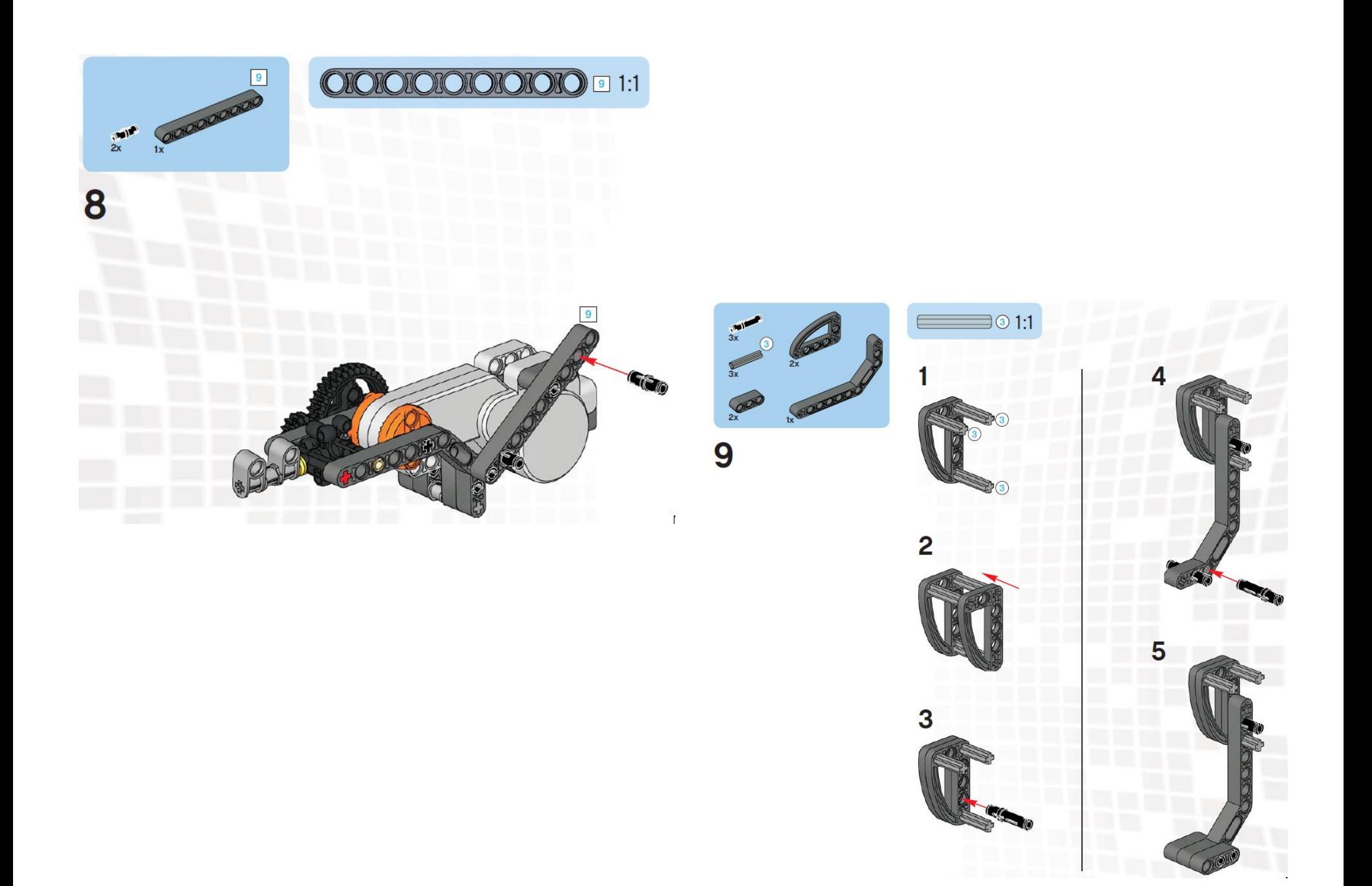
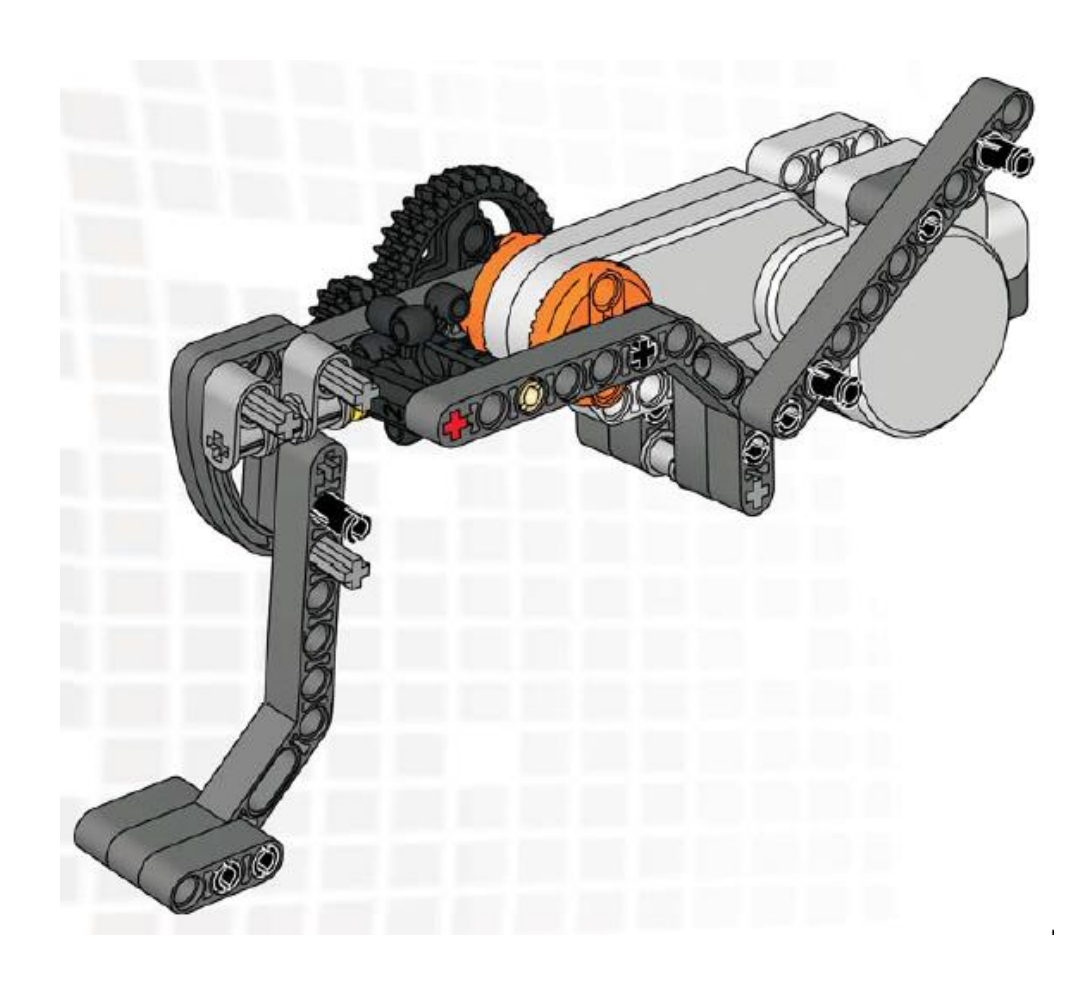

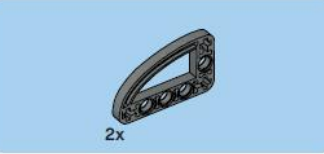

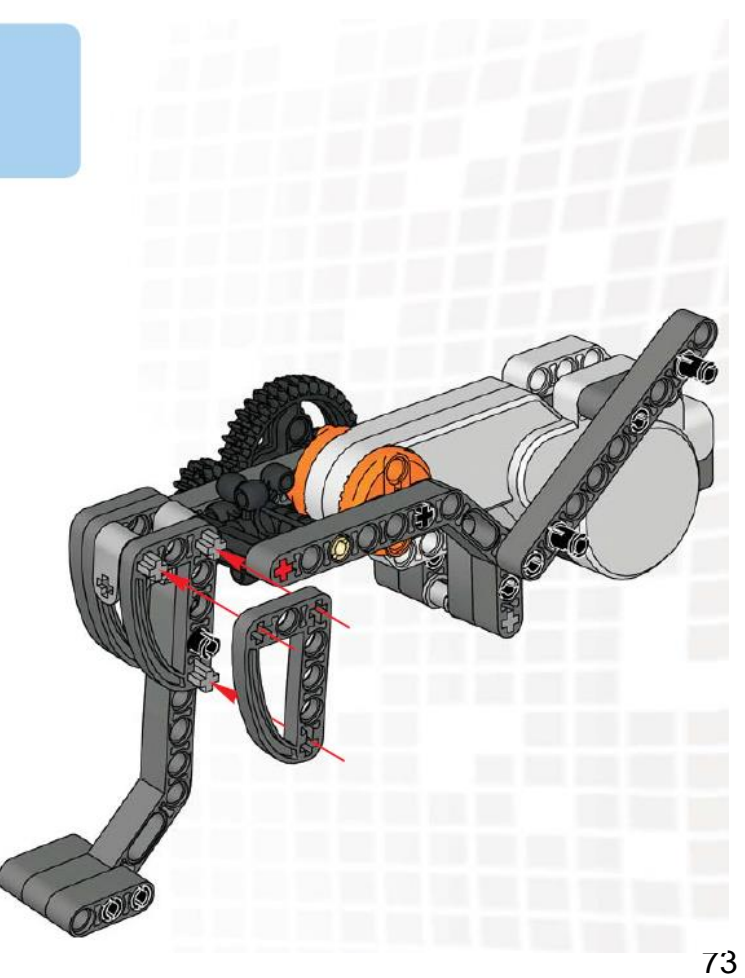

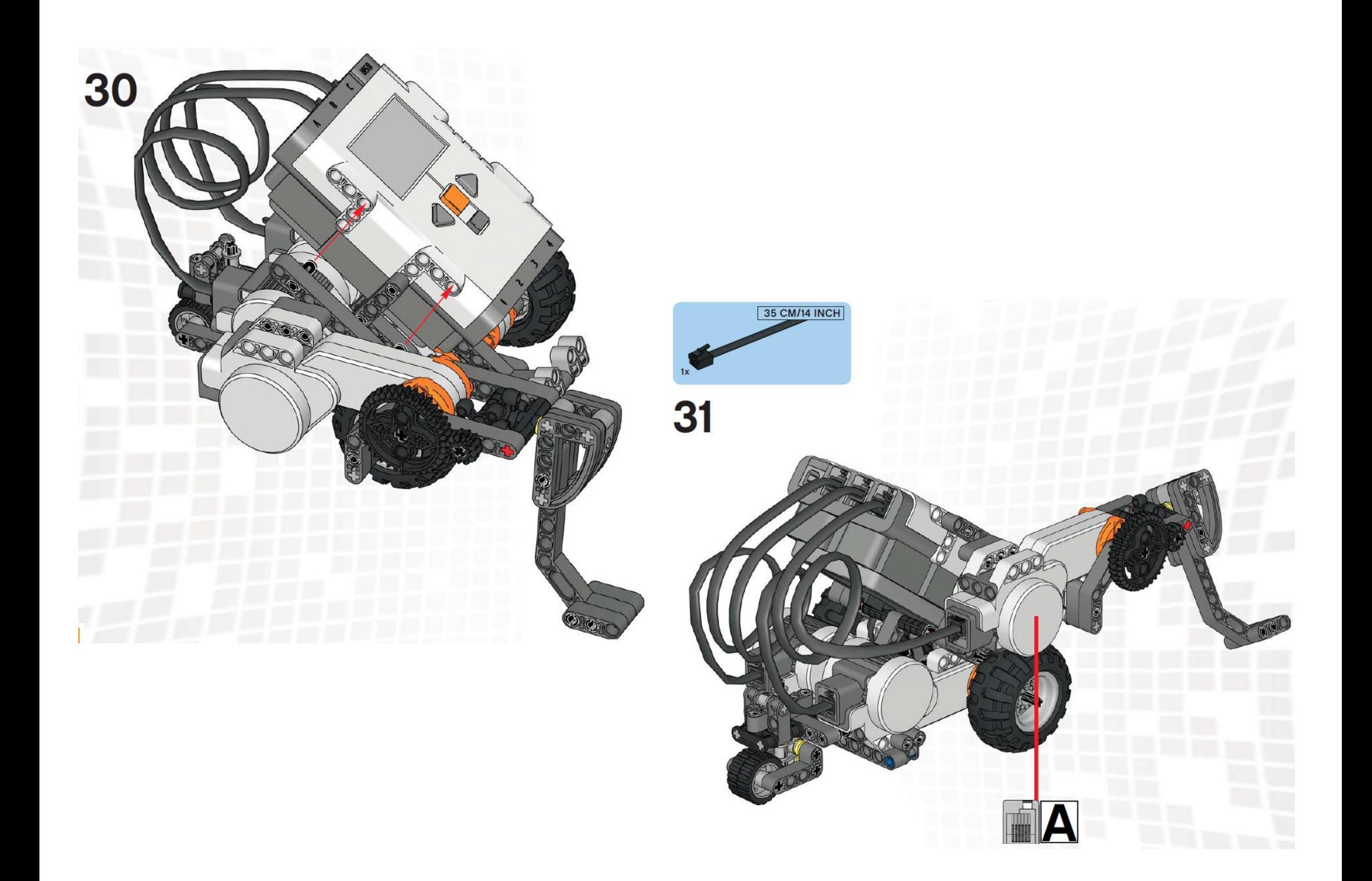

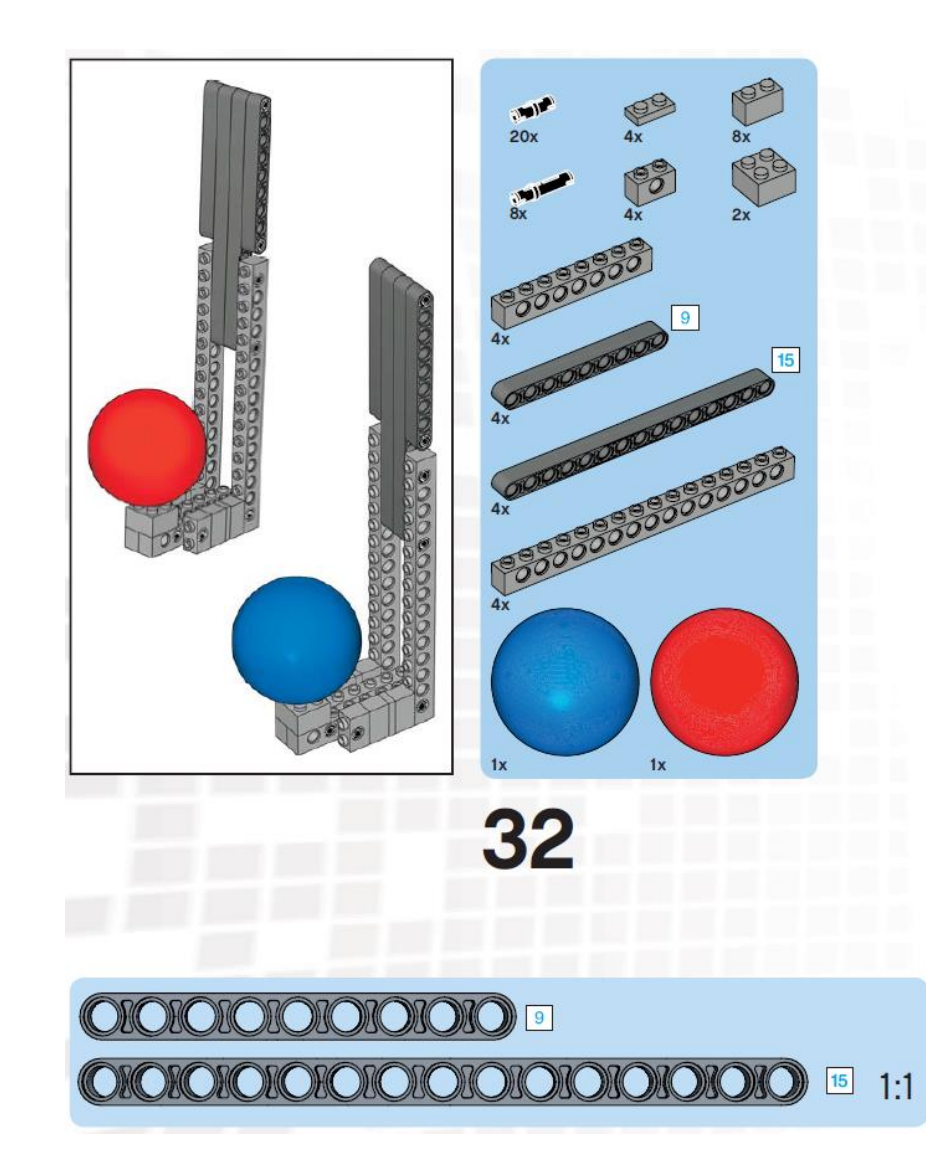

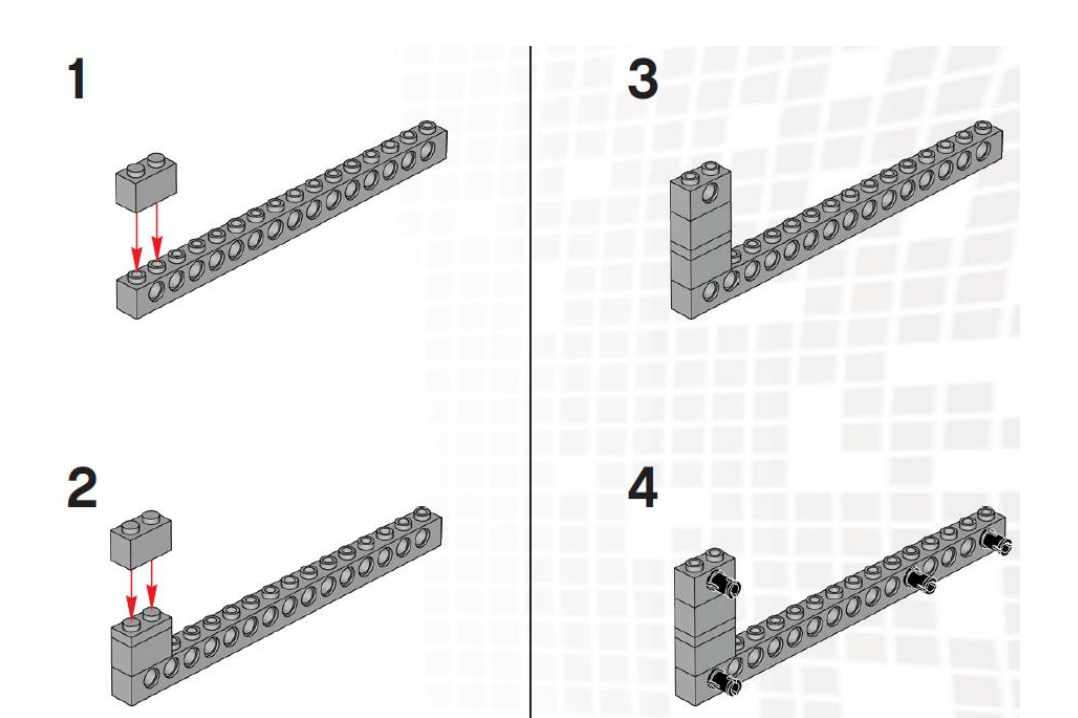

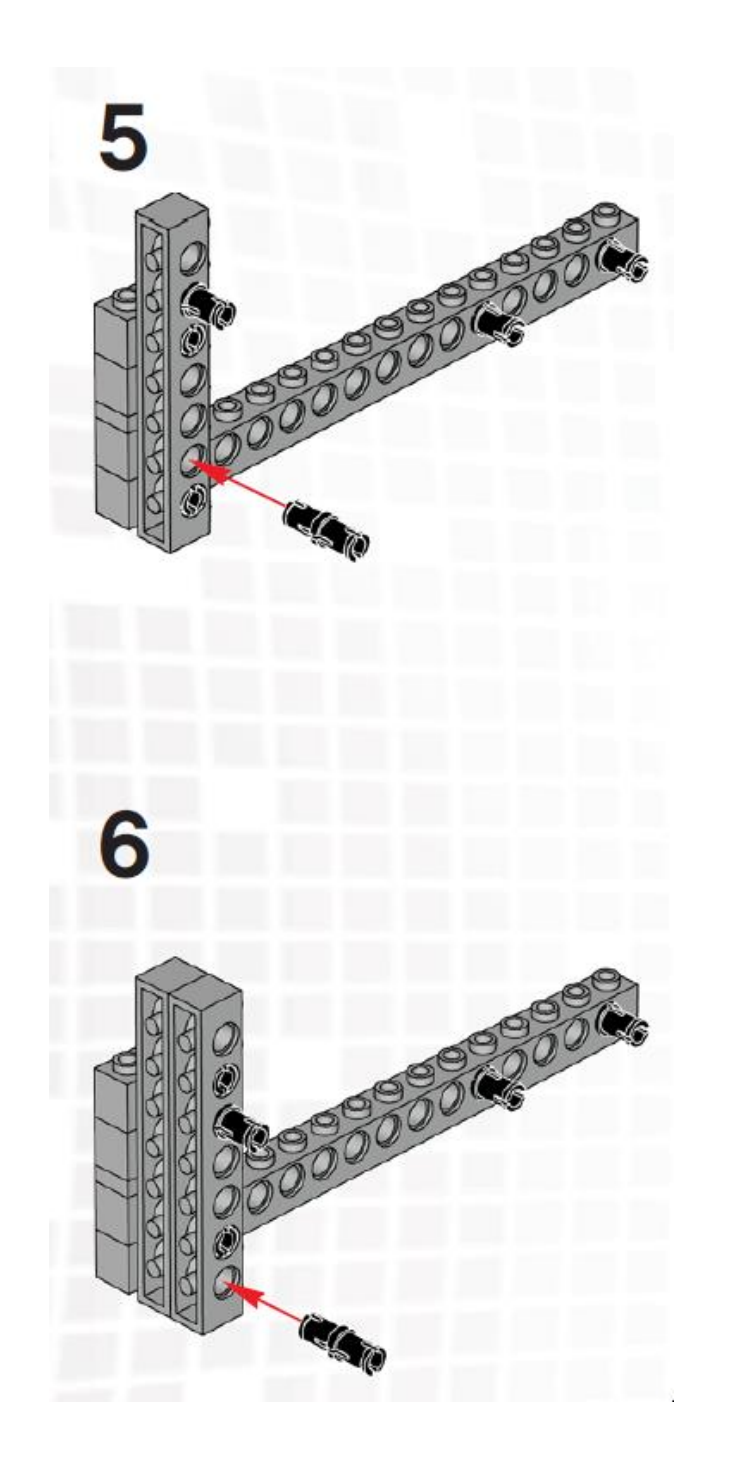

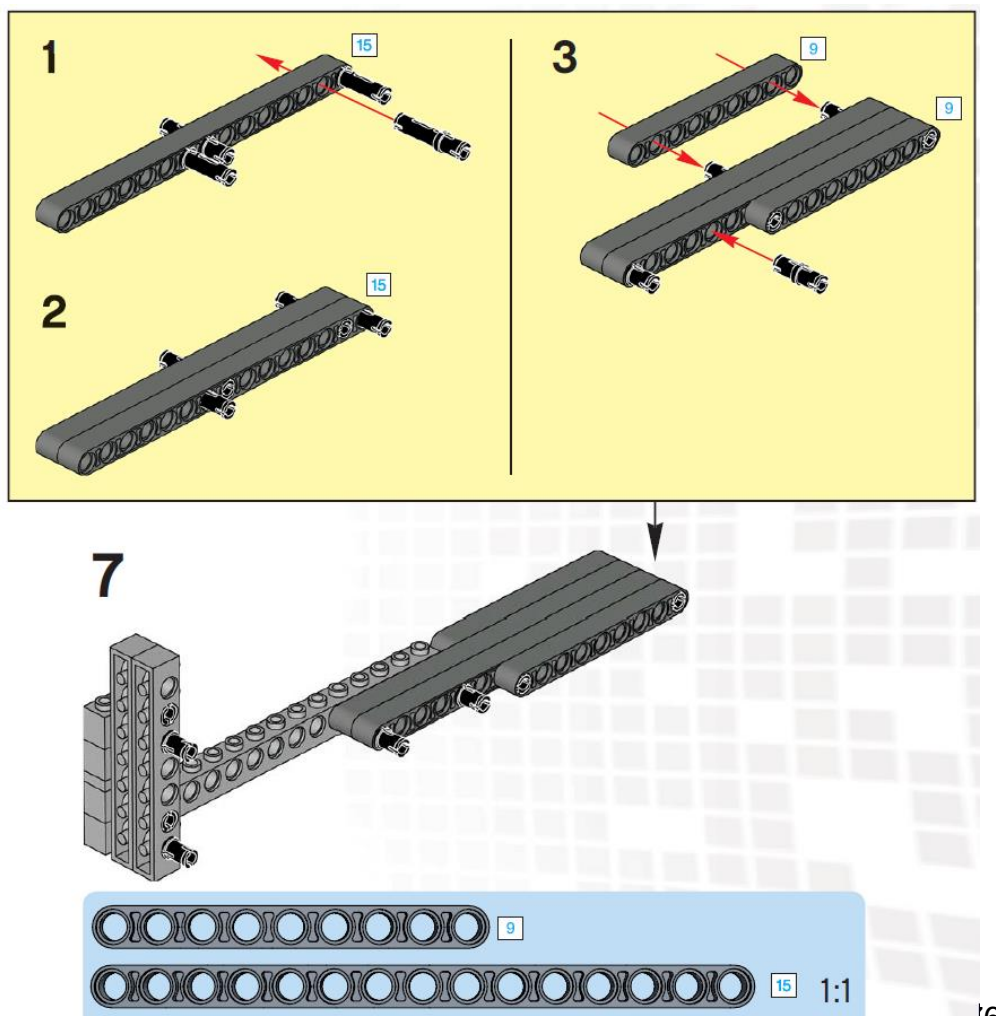

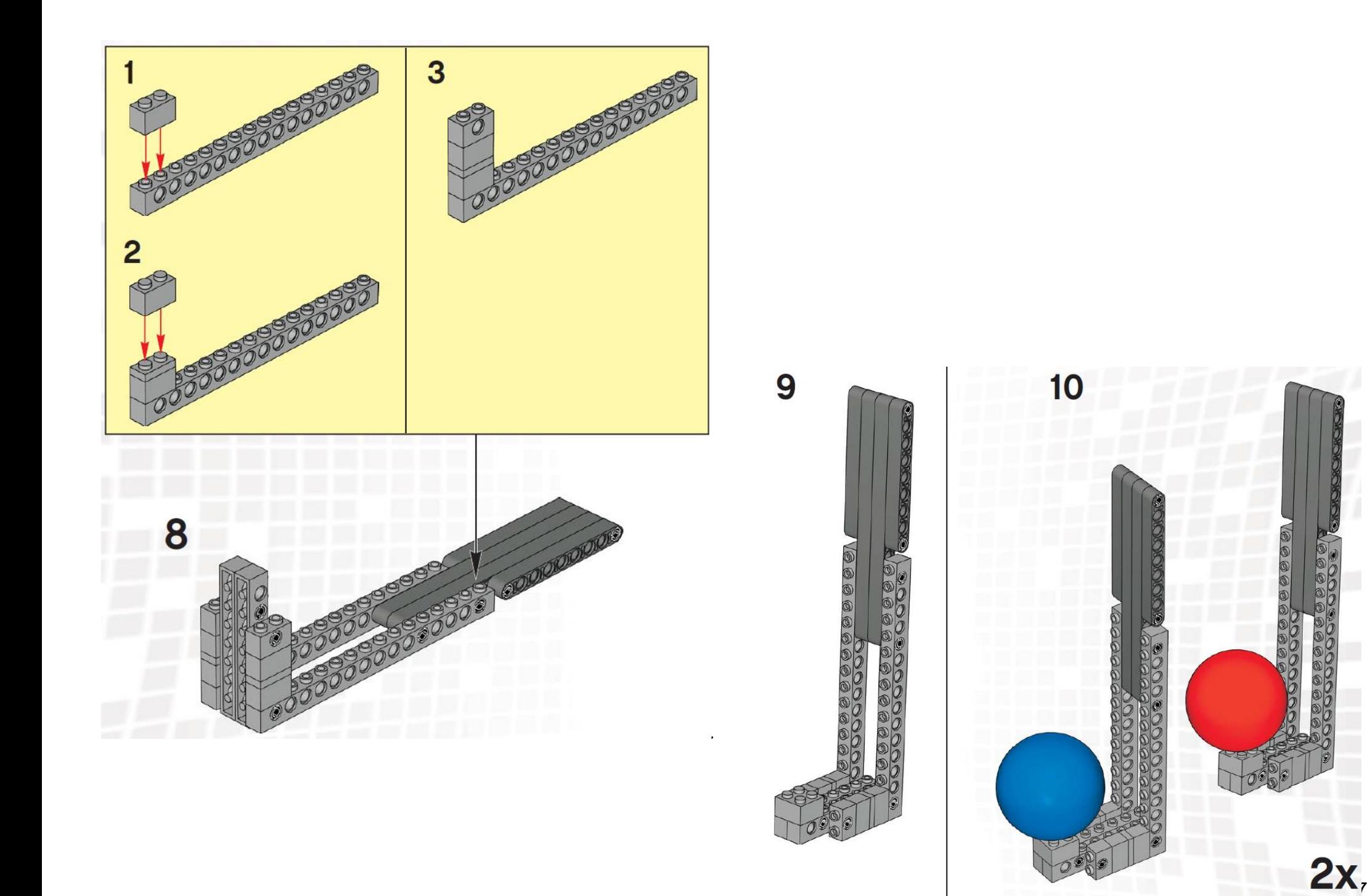

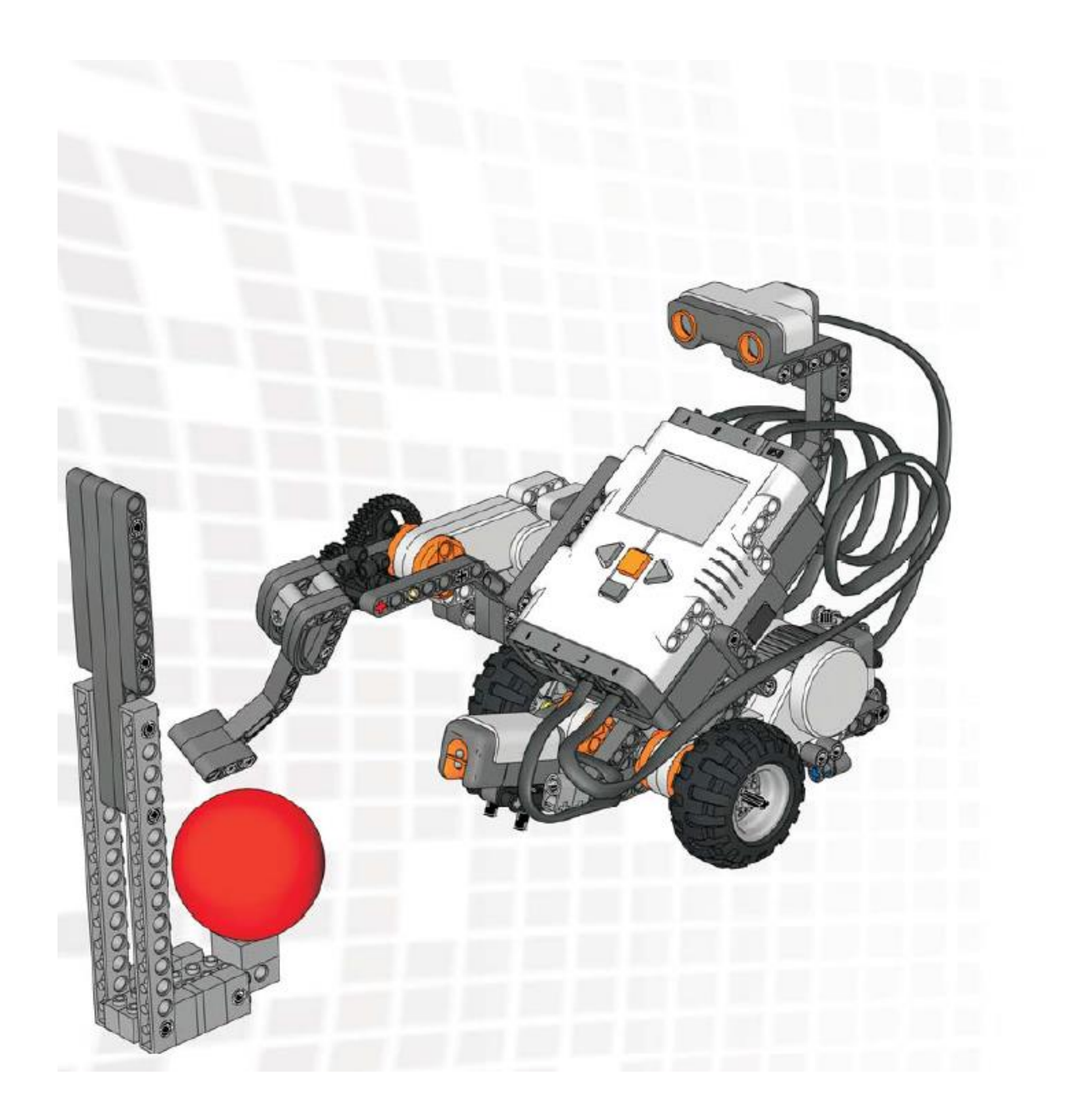

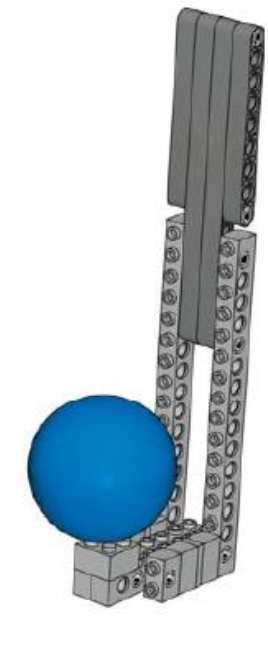

 $\mathbf{r}$ 

## De onderdelen

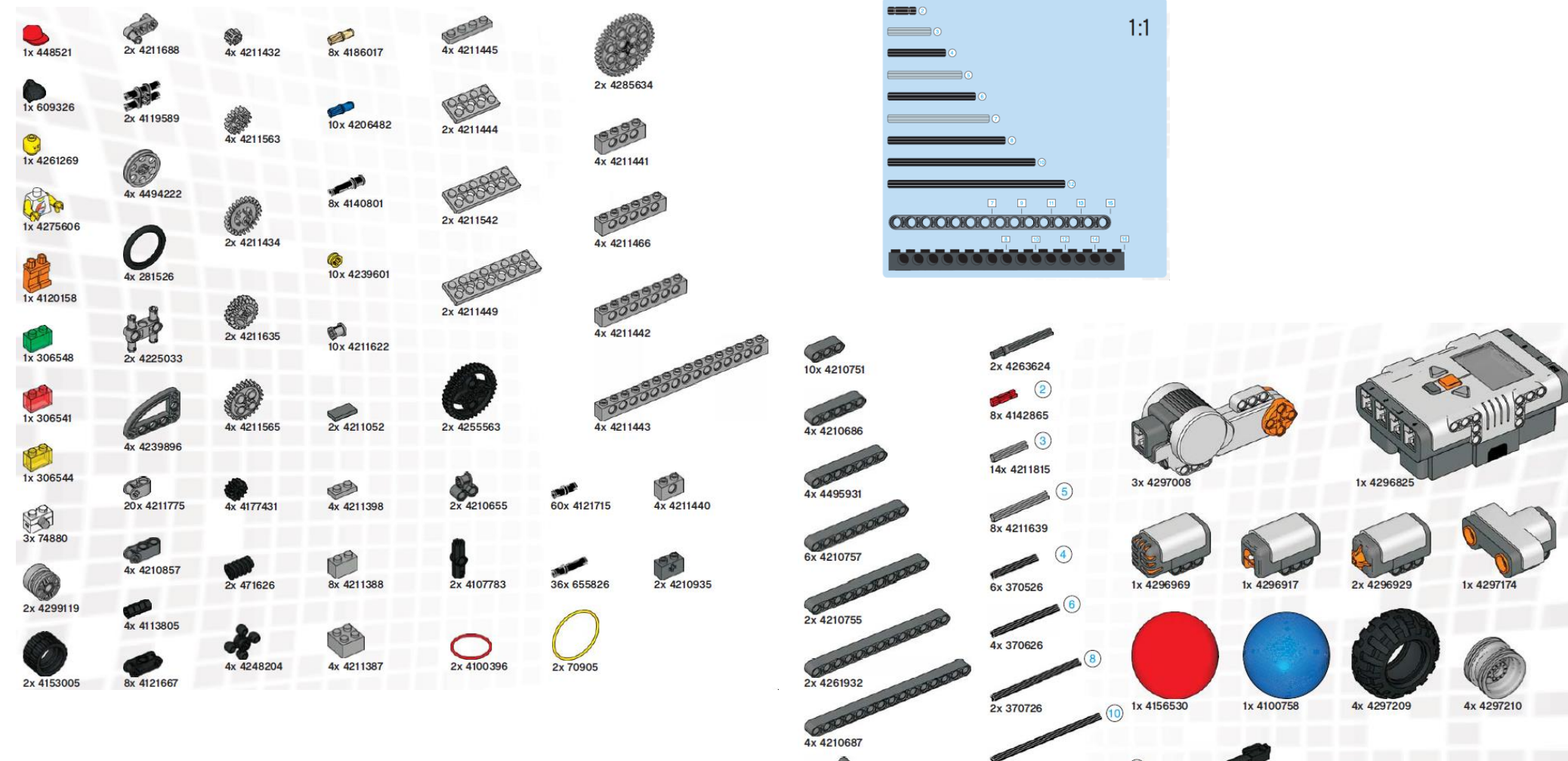

Let op: De verhouding 1 : 1 klopt niet, de afbeeldingen zijn verkleind

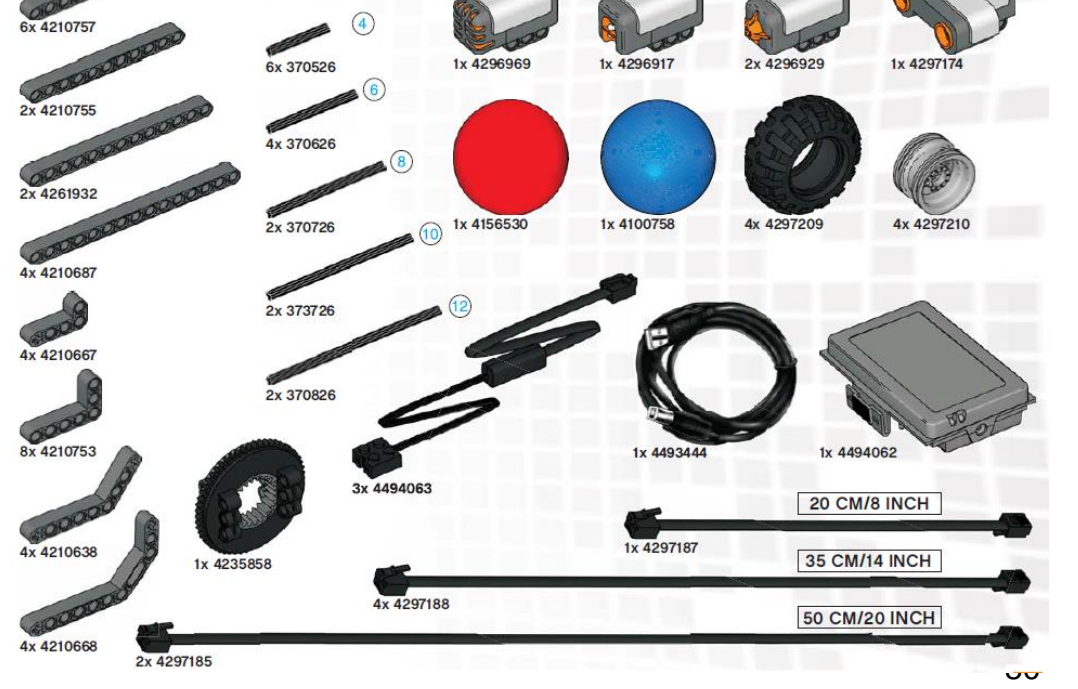